# HP Officejet Serie K7100 Guía de usuario

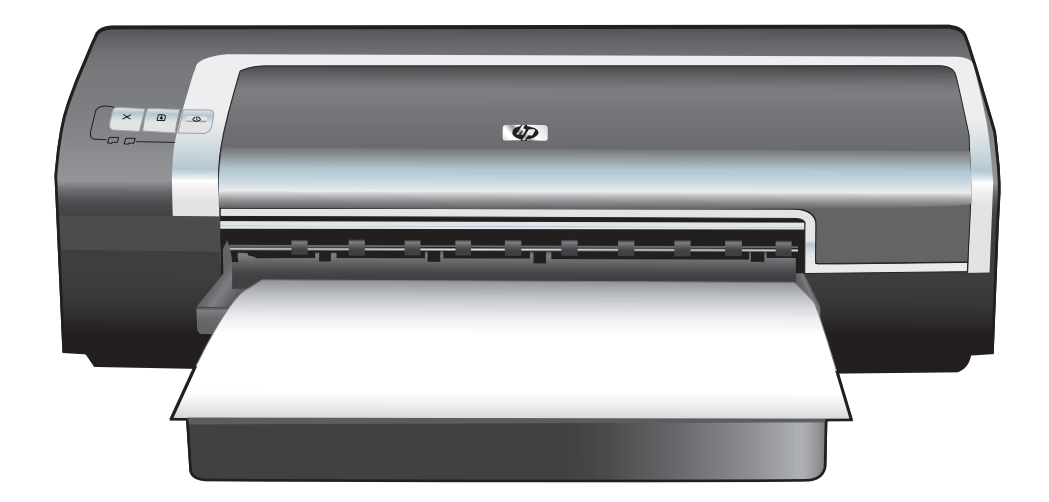

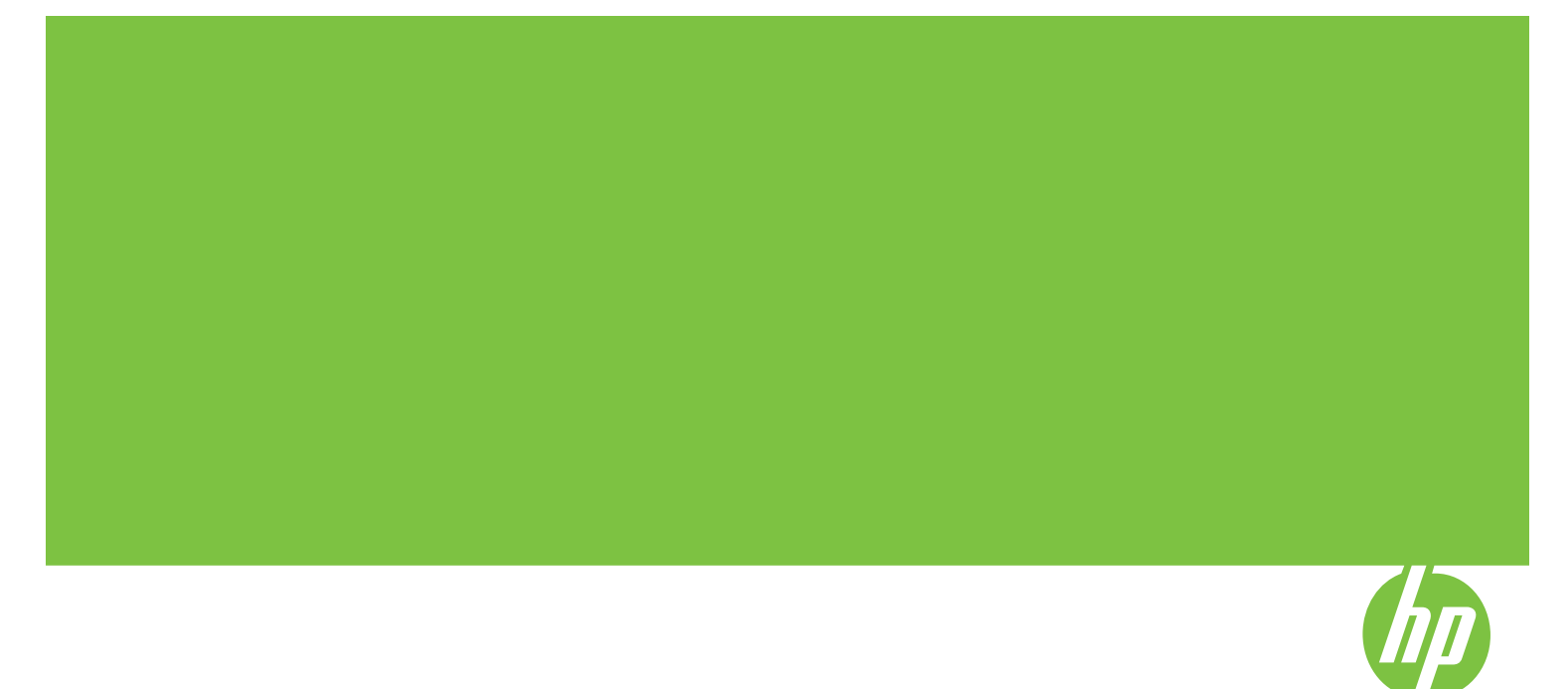

## HP Officejet Serie K7100 Guía de usuario

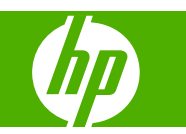

#### **Información de copyright**

© 2007 Copyright Hewlett-Packard Development Company, L.P.

Prohibida la reproducción, adaptación o traducción sin autorización previa y por escrito, salvo lo permitido por las leyes de propiedad intelectual (copyright).

La información contenida en este documento está sujeta a cambios sin previo aviso.

Las únicas garantías de los productos y servicios HP se detallan en las declaraciones de garantía expresas que acompañan a dichos productos y servicios. Nada de lo que aquí se incluya debe considerarse como una garantía adicional. HP no será responsable de los errores u omisiones técnicos o editoriales aquí contenidos.

#### **Reconocimientos**

ENERGY STAR® y el logotipo de ENERGY STAR® son marcas registradas en EE. UU. propiedad de la Agencia de Protección Ambiental de EE. UU. Los detalles sobre el uso adecuado de las marcas se explican en las directrices para el uso correcto del nombre y logotipo internacional de ENERGY STAR®.

HP ColorSmart III y HP PhotoREt IV son marcas comerciales de Hewlett-Packard Company.

Microsoft®, Windows®, Windows XP® y Windows NT® son marcas comerciales de Microsoft Corporation registradas en los Estados Unidos.

Pentium® es una marca de Intel Corporation registrada en los Estados Unidos.

#### **Información sobre seguridad**

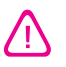

Tome siempre las precauciones de seguridad básicas al utilizar este producto para reducir el riesgo de lesión como consecuencia de incendio o sacudida eléctrica.

Asegúrese de leer y entender todas las instrucciones contenidas en la documentación que acompaña a la impresora.

Al conectar este producto a una fuente de suministro eléctrico, utilice únicamente un enchufe o toma de corriente eléctrica con conexión a tierra. Si no sabe si el enchufe está conectado a tierra, llame a un electricista cualificado.

Observe todas las advertencias e instrucciones indicadas en el producto.

Desenchufe este producto de las tomas de corriente de pared antes de limpiarlo.

No instale ni utilice este producto cerca de agua, ni cuando usted esté mojado.

Instale bien el producto sobre una superficie estable.

Instale el producto en un lugar protegido donde nadie pueda pisar el cable de alimentación ni tropezar con él y dañarlo.

Si el producto no funciona como es debido, consulte Solución de [problemas](#page-90-0) en la [página](#page-90-0) 81.

No hay piezas reparables por el usuario en su interior. Remita su mantenimiento y reparación a personal técnico cualificado.

## **Tabla de contenido**

#### **[1 Bienvenido](#page-10-0)**

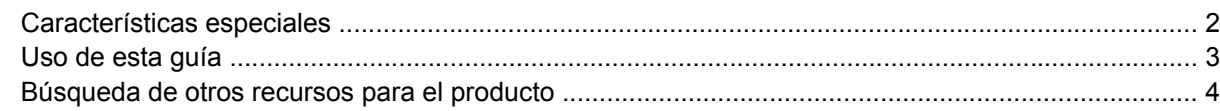

#### **[2 Instalación inicial](#page-14-0)**

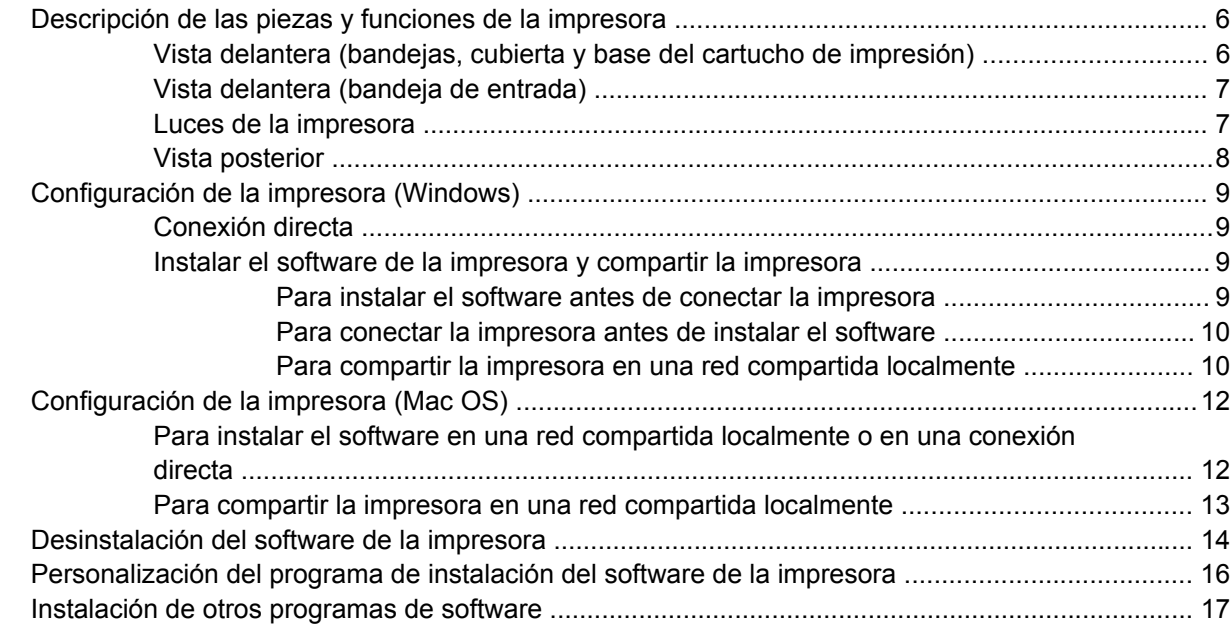

#### **[3 Uso de los cartuchos y accesorios de impresión](#page-27-0)**

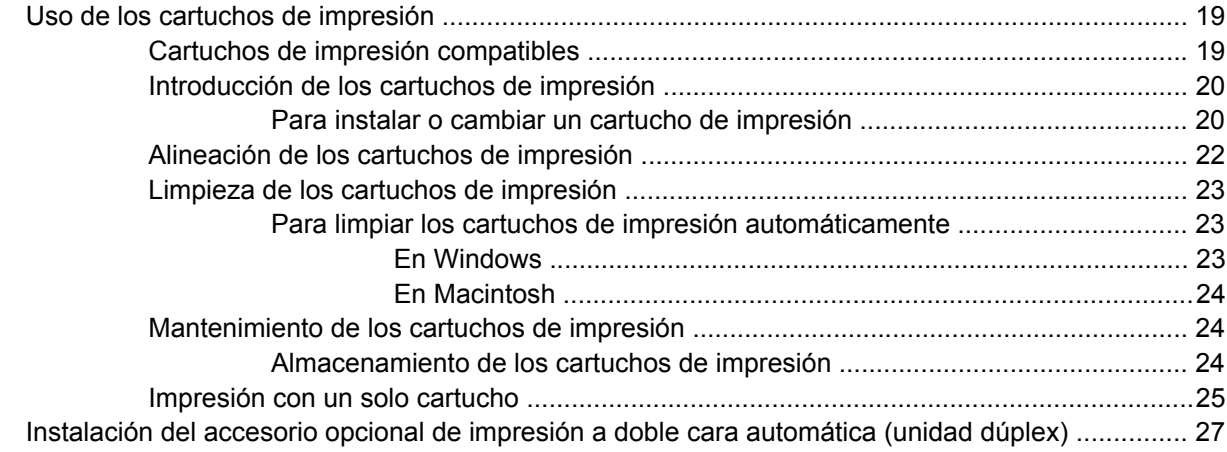

#### **[4 Impresión y colocación de soportes](#page-37-0)**

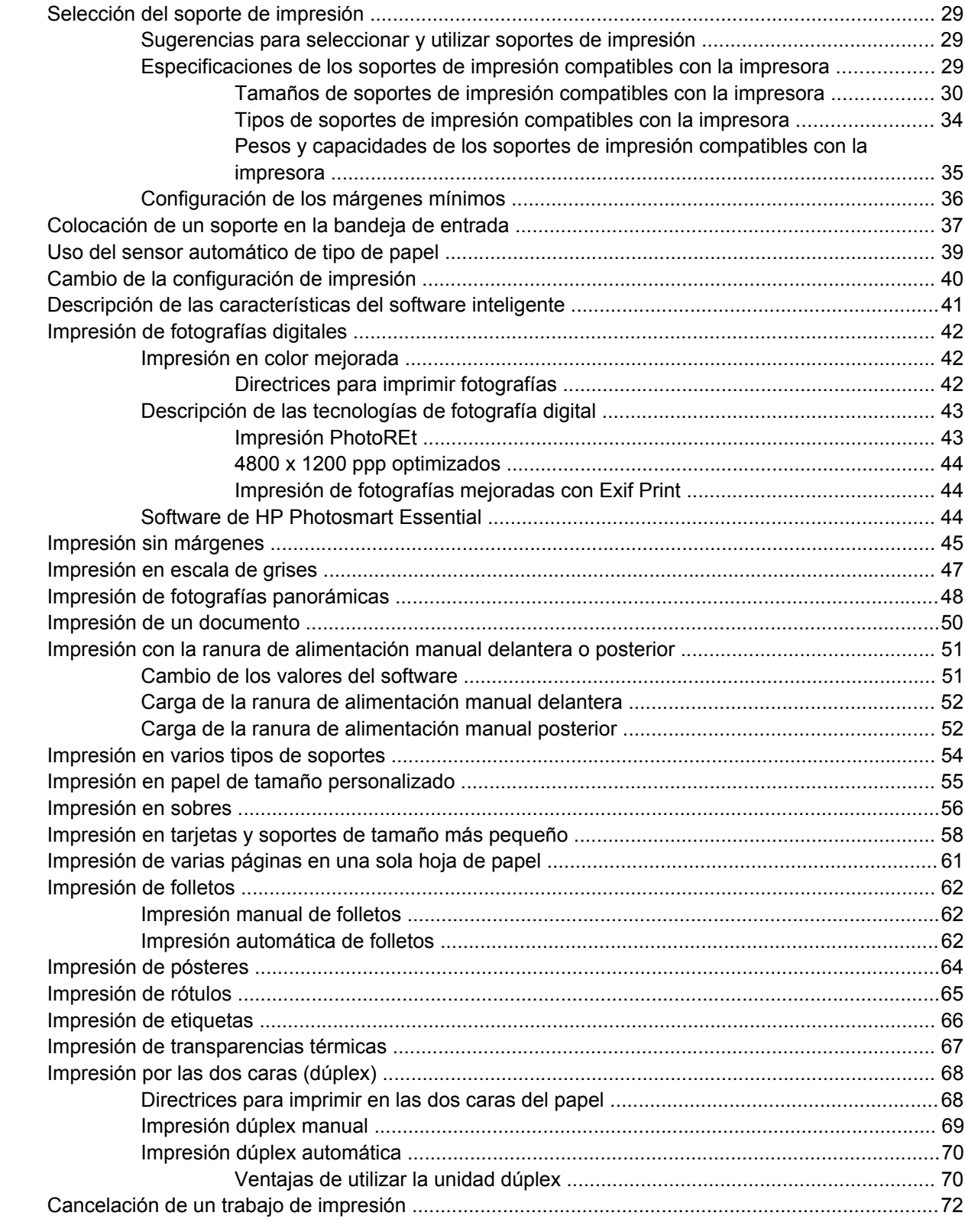

#### **[5 Uso de la Caja de herramientas](#page-82-0)**

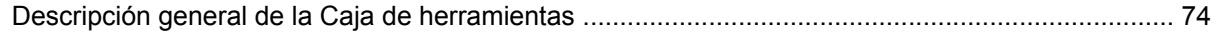

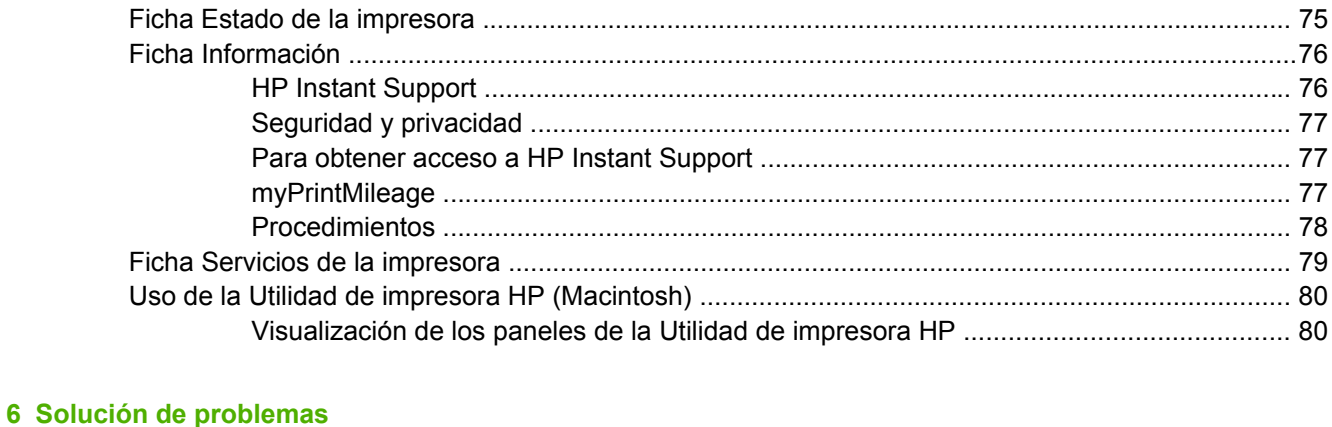

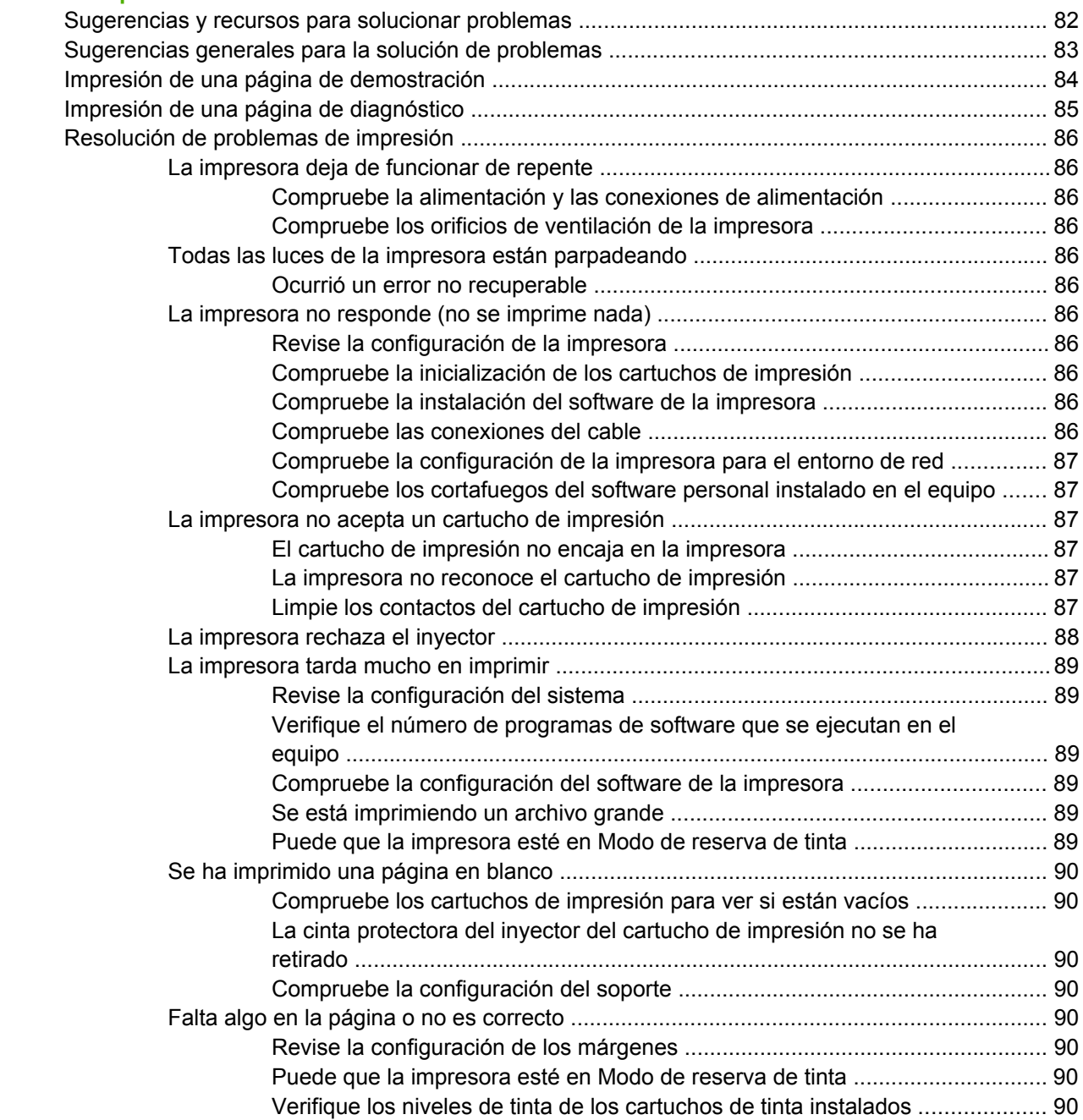

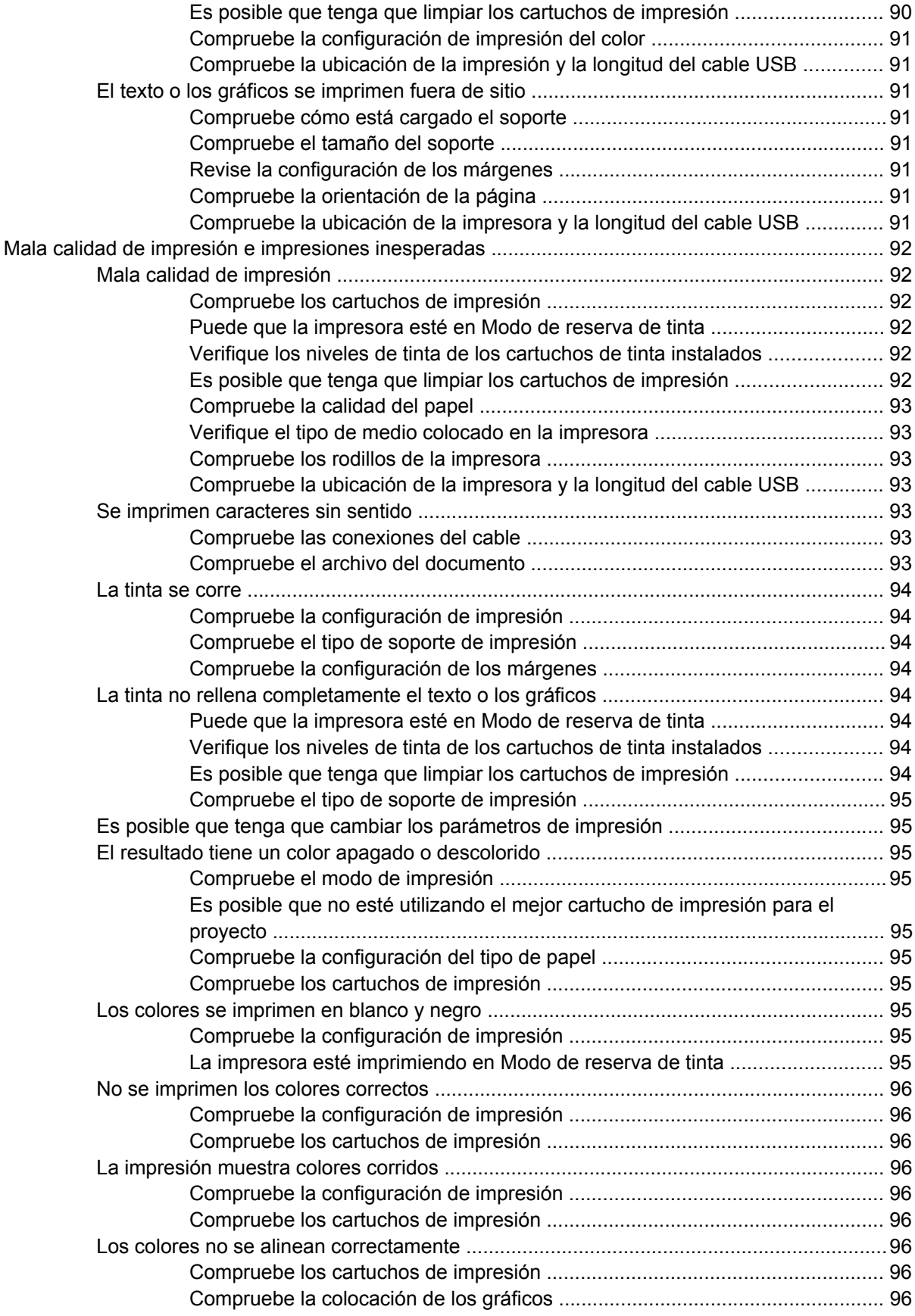

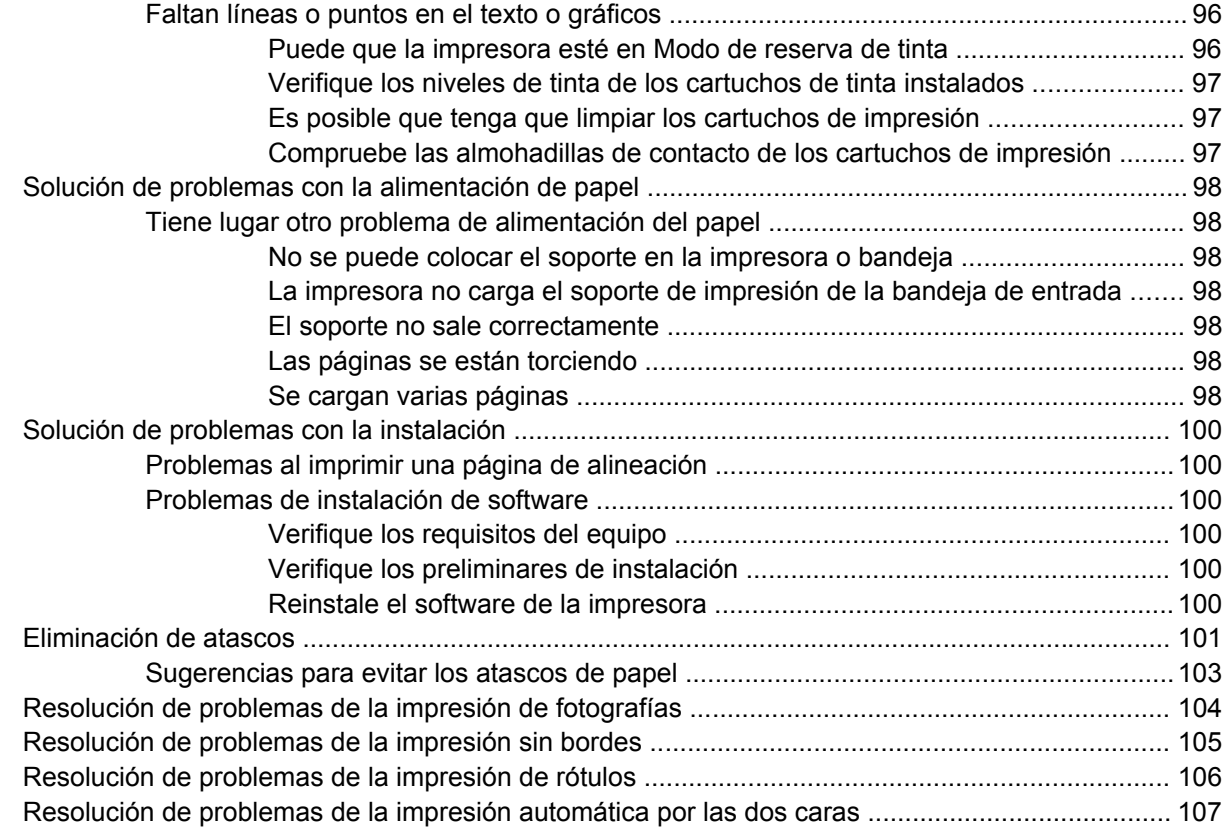

#### **[7 Guía de referencia de las luces de la impresora](#page-118-0)**

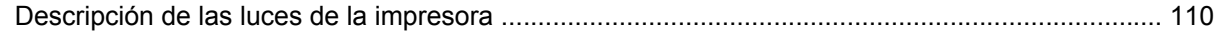

#### **[8 Suministros y accesorios HP](#page-123-0)**

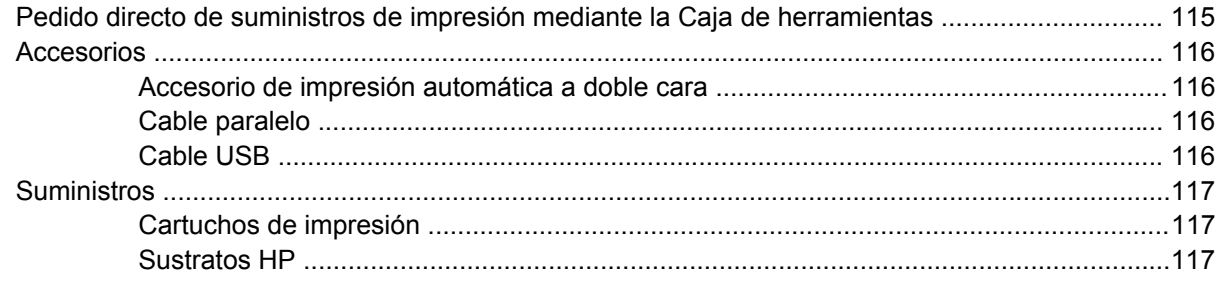

#### **[9 Servicio de atención al cliente y garantía](#page-127-0)**

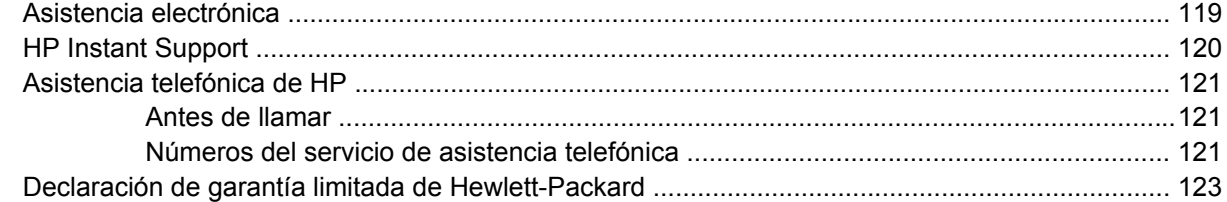

#### **[10 Especificaciones de la impresora y declaración de conformidad](#page-133-0)**

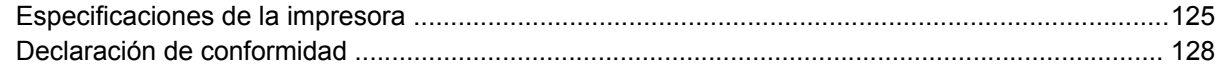

#### 11 Información sobre regulaciones

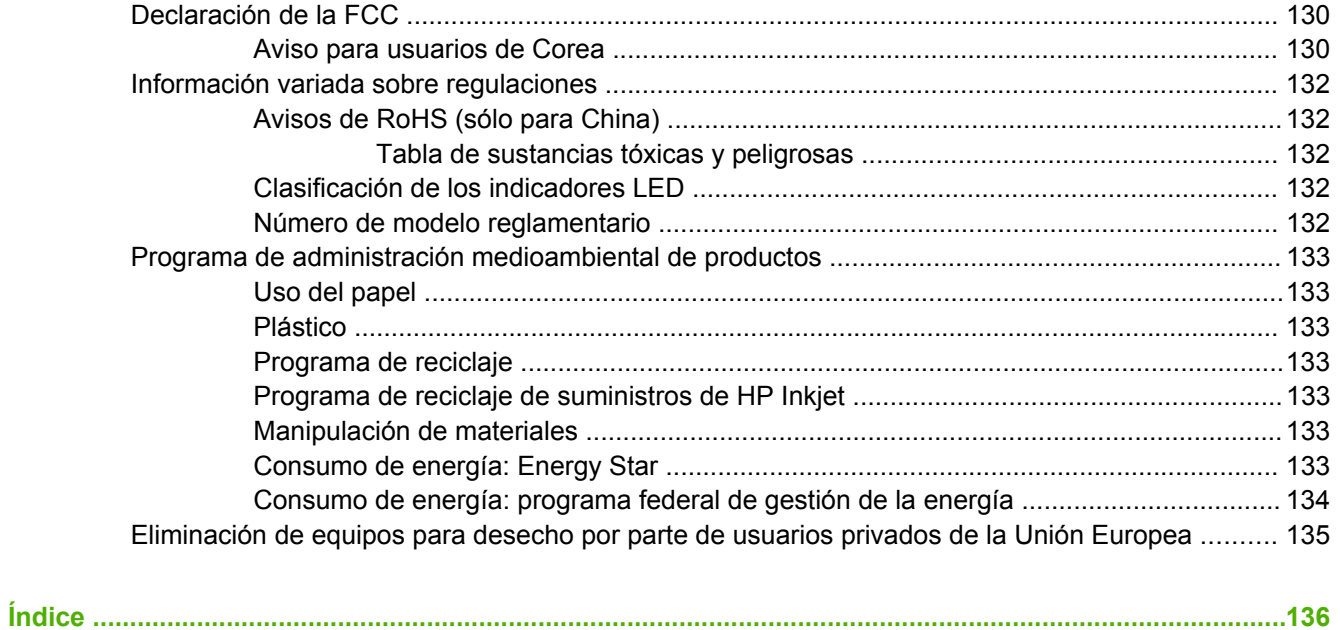

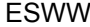

## <span id="page-10-0"></span>**1 Bienvenido**

Esta sección contiene la siguiente información:

- [Características](#page-11-0) especiales
- Uso de esta [guía](#page-12-0)
- [Búsqueda](#page-13-0) de otros recursos para el producto

## <span id="page-11-0"></span>**Características especiales**

Esta impresora viene equipada con increíbles funciones.

- **Impresión fotográfica digital**: imprima fotografías de gran calidad en color y en blanco y negro.
- **Impresión de formato ancho**: imprima tamaños de hasta 330 x 483 mm o A3+ sin bordes.
- **Impresión sin márgenes**: utilice la superficie entera de la página al imprimir fotografías y tarjetas con la función de impresión sin márgenes. Imprima hasta 330 x 483 mm o A3+ sin bordes.
- **Modo de reserva de tinta**: siga imprimiendo con un solo cartucho de impresión cuando la tinta del otro cartucho se agote.
- **Administración de color**: el software de la impresora traduce los colores de la fotografía de su espacio de colores actual al espacio de colores seleccionado en el controlador de la impresora. Consulte la ayuda en línea del controlador de la impresora para obtener más información.
- **Sensor automático del tipo de papel**: la impresora selecciona automáticamente los parámetros de impresión apropiados para los soportes de impresión colocados en la impresora, especialmente cuando ésta se utiliza con soportes de impresión HP.
- **Botón Cancelar**: cancele los trabajos de impresión que no necesite con solo apretar un botón.
- **Modo de ahorro de energía**: la impresora pasa a un modo de baja potencia, que permite ahorrar energía de forma eficaz, después de estar apagada durante 30 minutos.
- **Caja de herramientas**: obtenga información sobre el estado y mantenimiento de su impresora. Esta función también proporciona acceso al sitio web myPrintMileage, a documentación y a las herramientas de ayuda en línea para resolver problemas con la impresora.
- **Impresión panorámica**: imprima fotografías panorámicas de gran calidad con o sin bordes.
- **· Impresión de varias páginas en una sola hoja de papel**: utilice el software de la impresora para imprimir hasta 16 páginas en una sola hoja de papel.

## <span id="page-12-0"></span>**Uso de esta guía**

Esta guía contiene las siguientes secciones:

- **Instalación inicial**: describe las piezas de la impresora y explica cómo conectarla mediante un cable USB o paralelo, cómo instalar el software de la impresora y cómo conectarla a una red.
- **Uso de cartuchos y accesorios de impresión**: explica cómo utilizar los cartuchos de impresión y cómo instalar la unidad dúplex opcional.
- **Impresión y colocación de soportes**: describe e ilustra cómo colocar soportes de impresión y explica cómo imprimir en diversos tipos y tamaños de soporte. Explica, además, la impresión con seis tintas, característica que mejora la calidad de impresión de las fotografías, y cómo utilizar la función de impresión sin márgenes. Describe también las características del controlador de la impresora.
- **Uso de la Caja de herramientas**: describe las características de dicha herramienta (información sobre el nivel de tinta, mantenimiento de los cartuchos de impresión y enlaces a instrucciones para la solución de problemas), la utilidad Hp Instant Support y el sitio web myPrintMileage (que lleva un registro con información sobre la utilización de la impresora). Explica, además, cómo solicitar suministros de impresión directamente a través de la Caja de herramientas.
- **Solución de problemas**: ayuda a resolver problemas comunes de la impresora, como son los atascos de papel o problemas con la instalación del software, y problemas de impresión que pueden presentarse, por ejemplo, al imprimir sin márgenes o con la impresión fotográfica.
- **Guía de referencia de las luces de la impresora**: describe e ilustra las combinaciones de las luces de la impresora, lo que indican y qué medidas tomar en caso necesario.
- Suministros y accesorios HP: lista de los números de pieza de accesorios, soportes y cartuchos de impresión que pueden comprarse y utilizarse con la impresora.
- **Servicio de atención al cliente y garantía**: relación de los servicios técnicos para obtener asistencia para la impresora.
- **Especificaciones de la impresora y declaración de conformidad**: contiene información sobre la impresora, tal como velocidad de impresión, capacidad de la bandeja y requisitos del sistema. También contiene una declaración de conformidad.
- **Información sobre regulaciones**: contiene una declaración de la FCC y otra información sobre regulaciones, como declaraciones sobre interferencias electromagnéticas, clasificación de los indicadores LED, consumo de energía y número de modelo regulador.

## <span id="page-13-0"></span>**Búsqueda de otros recursos para el producto**

Puede obtener información sobre el producto y más recursos de solución de problemas que no se incluyen en esta guía en los siguientes recursos:

- **Archivo Readme y notas de la versión**: ofrece información de última hora y sugerencias para solucionar problemas. Se incluye en el Starter CD.
- **Caja de herramientas**: ofrece información sobre los niveles de tinta del cartucho de impresión y acceso a los servicios de mantenimiento de la impresora. Consulte Uso de la [Caja](#page-82-0) de [herramientas](#page-82-0) en la página 73 para obtener más información. Disponible si selecciona una opción de instalación que incluya la Caja de herramientas.
- **Ayuda en línea del controlador de la impresora (Windows)**: ofrece una explicación de las características del controlador de la impresora. Disponible en el controlador de la impresora.
- **Utilidad de impresora HP (Macintosh)**: contiene herramientas para calibrar la impresora, limpiar los cartuchos de impresión, imprimir una página de prueba y encontrar asistencia técnica en el sitio web. Consulte Uso de la Utilidad de [impresora HP](#page-89-0) (Macintosh) en la [página](#page-89-0) 80 para obtener más información.
- **HP Instant Support**: ayuda a identificar, diagnosticar y resolver problemas de impresión de forma rápida. Consulte [HP Instant](#page-129-0) Support en la página 120 para obtener más información. Disponible a través de cualquier explorador web o de la herramienta Caja de herramientas (Windows).
- **Starter CD**: incluye el software de la impresora, una utilidad que permite crear paquetes de instalación personalizados, copia electrónica de esta guía de usuario e información sobre pedidos. Consulte Solución de [problemas](#page-90-0) en la página 81
- **Página de diagnóstico**: ofrece información sobre el hardware de la impresora, como la versión del firmware y el número de modelo. Consulte Impresión de una página de [diagnóstico](#page-94-0) en la [página](#page-94-0) 85.
- Sitios web de HP: ofrecen la información más reciente sobre software de impresoras, productos y asistencia técnica. Consulte<http://www.hp.com/support/>.
- **Asistencia telefónica de HP**: durante el período de garantía, este tipo de asistencia suele ser gratuita. Consulte [Asistencia](#page-130-0) telefónica de HP en la página 121.

## <span id="page-14-0"></span>**2 Instalación inicial**

Esta sección contiene la siguiente información:

- [Descripción](#page-15-0) de las piezas y funciones de la impresora
- [Configuración](#page-18-0) de la impresora (Windows)
- [Configuración](#page-21-0) de la impresora (Mac OS)
- [Desinstalación](#page-23-0) del software de la impresora
- [Personalización](#page-25-0) del programa de instalación del software de la impresora
- Instalación de otros [programas](#page-26-0) de software

## <span id="page-15-0"></span>**Descripción de las piezas y funciones de la impresora**

**Vista delantera (bandejas, cubierta y base del cartucho de impresión)**

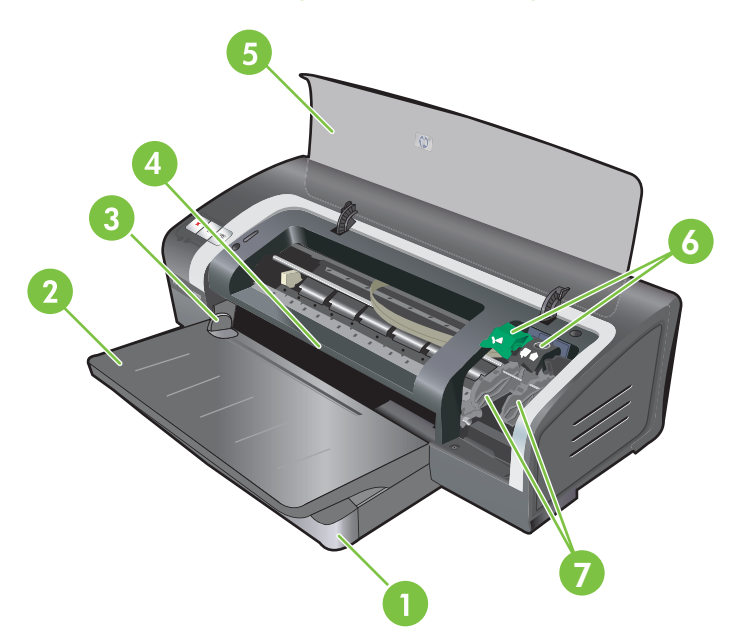

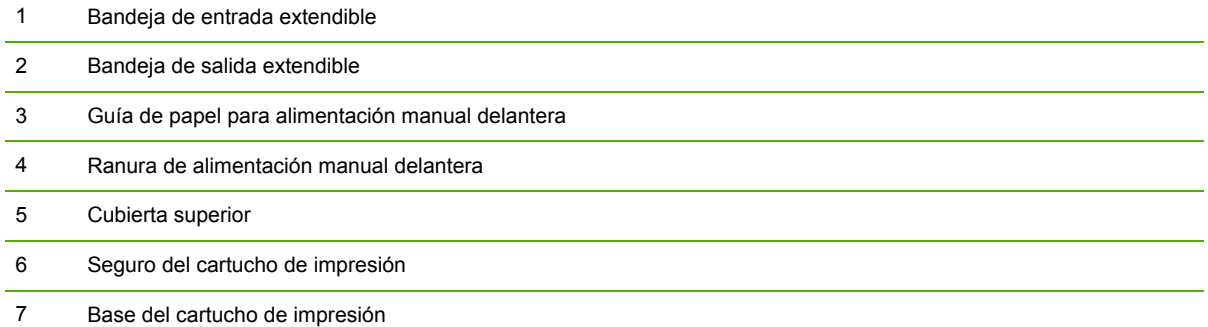

#### <span id="page-16-0"></span>**Vista delantera (bandeja de entrada)**

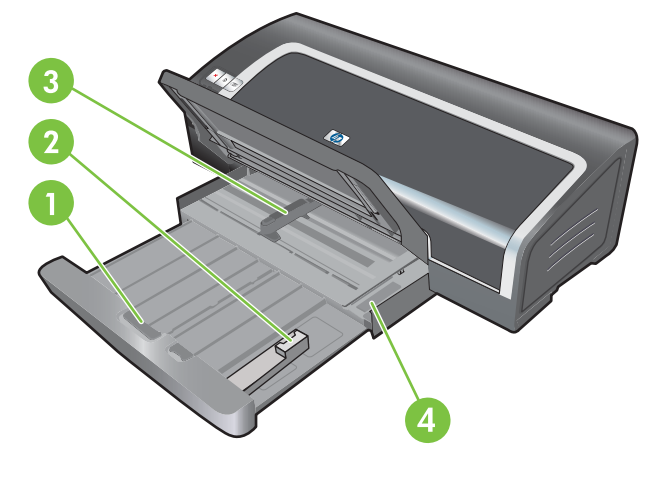

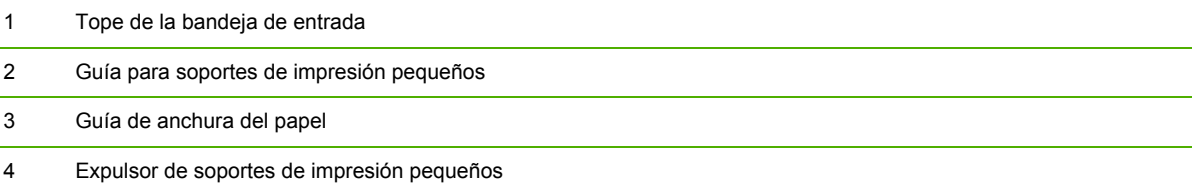

#### **Luces de la impresora**

Las luces de la impresora proporcionan claves visuales acerca del estado de la impresora. Si desea obtener más información, consulte la Guía de [referencia](#page-118-0) de las luces de la impresora en la página 109.

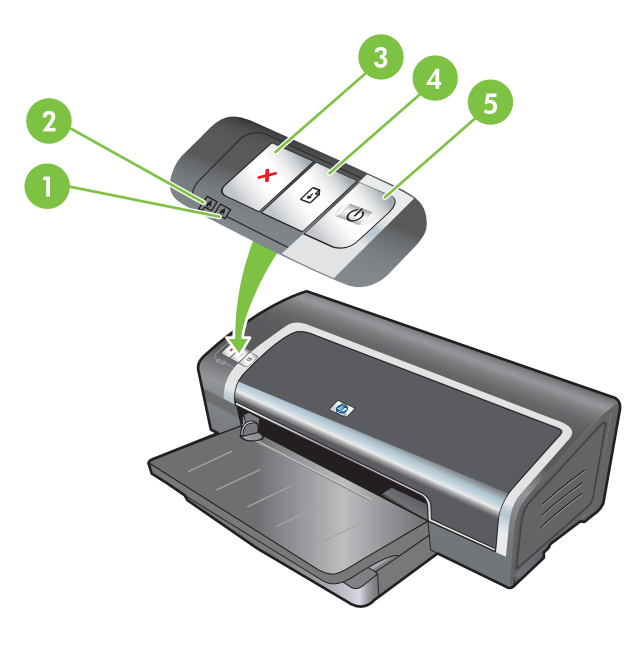

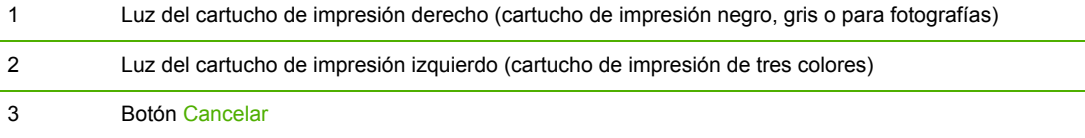

<span id="page-17-0"></span>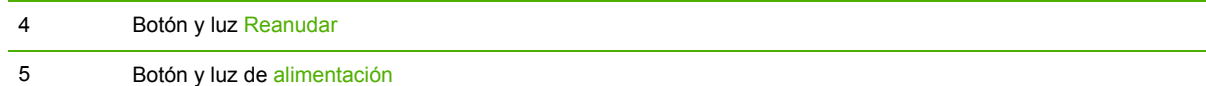

### **Vista posterior**

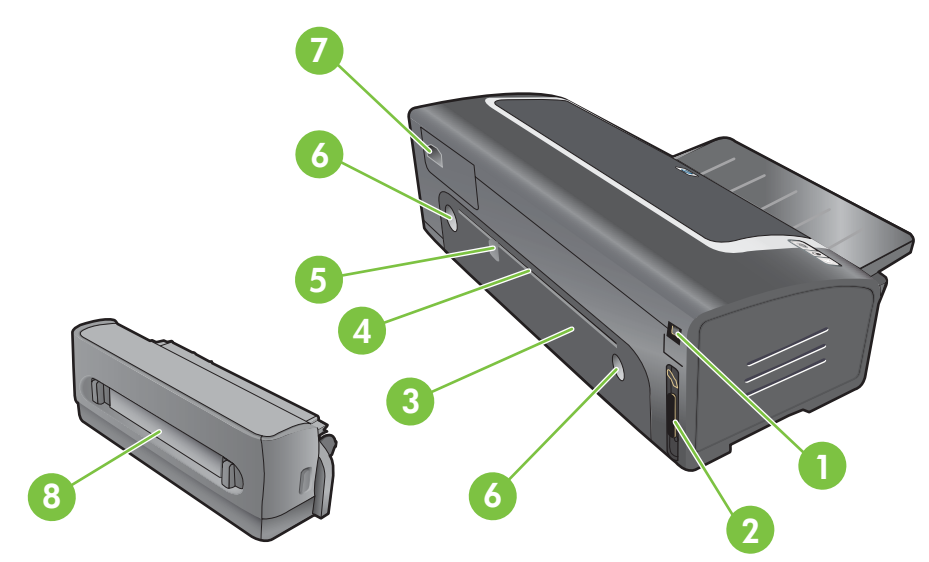

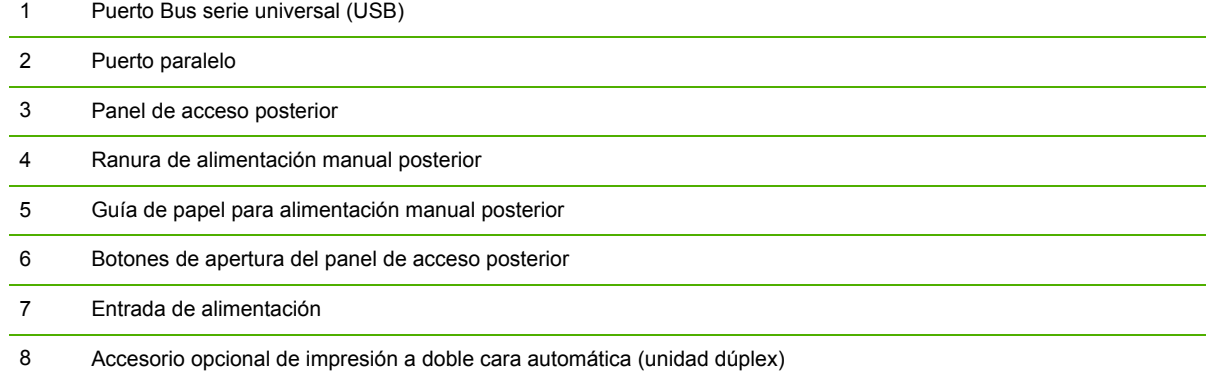

## <span id="page-18-0"></span>**Configuración de la impresora (Windows)**

Puede conectar la impresora directamente al equipo o compartir la impresora en una red compartida localmente.

**NOTA:** Debe tener privilegios de administrador para instalar un controlador de impresora en Windows 2000, Windows Server 2000 o Windows XP.

#### **Conexión directa**

Puede conectar la impresora directamente al equipo mediante un cable USB o un cable paralelo bidireccional compatible con IEEE 1284.

**NOTA:** No conecte simultáneamente un cable USB y uno paralelo a la impresora.

Si instala el software de la impresora y conecta la impresora al equipo, podrá conectar impresoras adicionales al mismo equipo con cables USB sin tener que instalar de nuevo el software de impresión.

#### **Instalar el software de la impresora y compartir la impresora**

Al configurar la impresora, HP recomienda conectarla tras instalar el software ya que el programa de instalación está diseñado para facilitarle el proceso.

Sin embargo, si ha conectado el cable primero, consulte Para conectar la [impresora](#page-19-0) antes de instalar el [software](#page-19-0) en la página 10.

#### **Para instalar el software antes de conectar la impresora**

Es recomendable instalar la Caja de herramientas ya que ofrece información de estado y mantenimiento de la impresora. Además, proporciona acceso a documentación y a herramientas de ayuda en línea para resolver problemas con la impresora. Si no instala esta opción, no verá los mensajes de error de la impresora en la pantalla de su equipo y no tendrá acceso al sitio web myPrintMileage. Consulte Uso de la Caja de [herramientas](#page-82-0) en la página 73.

- **1.** Cierre todas las aplicaciones que se estén ejecutando.
- **2.** Inserte el Starter CD en la unidad de CD. El menú del CD se ejecuta automáticamente.

Si el menú del CD no se inicia automáticamente, haga clic en **Inicio** y luego en **Ejecutar**. Explore la unidad de CD-ROM, haga clic en **Autorun.exe** y, a continuación, haga clic en **Abrir**. En el cuadro de diálogo **Ejecutar**, haga clic en **Aceptar**.

- **3.** En el menú del CD, haga clic en **Instalar controlador impresora**.
- **4.** Siga las instrucciones de la pantalla para completar la instalación.
- **5.** Cuando se le indique, conecte el cable USB o el cable paralelo al equipo y a la impresora. En la pantalla del equipo aparece el asistente **Hardware nuevo encontrado** y en la carpeta Impresoras se crea el icono de la impresora.
- **NOTA:** También puede compartir la impresora con otros equipos mediante un método simple de conexión de redes denominado redes compartidas localmente. Consulte Para [compartir](#page-19-0) la impresora en una red [compartida](#page-19-0) localmente en la página 10.

#### <span id="page-19-0"></span>**Para conectar la impresora antes de instalar el software**

Si conectó la impresora al equipo antes de instalar el software de la impresora, en la pantalla del equipo aparecerá el **Asistente para hardware nuevo encontrado**.

- **NOTA:** Si ha encendido la impresora, no la apague ni desenchufe el cable mientras se ejecuta el programa de instalación de la impresora. Si lo hace, el programa de instalación no se completará.
	- **1.** En el cuadro de diálogo **Nuevo hardware encontrado** que ofrece la opción de seleccionar un método para localizar el controlador, seleccione la opción **Avanzada** y haga clic en **Siguiente**.
	- **NOTA:** No permita que el **Asistente para hardware nuevo** realice una búsqueda automática del controlador.
	- **2.** Seleccione la casilla de verificación que permite especificar la ubicación del controlador y compruebe que las otras casillas no estén seleccionadas.
	- **3.** Inserte el Starter CD en la unidad de CD ROM. Si aparece el menú del CD, ciérrelo.
	- **4.** Localice el directorio raíz en el Starter CD (por ejemplo, D) y haga clic en **Aceptar**.
	- **5.** Haga clic en **Siguiente** y siga las instrucciones de la pantalla.
	- **6.** Haga clic en **Terminar** para cerrar el asistente **Hardware nuevo encontrado**. El asistente inicia automáticamente el programa de instalación (puede tardar unos instantes). En Windows 98 y Windows Me, tiene que completar el programa de instalación en este momento si desea instalar un controlador en un idioma distinto al inglés.
	- **7.** Complete el proceso de instalación.
		- **EX NOTA:** El programa de instalación incluye opciones para instalar componentes que no son del controlador, como la Caja de herramientas, opción que se recomienda instalar. Para obtener instrucciones sobre cómo instalar estos componentes, siga los pasos descritos en [Para](#page-18-0) instalar el software antes de conectar la [impresora](#page-18-0) en la página 9.

También puede compartir la impresora con otros equipos mediante un método simple de conexión de redes denominado redes compartidas localmente. Consulte Para compartir la impresora en una red compartida localmente en la página 10.

#### **Para compartir la impresora en una red compartida localmente**

En una red compartida localmente, la impresora está conectada directamente al conector USB o paralelo de un equipo seleccionado (denominado servidor) y es compartida por otros equipos (los clientes).

**EX NOTA:** Al compartir una impresora conectada directamente, utilice el equipo con el sistema operativo más avanzado como servidor. Por ejemplo, si dispone de un equipo con Windows 2000 y otro equipo con una versión de Windows más antigua, utilice el primero como servidor.

Utilice esta configuración únicamente en grupos pequeños o cuando se vaya a utilizar muy poco la impresora. El equipo conectado a la impresora reduce su velocidad cuando hay muchos usuarios utilizando la impresora.

- **1.** En el escritorio de Windows, haga clic en **Inicio**, **Configuración** y luego seleccione **Impresoras** o **Impresoras y faxes**.
- **2.** Haga clic con el botón derecho en el icono de la impresora y luego haga clic en **Propiedades** y en la ficha **Compartir**.
- **3.** Haga clic en la opción para compartir la impresora y asigne a la impresora un nombre que la identifique.
- **4.** Si comparte la impresora con equipos cliente que utilizan otras versiones de Windows, haga clic en **Controladores adicionales** para instalar sus controladores como un gesto de atención. Para este paso opcional es necesario tener el Starter CD en la unidad de CD.

## <span id="page-21-0"></span>**Configuración de la impresora (Mac OS)**

Puede utilizar la impresora con un solo equipo Macintosh mediante un cable USB o puede compartir la impresora con otros usuarios en una red.

#### **Para instalar el software en una red compartida localmente o en una conexión directa**

- **1.** Conecte la impresora al equipo con el cable USB o a la red con un cable de red.
- **2.** Inserte el Starter CD en la unidad de CD-ROM, haga doble clic en el icono del CD en el escritorio y, a continuación, haga doble clic en el icono Instalación.

**- o -**

Localice el instalador en la carpeta Installer del Starter CD.

- **3.** Haga clic en **Instalar controlador** y siga las instrucciones de la pantalla según su tipo de conexión.
- **4.** Abra Printer Setup Utility en la carpeta Aplicaciones\Utilidades.
- **5.** Para agregar la impresora, haga clic en el menú **Impresoras** y seleccione **Agregar**.
- **6.** Para una conexión directa, seleccione USB en el menú.

**- o -**

Para una conexión de red en una red de IP, en el menú desplegable, seleccione **Automát**. o **Manual**.

**7.** Si selecciona **Automát**. seleccione la impresora de la lista de impresoras.

Si selecciona **Manual**, escriba la dirección IP para la impresora y haga clic en **Conectar**.

- **8.** Haga clic en **Agregar**. Aparecerá una marca junto al nombre de la impresora que indica que esta impresora es ahora la impresora predeterminada.
- **9.** Cierre el Centro de impresión o Printer Setup Utility.
- **10.** Si es necesario, comparta la impresora con otros usuarios de equipos Macintosh.
	- **Conexión directa**: comparte la impresora con otros usuarios de equipos Macintosh. Consulte Para compartir la impresora en una red [compartida](#page-19-0) localmente en la página 10.
	- **Conexión de red**: los usuarios de equipos Macintosh individuales que deseen utilizar la impresora de red deberán instalar el software de la impresora en sus equipos.

#### <span id="page-22-0"></span>**Para compartir la impresora en una red compartida localmente**

Cuando conecte la impresora directamente, la podrá compartir con otros equipos mediante un método simple de conexión de redes denominado redes compartidas localmente. Utilice esta configuración únicamente en grupos pequeños o cuando se vaya a utilizar muy poco la impresora. El equipo conectado a la impresora reduce su velocidad cuando hay muchos usuarios utilizando la impresora.

Para compartir en un entorno de Macintosh son necesarios los siguientes elementos:

- Los equipos Macintosh deben utilizar TCP/IP para poder comunicarse y deben tener direcciones IP. (No compatible con AppleTalk.)
- La impresora que se comparte debe conectarse a un puerto USB incorporado en el equipo Macintosh central.
- Tanto el equipo Macintosh central como los equipos Macintosh cliente que utilizan la impresora compartida deben tener instalado software para compartir la impresora y el controlador de la impresora o PPD para la impresora instalada. (Puede ejecutar el programa instalador para instalar el software para compartir la impresora y los archivos de ayuda asociados.)
- Los equipos Macintosh cliente deben tener los controladores de impresora HP adecuados instalados.
- Los equipos Macintosh cliente deben ser equipos PowerMac.

Para obtener más información sobre cómo compartir impresoras USB, consulte la información de compatibilidad disponible en el sitio web de Apple <http://www.apple.com>o la ayuda de Mac en el equipo.

#### **Para compartir con otros equipos que ejecuten Mac OS X (V10.3 y V10.4)**

Siga estos pasos para compartir la impresora entre equipos Macintosh que estén ejecutando Mac OS X (V10.3 y V10.4):

- **1.** Encienda la impresora en el equipo al que esté conectada (el equipo central).
- **2.** Abra **Preferencias del sistema**, haga clic en **Compartir**, **Servicios** y, a continuación, seleccione la casilla de verificación **Compartir impresora**.
- **3.** Para imprimir desde otros equipos Macintosh (los clientes) de la red, preseleccione la impresora en **Compartir**. A continuación, elija el contexto donde la impresora se va a compartir y seleccione la impresora.

## <span id="page-23-0"></span>**Desinstalación del software de la impresora**

#### **Para desinstalar el software en los equipos con Windows**

Si está utilizando Windows 2000 o Windows XP, tiene que tener privilegios de administrador para desinstalar el software de la impresora.

- **1.** Si la impresora está conectada directamente al equipo mediante un cable USB o paralelo, desconéctela.
- **2.** Cierre todas las aplicaciones que se estén ejecutando.
- **3.** En el menú **Inicio**, abra el Panel de control.
- **4.** Haga doble clic en **Agregar o quitar programas**.
- **5.** Seleccione el software de impresión que desee eliminar.
- **6.** Haga clic en el botón para agregar o eliminar software.
- **7.** Siga las instrucciones que aparecen en pantalla para completar la eliminación del software de la impresora.
- **EX NOTA:** Si el proceso de desinstalación falla, reinicie el equipo y complete los pasos anteriores para desinstalar el software.
- **8.** (**Para ejecutar la utilidad de eliminación**, complete los siguientes pasos.) Desconecte la impresora del equipo.
- **9.** En el equipo, reinicie Windows.
- **10.** Inserte el Starter CD en la unidad de CD. Si aparece el menú del CD, ciérrelo.
- **11.** Localice la utilidad de eliminación en el Starter CD y ejecútela.
	- En Windows 2000 y Windows XP, utilice el archivo scrub2x.exe que se encuentra en la carpeta Utils\Scrubber\Win2x\_XP.
- **12.** Haga doble clic en el archivo **scrubber.exe**.
- **13.** Reinicie el equipo y vuelva a instalar el controlador de la impresora.

#### **Para desinstalar el software en los equipos con Macintosh**

- **1.** Si la impresora está conectada directamente al equipo mediante un cable USB, desconéctela.
- **2.** Reinicie el equipo.
- **NOTA:** Si no reinicia el equipo antes de desinstalar el software, algunos archivos no se eliminarán del equipo al ejecutar la opción de desinstalación.
- **3.** Inserte el Starter CD en la unidad de CD.
- **4.** Haga doble clic en el icono del CD en el escritorio.
- **5.** Haga doble clic en el icono del instalador, ubicado en la carpeta Installer, y siga las instrucciones de la pantalla.
- **6.** Cuando aparezca el cuadro de diálogo **Instalación principal**, seleccione **Desinstalar** de la lista desplegable en la parte superior izquierda del cuadro de diálogo.
- **7.** Siga las instrucciones de la pantalla para eliminar el software de la impresora.

### <span id="page-25-0"></span>**Personalización del programa de instalación del software de la impresora**

El Starter CD contiene una utilidad que permite a los administradores de sistemas crear paquetes de instalación personalizados que pueden ser arrancados en silencio. Los administradores del sistema pueden entonces distribuir un paquete de instalación personalizado compartiéndolo desde una unidad local o de red asignada.

Para acceder a esta utilidad, seleccione **Utilidad de personalización** del menú del CD. Se creará un paquete de instalación de software con el idioma y los componentes de impresora seleccionados.

Para ejecutar el controlador de impresora desde un paquete de instalación personalizado, abra la carpeta que contiene el paquete y haga doble clic en el archivo **Install.bat**.

**EY NOTA:** La utilidad de personalización solo está disponible en Windows.

## <span id="page-26-0"></span>**Instalación de otros programas de software**

- Utilice **HP Photosmart Essential** para ver y editar archivos de fotografías e imágenes en Windows. Para instalar este software, inserte el CD con el software de HP Photosmart Pro, haga clic en el botón **HP Photosmart Essential** en el menú del CD y selecciónelo de la lista de software que aparece (consulte Software de [HP Photosmart](#page-53-0) Essential en la página 44).
- Para el **controlador Linux**, visite [www.linuxprinting.org](http://www.linuxprinting.org) para descargar el software. Para obtener información sobre cómo utilizar Linux con impresoras HP, visite [hp.sourceforge.net](http://hp.sourceforge.net.).
- **NOTA:** Si está utilizando Windows 2000 o Windows XP, tiene que tener privilegios de administrador para instalar un controlador de impresora.

## <span id="page-27-0"></span>**3 Uso de los cartuchos y accesorios de impresión**

Esta sección contiene la siguiente información:

- Uso de los [cartuchos](#page-28-0) de impresión
- Instalación del accesorio opcional de impresión a doble cara [automática](#page-36-0) (unidad dúplex)

## <span id="page-28-0"></span>**Uso de los cartuchos de impresión**

#### **Cartuchos de impresión compatibles**

Existen cuatro cartuchos de impresión que se pueden usar con la impresora.

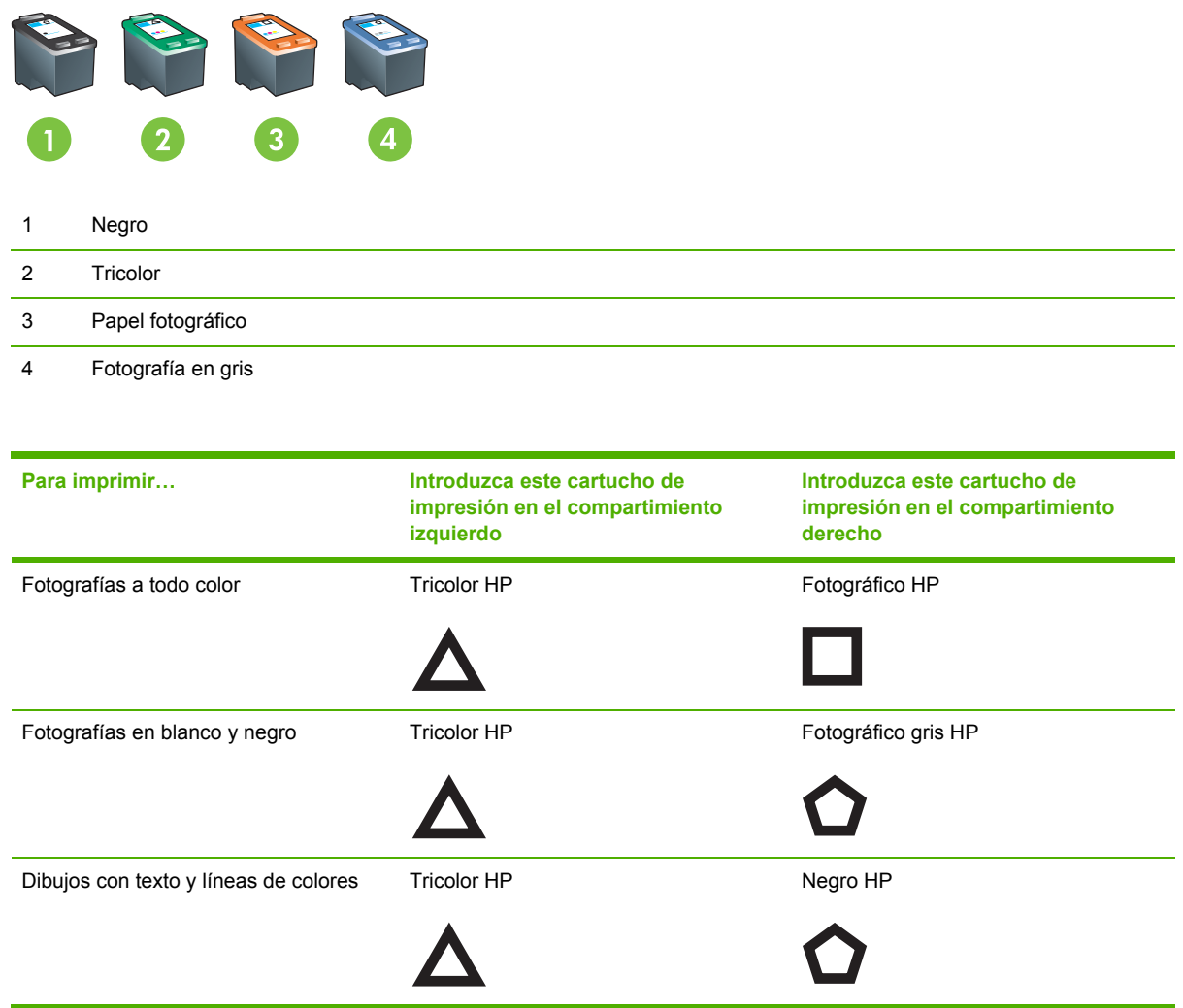

Puede obtener una lista de los cartuchos de impresión compatibles con la impresora en las siguientes ubicaciones:

- En la página de [diagnóstico](#page-94-0) (consulte *Impresión de una página de diagnóstico en la página 85*)
- En la etiqueta del cartucho de impresión que está sustituyendo
- **En Windows**: en la ficha **Estado de la impresora** de la Caja de herramientas, haga clic en **Info. sobre los cartuchos de tinta** y haga clic en **Información sobre pedidos**.
- **En Mac OS**: Desde la Utilidad de impresora HP, abra el panel **Información y asistencia técnica**.

<span id="page-29-0"></span>**NOTA:** La disponibilidad de los cartuchos de impresión varía dependiendo del país/región. Puede que los cartuchos tengan diversos tamaños. Para obtener una lista de los cartuchos de impresión compatibles con la impresora, imprima una página de diagnóstico (consulte [Impresión](#page-94-0) de una página de [diagnóstico](#page-94-0) en la página 85) y lea la información en la categoría Cartuchos de impresión compatibles.

#### **Introducción de los cartuchos de impresión**

Utilice solo cartuchos de sustitución con el mismo número que el cartucho de impresión que vaya a sustituir. Consulte Cartuchos de impresión [compatibles](#page-28-0) en la página 19

#### **Para instalar o cambiar un cartucho de impresión**

- **1.** Encienda la impresora, abra la cubierta superior y levante el seguro.
- **PRECAUCIÓN:** Puede que el carro de los cartuchos de impresión se mueva a la posición correcta. Asegúrese de que el carro se encuentra en el lateral derecho antes de retirar o instalar cartuchos.

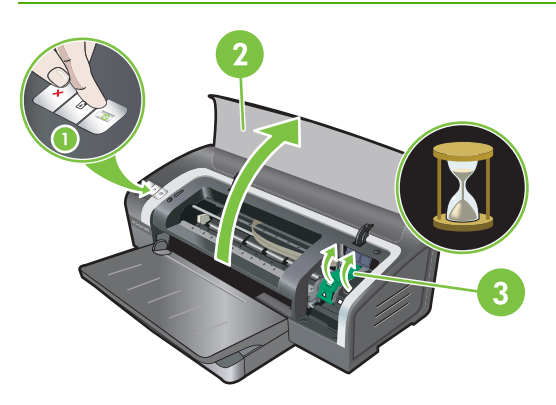

**2. Si va a cambiar un cartucho de impresión**, sujete por la parte superior el cartucho de impresión que hay instalado en la impresora y deslícelo fuera de su base. Para asegurarse de que ha colocado el cartucho de impresión en la posición adecuada, compruebe que los símbolos del seguro coinciden con los símbolos del cartucho nuevo.

- **3. Si está instalando un nuevo cartucho de impresión**, saque el cartucho de impresión de su envase y retire la cinta protectora del inyector tirando de la lengüeta rosa.
- **PRECAUCIÓN:** Para evitar obstrucciones, problemas con la tinta y malas conexiones eléctricas, no toque las boquillas de inyección de tinta ni los contactos de cobre del cartucho de impresión, ni quite los contactos de cobre.

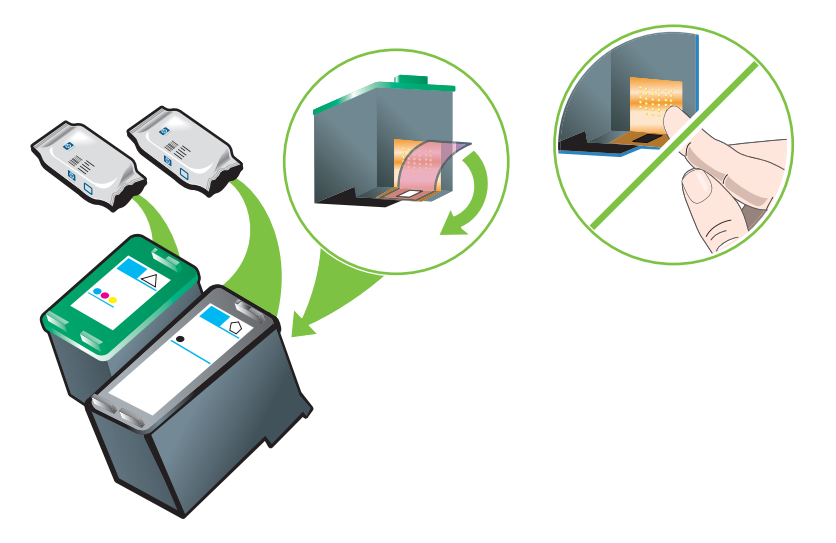

- **4.** Sujete el cartucho de impresión con los contactos de cobre hacia la impresora y, a continuación, deslice el cartucho de impresión en la base.
	- **NOTA:** Dependiendo del tamaño del cartucho, puede que no queden alineados.

Si tiene problemas para insertar el cartucho de impresión tras levantar el seguro, compruebe que la impresora está encendida y espere unos segundos a que el carro se desactive antes de insertar el cartucho.

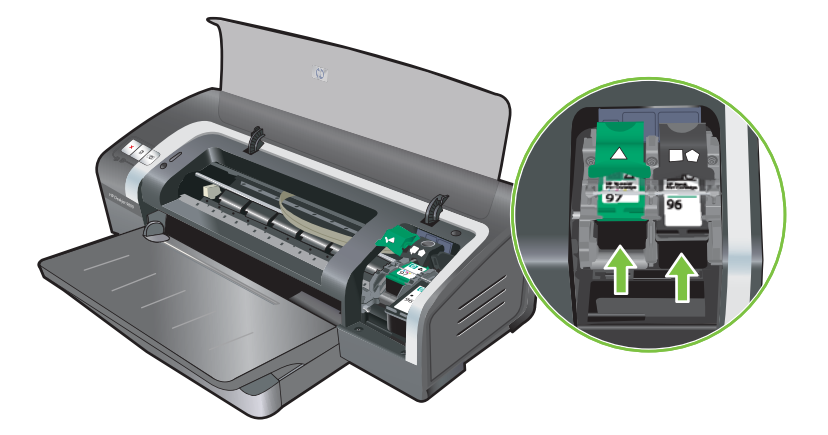

- <span id="page-31-0"></span>**5.** Baje el seguro del cartucho de impresión y ejerza presión para cerrarlo hasta que encaje en su sitio con un chasquido. Compruebe que el seguro quede bien cerrado.
- **NOTA:** Si está instalando un cartucho de impresión nuevo, la impresora alineará automáticamente los cartuchos de impresión y utilizará una hoja de papel para imprimir una página de alineación. Si tiene un soporte fotográfico de calidad superior en la bandeja de entrada, es aconsejable colocar una hoja de papel normal antes de instalar el cartucho de impresión nuevo.

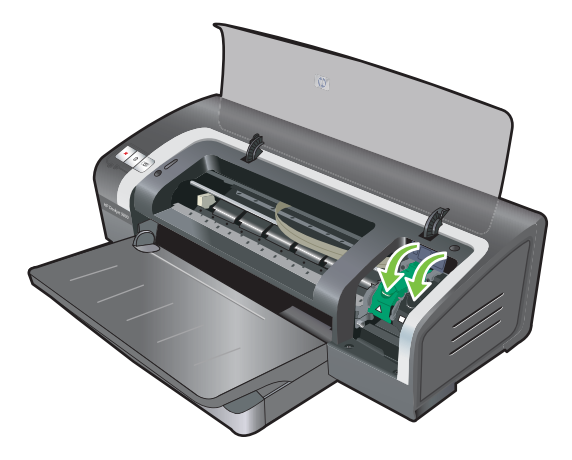

**6.** Cierre la cubierta superior.

#### **Alineación de los cartuchos de impresión**

La impresora alinea automáticamente los cartuchos de impresión cada vez que se instala un cartucho de impresión nuevo. No obstante, si la salida impresa presenta una textura granulada, tiene puntos inconexos o bordes irregulares, puede volver a alinear los cartuchos de impresión.

#### **En Windows**

Puede alinear los cartuchos de impresión desde la Caja de herramientas o desde el controlador de la impresora.

- **1.** Coloque papel normal en la bandeja de entrada (consulte [Colocación](#page-46-0) de un soporte en la [bandeja](#page-46-0) de entrada en la página 37).
- **2.** Abra la Caja de herramientas desde la configuración **Propiedades de la impresora**. Consulte Descripción general de la Caja de [herramientas](#page-83-0) en la página 74 para obtener más información.

**- o -**

Abra el controlador de la impresora (consulte Cambio de la [configuración](#page-49-0) de impresión en la [página](#page-49-0) 40).

- **3.** Haga clic en la ficha **Servicios de la impresora** (Caja de herramientas) o en la ficha **Servicios** (controlador de la impresora).
- **4.** Haga clic en **Alinear cartuchos de impresión** y siga las instrucciones que aparecen en la pantalla.

#### <span id="page-32-0"></span>**En Macintosh**

- **1.** Coloque papel normal en la bandeja de entrada (consulte [Colocación](#page-46-0) de un soporte en la [bandeja](#page-46-0) de entrada en la página 37).
- **2.** Abra la Utilidad de impresora HP. Consulte Uso de la Utilidad de [impresora HP](#page-89-0) (Macintosh) en la [página](#page-89-0) 80.
- **3.** En la zona **Opciones de configuración**, seleccione **Alinear**.
- **4.** Haga clic en **Alinear**.

#### **Limpieza de los cartuchos de impresión**

Esta sección incluye un procedimiento para limpiar los cartuchos de impresión automáticamente. Para obtener información sobre cómo limpiar los cartuchos de impresión manualmente, consulte [La](#page-97-0) [impresora](#page-97-0) rechaza el inyector en la página 88.

#### **Para limpiar los cartuchos de impresión automáticamente**

Los cartuchos de impresión tienen boquillas de inyección microscópicas que pueden obstruirse cuando se dejan expuestos al aire demasiado tiempo. Además, si un cartucho de impresión no se utiliza durante largos períodos de tiempo, también se puede obstruir, lo cual produce una apreciable disminución de la calidad de impresión. La limpieza de los cartuchos de impresión elimina la obstrucción de las boquillas de inyección.

Limpie los cartuchos de impresión si se imprimen caracteres incompletos, o si faltan puntos o líneas en el texto o en los gráficos impresos.

**NOTA:** La limpieza los cartuchos de impresión cuando no es necesario supone un derroche de tinta y reduce la vida útil de los cartuchos.

Si se pierde calidad de impresión, puede deberse a que el cartucho de impresión esté vacío. Compruebe el nivel de tinta antes de proceder a la limpieza de los cartuchos. Si el cartucho está vacío, sustitúyalo.

#### **En Windows**

Los cartuchos de impresión pueden limpiarse desde la Caja de herramientas o desde el controlador de la impresora.

- **1.** Coloque papel normal en la bandeja de entrada (consulte [Colocación](#page-46-0) de un soporte en la [bandeja](#page-46-0) de entrada en la página 37).
- **2.** Abra la Caja de herramientas desde la configuración **Propiedades de la impresora**. Consulte Descripción general de la Caja de [herramientas](#page-83-0) en la página 74 para obtener más información.

**- o -**

Abra el controlador de la impresora (consulte Cambio de la [configuración](#page-49-0) de impresión en la [página](#page-49-0) 40).

- **3.** Haga clic en la ficha **Servicios de la impresora** (Caja de herramientas) o en la ficha **Servicios** (controlador de la impresora).
- **4.** Haga clic en **Limpiar cartuchos de impresión** y siga las instrucciones que aparecen en pantalla.
- <span id="page-33-0"></span>**5.** Si la impresión aún presenta problemas, repita este proceso de limpieza.
- **6.** Si el problema en la salida de impresión no se ha resuelto, puede deberse a que el cartucho de impresión esté vacío (y, por lo tanto, ha de reemplazarse), o bien a que haya un problema con el cartucho. Sustituya el cartucho si no se encuentra en garantía, o bien póngase en contacto con el servicio de asistencia al cliente HP.

#### **En Macintosh**

- **1.** Coloque papel normal en la bandeja de entrada (consulte [Colocación](#page-46-0) de un soporte en la [bandeja](#page-46-0) de entrada en la página 37).
- **2.** Abra la Utilidad de impresora HP.
- **3.** En la zona **Opciones de configuración**, seleccione **Limpiar**.
- **4.** Haga clic en **Limpiar**.
- **5.** Si la impresión aún presenta problemas, repita este proceso de limpieza.
- **6.** Si el problema en la salida de impresión no se ha resuelto, puede deberse a que el cartucho de impresión esté vacío (y, por lo tanto, ha de reemplazarse), o bien a que haya un problema con el cartucho. Sustituya el cartucho si no se encuentra en garantía, o bien póngase en contacto con el servicio de asistencia al cliente HP.

#### **Mantenimiento de los cartuchos de impresión**

Las siguientes sugerencias están dirigidas a mantener los cartuchos de impresión HP y a asegurar una calidad de impresión consistente:

- Conserve todos los cartuchos de impresión en sus envases cerrados hasta que los necesite. Los cartuchos de impresión deben guardarse a temperatura ambiente entre 15 °C y 35 °C.
- No quite la cinta adhesiva de plástico que cubre las boquillas de inyección hasta que esté listo para instalar el cartucho de impresión en la impresora. Si la cinta de plástico se ha quitado o desprendido del cartucho de impresión, no intente colocarla de nuevo ya que se dañaría el cartucho de impresión.
- **PRECAUCIÓN:** Tenga cuidado de que el cartucho de impresión no se caiga al suelo. Si se cae, podría dañarse.

#### **Almacenamiento de los cartuchos de impresión**

Si extrae un cartucho de la impresora, guárdelo en un recipiente de plástico hermético o en el protector de cartuchos de impresión. Con los cartuchos de impresión para fotografías se incluye un protector de cartuchos de impresión.

**NOTA:** Si guarda el cartucho de impresión en un recipiente de plástico hermético, asegúrese de que las boquillas de inyección de tinta tricolor, de fotografía o de fotografía gris se encuentran boca abajo y, asimismo, que los cartuchos de impresión negro se almacenan con las boquillas de inyección boca arriba.

#### <span id="page-34-0"></span>**Para almacenar el cartucho de impresión en el Protector de cartuchos de impresión**

**1.** Inserte el cartucho de impresión en el protector y encájelo a presión en su lugar.

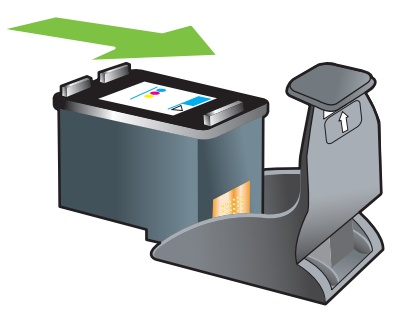

**2.** Para extraer el cartucho de impresión del protector, presione hacia abajo y hacia atrás en la lengüeta dentro del protector para soltar el cartucho de impresión y luego, saque el cartucho de impresión.

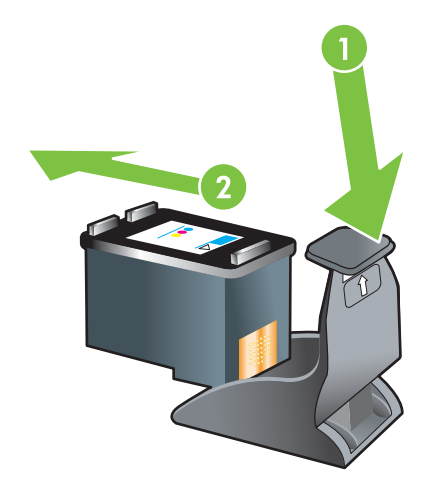

#### **Impresión con un solo cartucho**

**NOTA:** Para poner la impresora en Modo de reserva de tinta, extraiga el cartucho vacío.

Si la tinta de uno de los cartuchos de impresión se agota antes de que pueda cambiarlo, puede seguir imprimiendo con el otro cartucho de impresión.

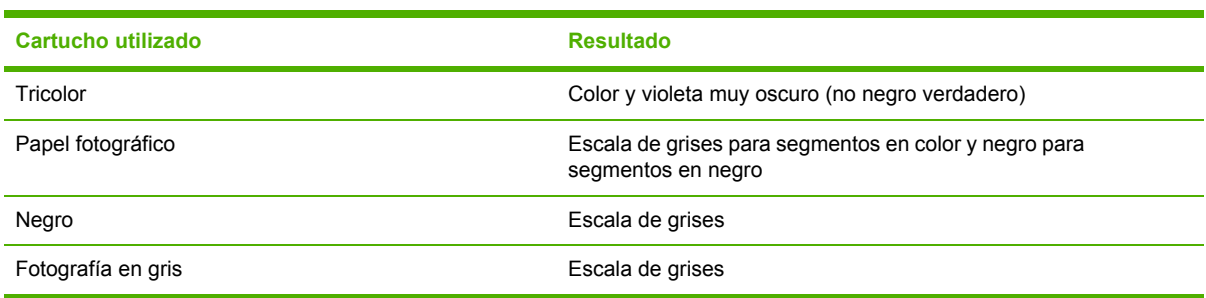

**NOTA:** La impresión con un solo cartucho, en lugar de dos, puede ser más lenta y es posible que la calidad de impresión no sea tan buena. Se recomienda imprimir con los dos cartuchos de impresión.

Si solo se usa el cartucho de impresión para fotografías, es posible que los colores no se impriman correctamente.

Para una impresión sin bordes, deberá instalarse el cartucho de impresión tricolor.
### <span id="page-36-0"></span>**Instalación del accesorio opcional de impresión a doble cara automática (unidad dúplex)**

Cuando una unidad dúplex está instalada en la parte posterior de la impresora, se puede imprimir automáticamente una hoja de papel por las dos caras.

**NOTA:** La unidad dúplex es un accesorio opcional disponible para la impresora HP Officejet Serie K7100. En algunos países/regiones se pueden adquirir por separado (consulte [Suministros](#page-123-0) y [accesorios HP](#page-123-0) en la página 114).

#### **Para instalar la unidad dúplex**

- **1.** Quite el panel de acceso posterior empujando los botones de apertura uno hacia el otro.
- **2.** Tire del panel para extraerlo de la impresora.
- **3.** Inserte la unidad dúplex en la parte posterior de la impresora hasta que ambos lados encajen en su lugar.
- **NOTA:** Al instalar la unidad dúplex, no apriete los botones situados en sus lados. Utilice estos botones únicamente para extraer la unidad dúplex de la impresora.

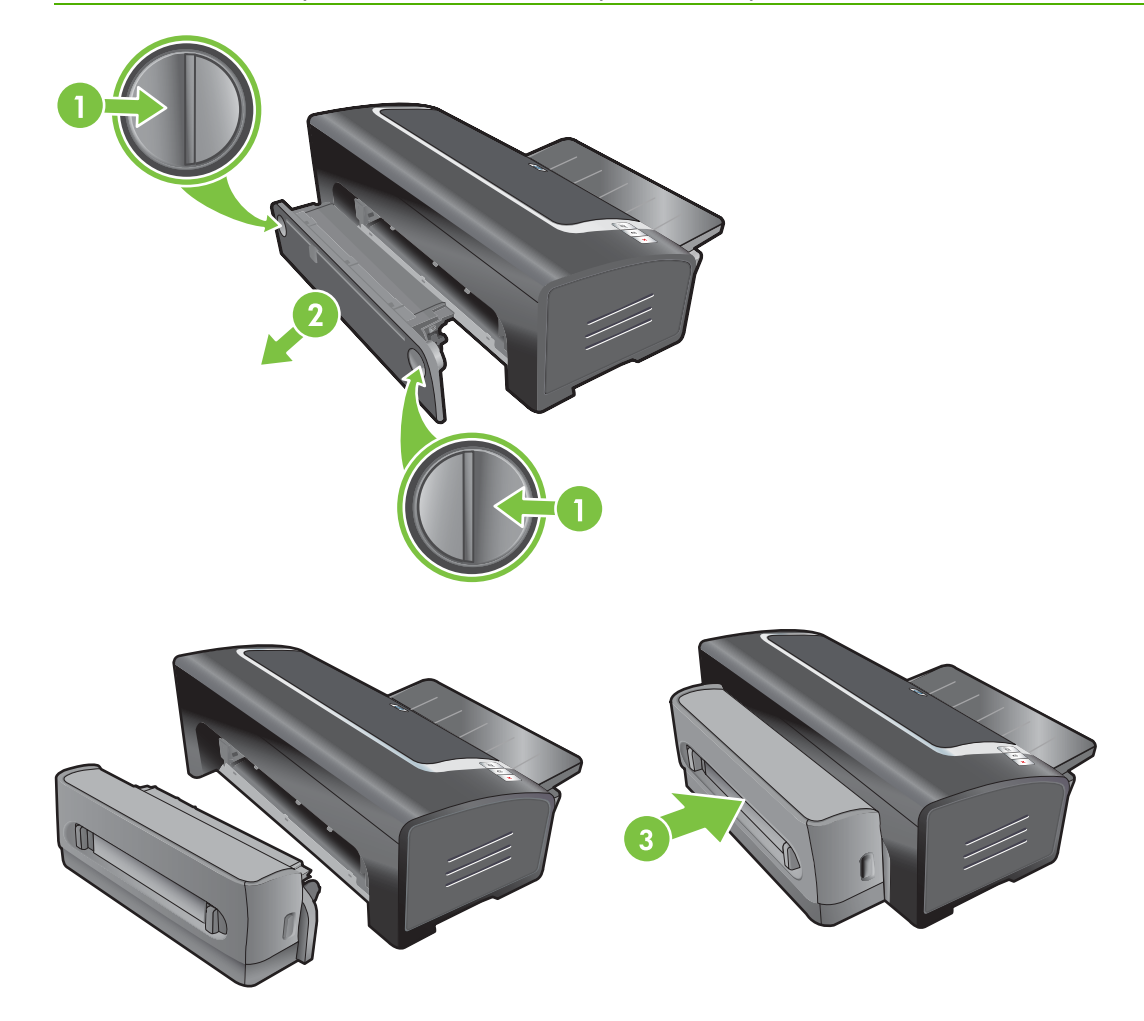

# **4 Impresión y colocación de soportes**

Esta sección contiene la siguiente información:

- [Selección](#page-38-0) del soporte de impresión
- [Colocación](#page-46-0) de un soporte en la bandeja de entrada
- Uso del sensor [automático](#page-48-0) de tipo de papel
- Cambio de la [configuración](#page-49-0) de impresión
- Descripción de las [características](#page-50-0) del software inteligente
- Impresión de [fotografías](#page-51-0) digitales
- Impresión sin [márgenes](#page-54-0)
- [Impresión](#page-56-0) en escala de grises
- Impresión de fotografías [panorámicas](#page-57-0)
- Impresión de un [documento](#page-59-0)
- Impresión con la ranura de [alimentación](#page-60-0) manual delantera o posterior
- [Impresión](#page-63-0) en varios tipos de soportes
- Impresión en papel de tamaño [personalizado](#page-64-0)
- [Impresión](#page-65-0) en sobres
- [Impresión](#page-67-0) en tarjetas y soportes de tamaño más pequeño
- [Impresión](#page-70-0) de varias páginas en una sola hoja de papel
- [Impresión](#page-71-0) de folletos
- [Impresión](#page-73-0) de pósteres
- [Impresión](#page-74-0) de rótulos
- [Impresión](#page-75-0) de etiquetas
- Impresión de [transparencias](#page-76-0) térmicas
- [Impresión](#page-77-0) por las dos caras (dúplex)
- [Cancelación](#page-81-0) de un trabajo de impresión

## <span id="page-38-0"></span>**Selección del soporte de impresión**

Su impresora está diseñada para imprimir en diferentes tipos de soportes (como papel fotográfico, papel normal, sobres y transparencias) y tamaños. La impresora funciona bien con la mayoría de los tipos de papel de oficina, consiguiéndose los mejores resultados con papel que acepte bien la tinta. Utilice siempre un soporte que se ajuste a los tipos, tamaños y pesos indicados en Especificaciones de los soportes de impresión compatibles con la impresora en la página 29.

Se recomienda probar distintos tipos de soportes antes de comprar grandes cantidades. Encuentre un tipo de soporte que funcione bien.

**EX NOTA:** Utilice soportes de impresión HP para obtener la mejor calidad de impresión posible. Estos tipos de soportes de impresión están específicamente diseñados para dar los mejores resultados con la impresora. Para información sobre pedidos, consulte Suministros y [accesorios HP](#page-123-0) en la [página](#page-123-0) 114.

### **Sugerencias para seleccionar y utilizar soportes de impresión**

- Un papel que sea demasiado fino, que tenga una textura resbaladiza o que se estire fácilmente puede que no pase bien a través de la trayectoria del papel de la impresora.
- Un papel de textura demasiado burda o que no acepte bien la tinta puede tener como resultado gráficos o texto borrosos.
- Para asegurar que el soporte entre bien, coloque solo un tipo de soporte a la vez en la bandeja de entrada o en las ranuras de alimentación manual.
- No utilice un soporte que esté dañado, ondulado o arrugado. No se recomienda utilizar papel con cortes o perforaciones, ni papel con una textura excesiva o impreso en relieve.
- Intente utilizar un tipo de papel que haya funcionado bien anteriormente en la impresora.
- Si está imprimiendo varias páginas en transparencias, papel fotográfico u otro papel especial, la impresión se detiene y la luz Reanudar parpadea después de imprimirse cada página. Esto permite que la página impresa se seque antes de imprimirse la siguiente página. Puede pulsar el botón Reanudar si no quiere esperar a que la página impresa se seque antes de imprimir la siguiente página; no obstante, se recomienda esperar a que cada página se seque.

Consulte las siguientes secciones para obtener más información:

- Especificaciones de los soportes de impresión compatibles con la impresora en la página 29
- [Configuración](#page-45-0) de los márgenes mínimos en la página 36

### **Especificaciones de los soportes de impresión compatibles con la impresora**

Esta sección proporciona información acerca de los tamaños, tipos y pesos de los soportes de impresión que pueden utilizarse con la impresora.

- Tamaños de soportes de impresión [compatibles](#page-39-0) con la impresora
- Tipos de soportes de impresión [compatibles](#page-43-0) con la impresora
- Pesos y [capacidades](#page-44-0) de los soportes de impresión compatibles con la impresora

### <span id="page-39-0"></span>**Tamaños de soportes de impresión compatibles con la impresora**

La tabla siguiente contiene los tamaños de los soportes de impresión que puede utilizar con cada trayectoria del papel.

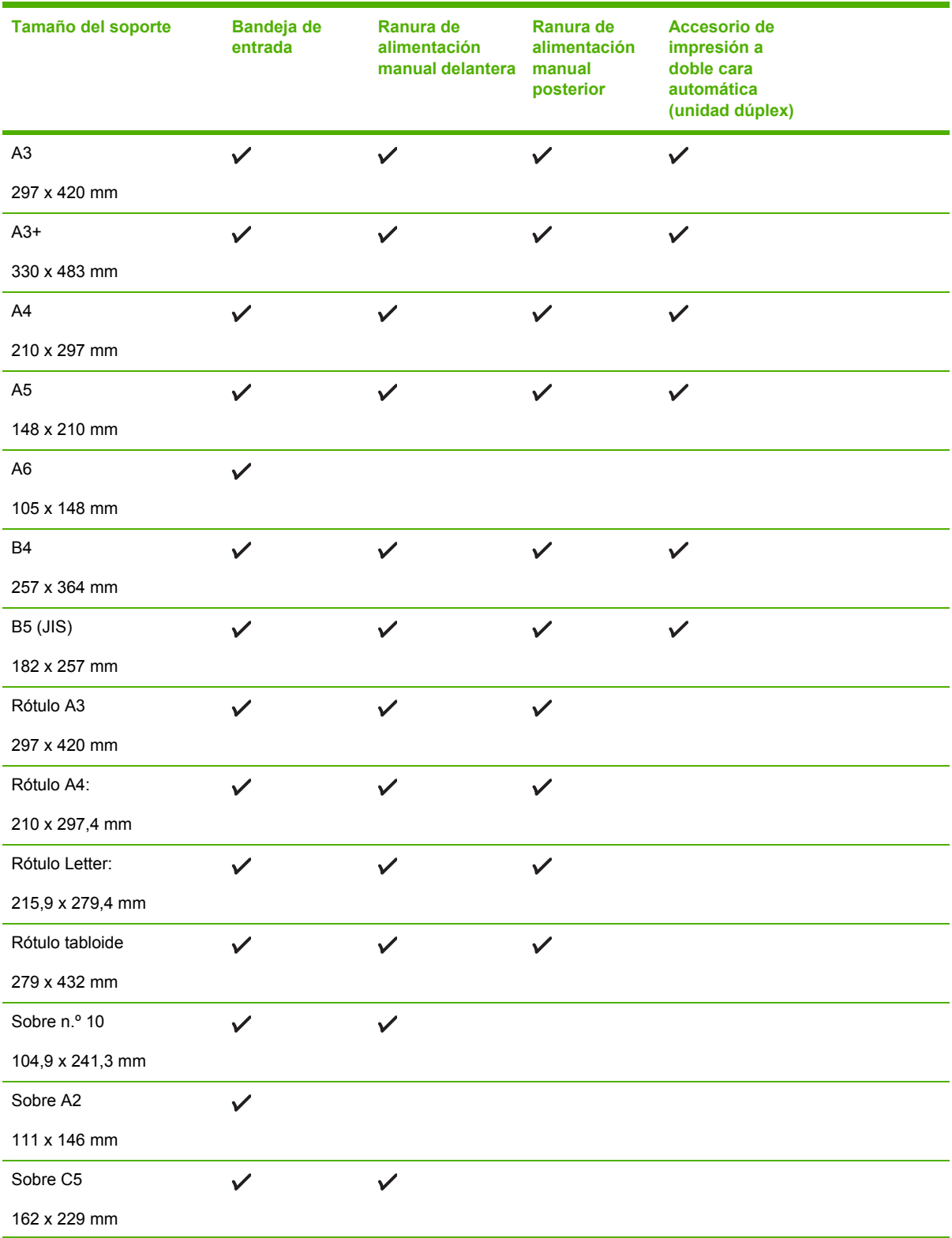

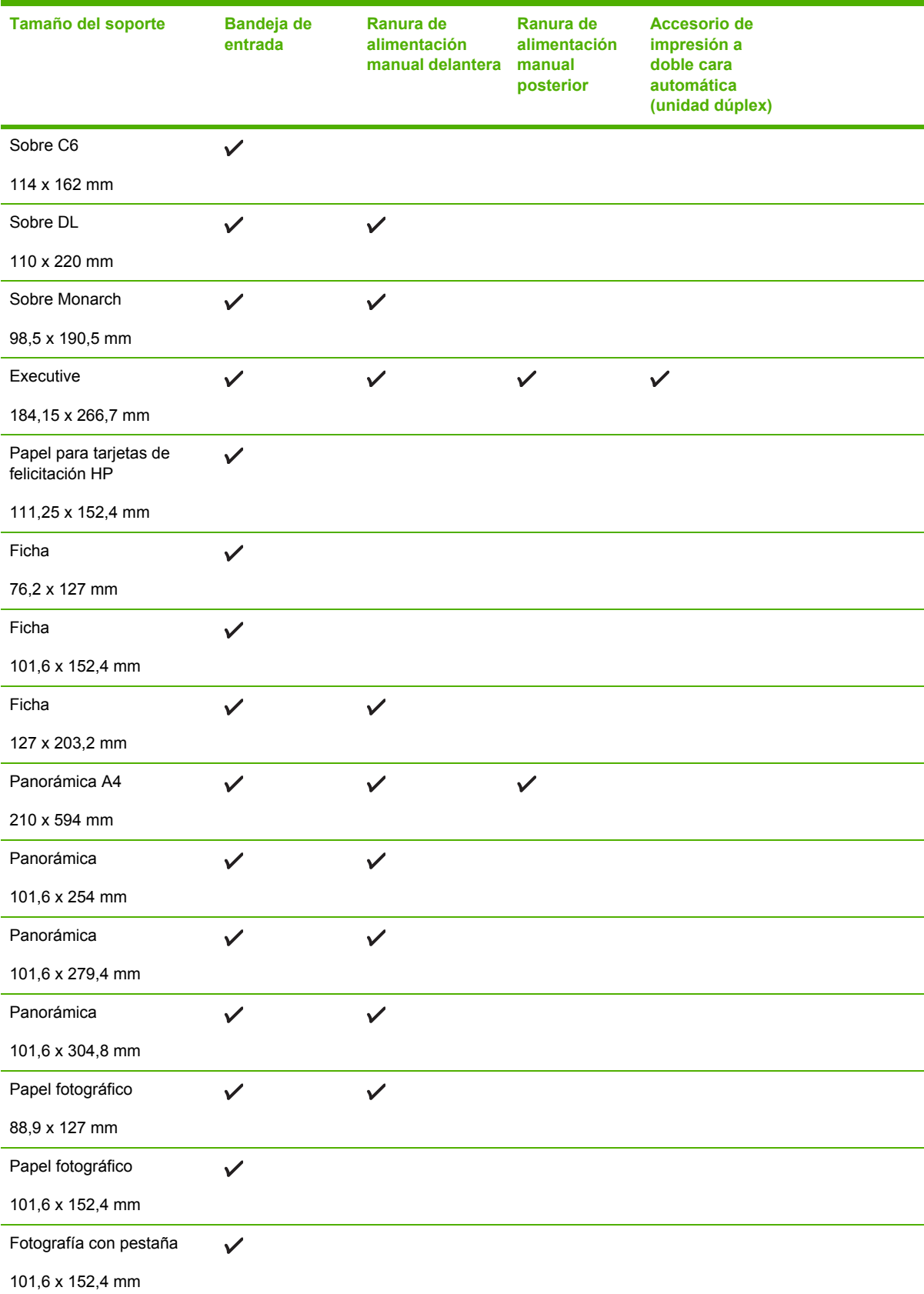

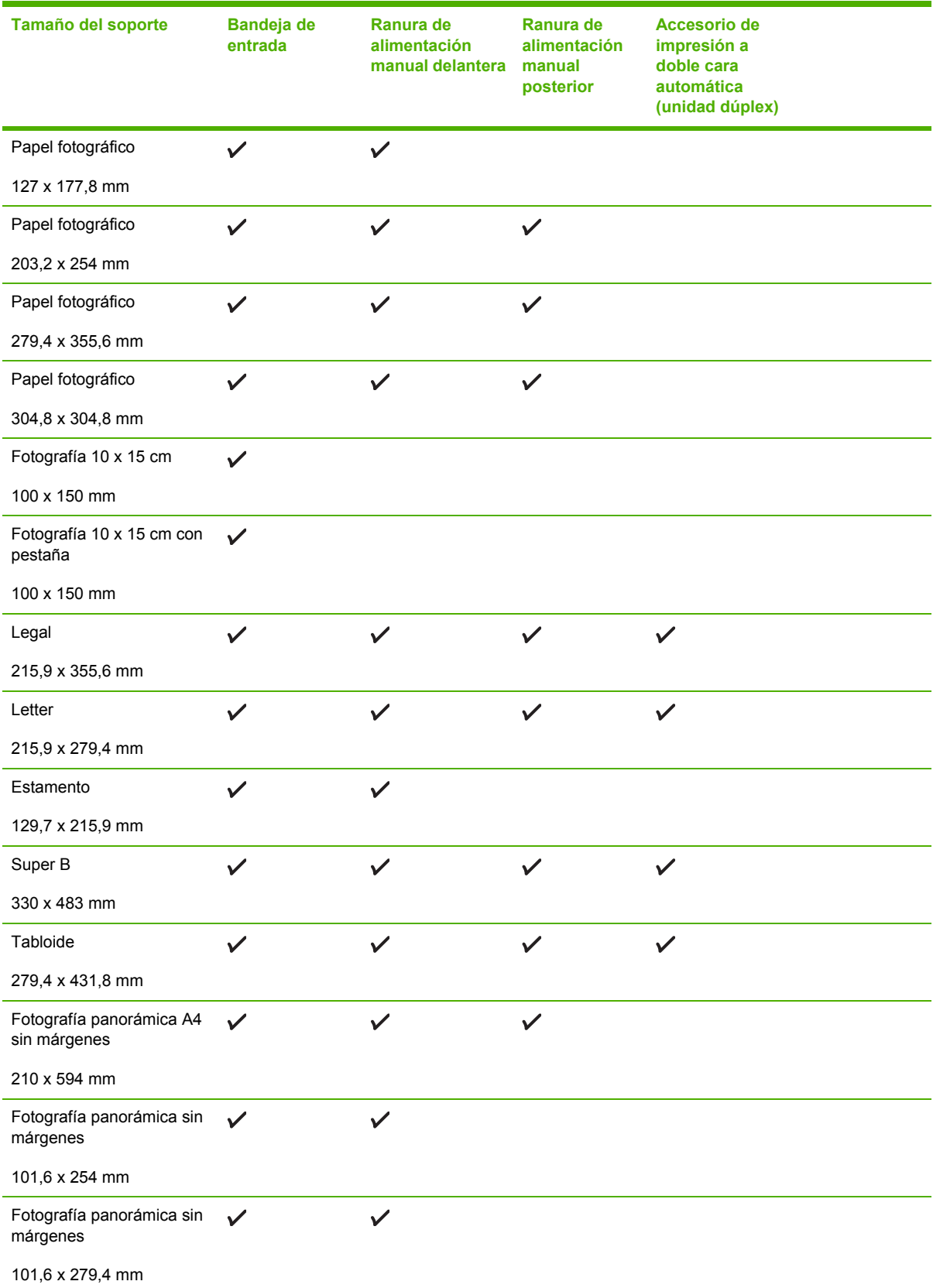

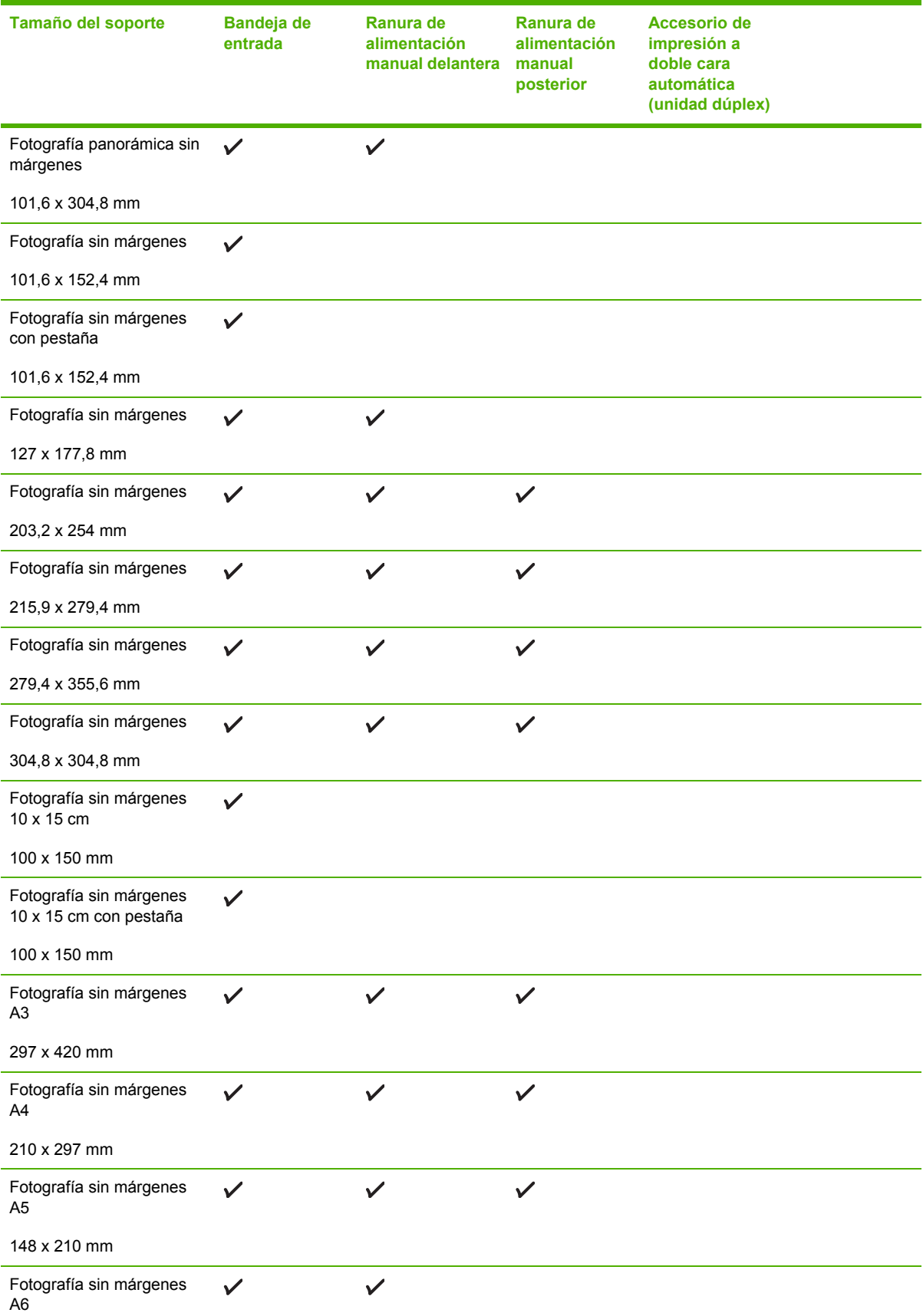

<span id="page-43-0"></span>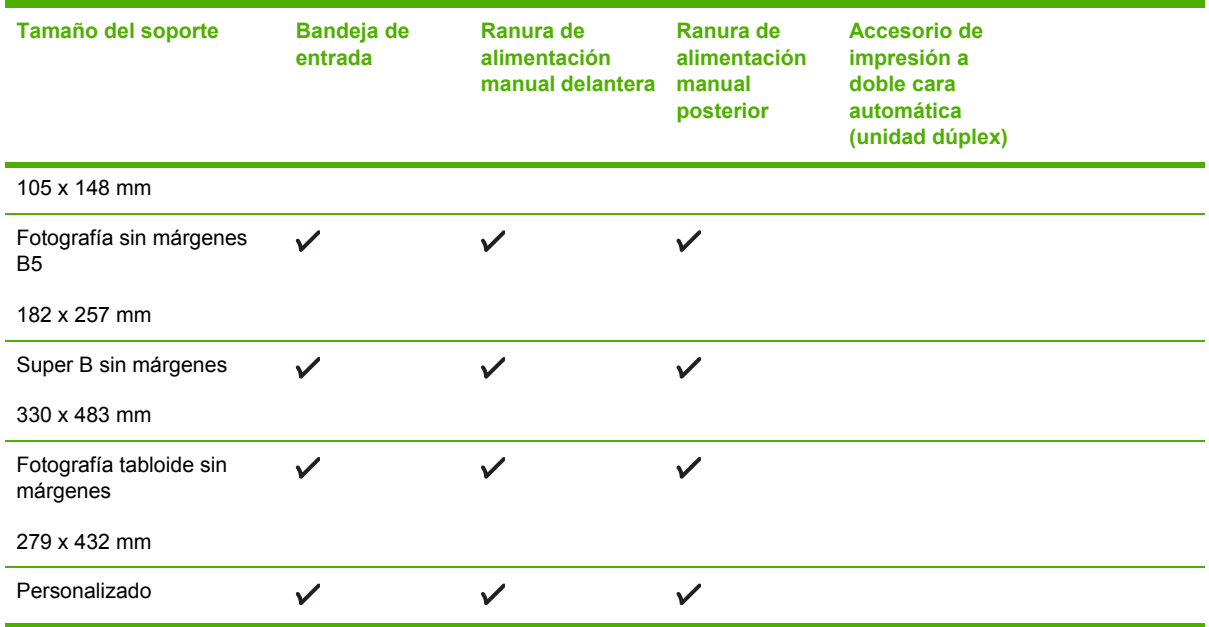

### **Tipos de soportes de impresión compatibles con la impresora**

Todos los soportes de impresión admiten hasta 4800 x 1200 ppp optimizados para impresión a color y 1200 ppp de entrada. Esta configuración puede utilizar temporalmente una gran cantidad de espacio en el disco duro (400 MB como mínimo) y hace que la impresión sea más lenta.

La tabla siguiente contiene los tipos de soportes de impresión que puede utilizar.

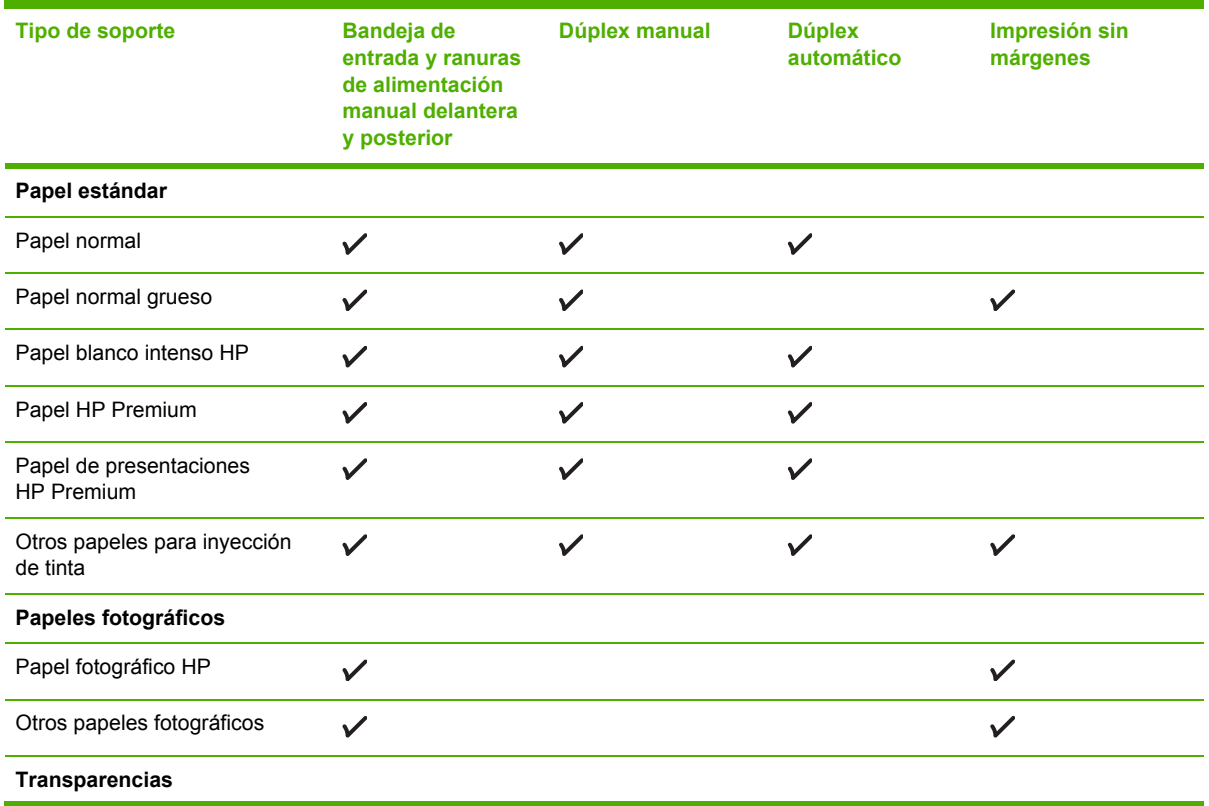

<span id="page-44-0"></span>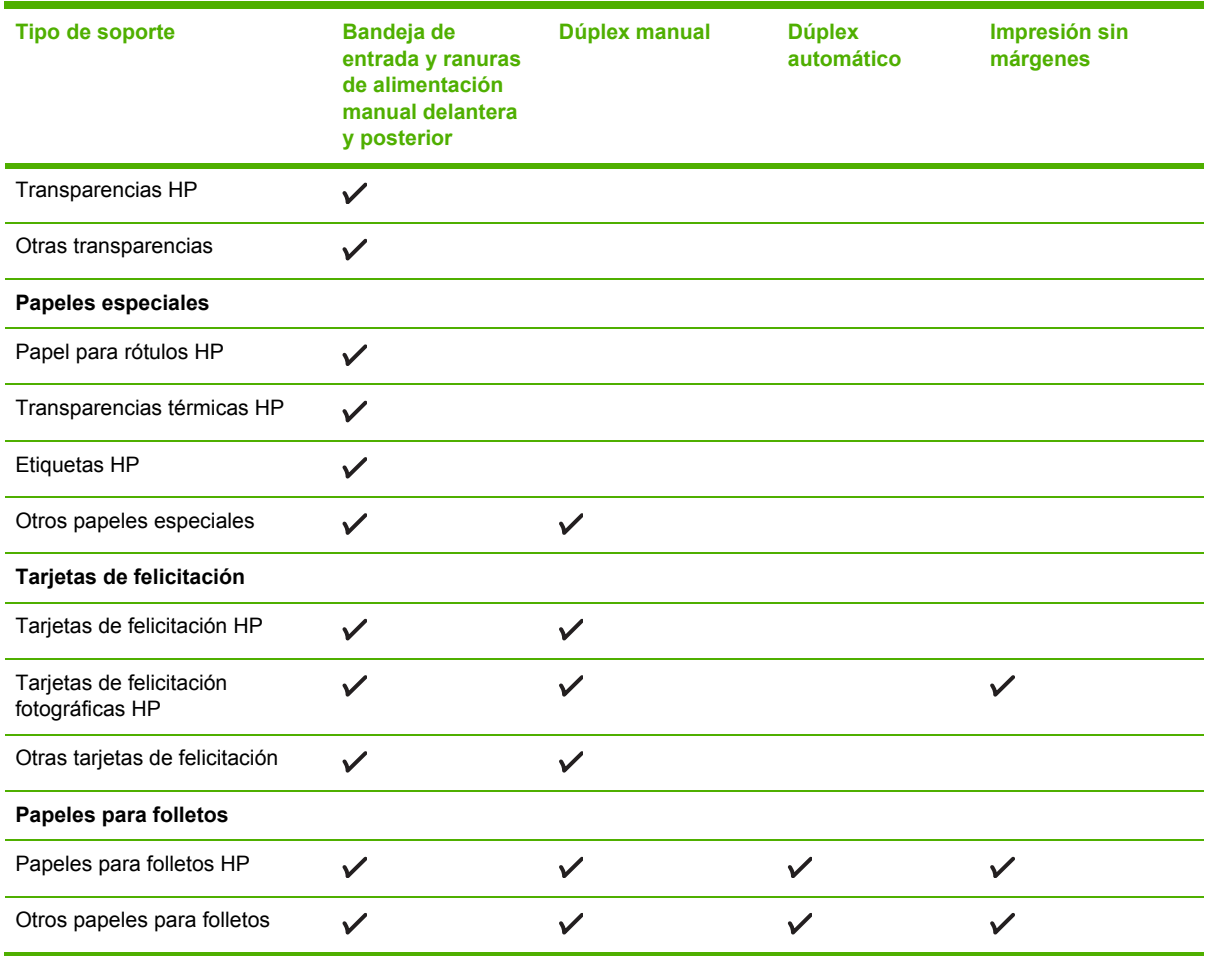

### **Pesos y capacidades de los soportes de impresión compatibles con la impresora**

La tabla siguiente proporciona información acerca de los pesos y la capacidad de los soportes de impresión compatibles con las trayectorias de alimentación.

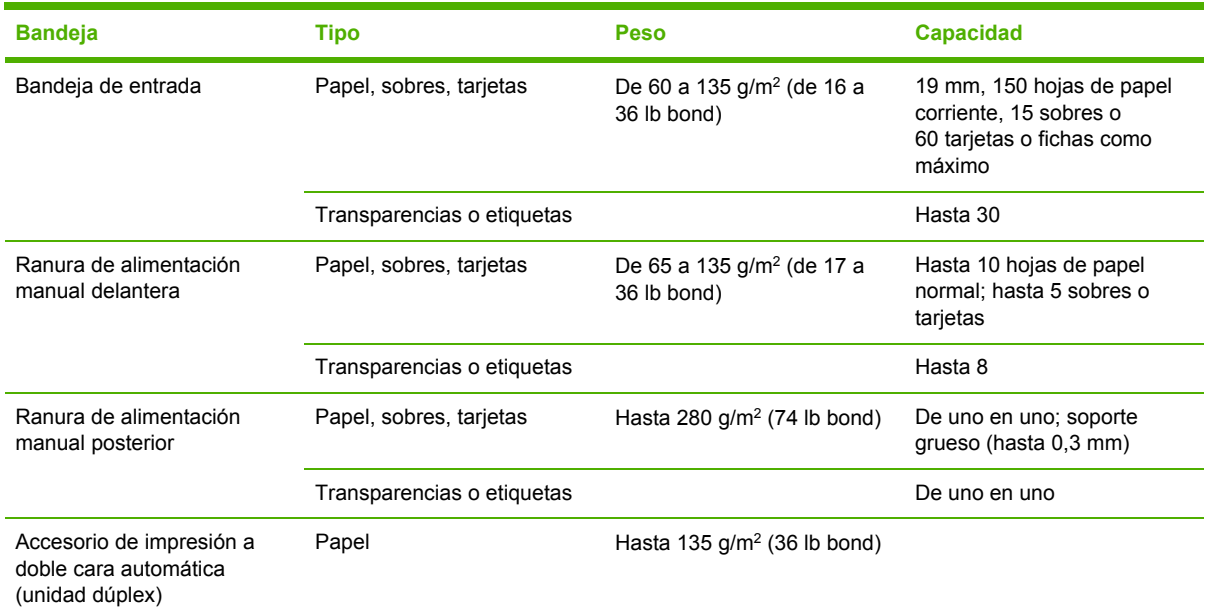

<span id="page-45-0"></span>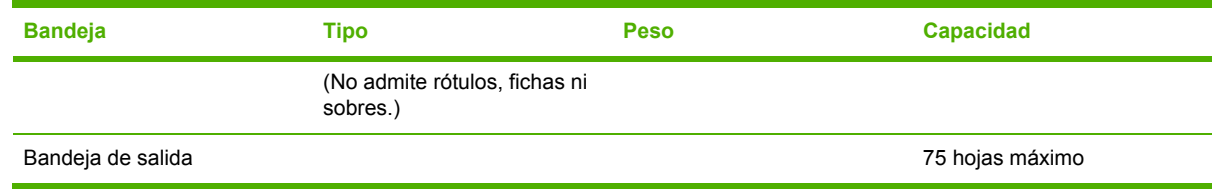

### **Configuración de los márgenes mínimos**

Los márgenes del documento deben coincidir (o exceder) estos valores mínimos en la orientación vertical.

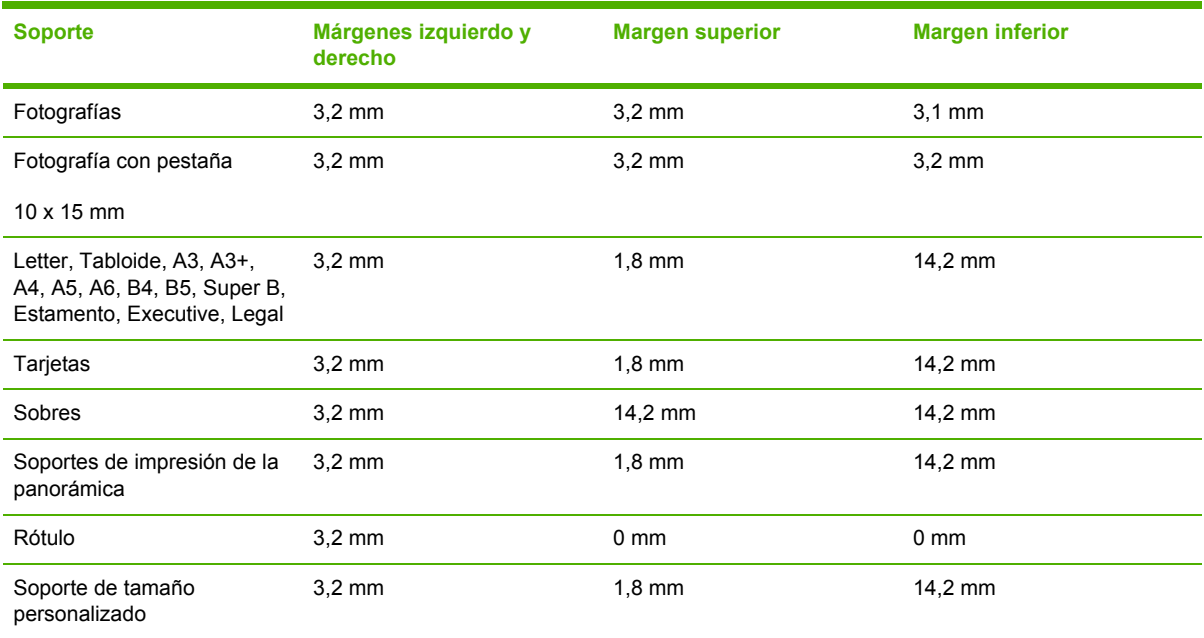

## <span id="page-46-0"></span>**Colocación de un soporte en la bandeja de entrada**

Esta sección explica cómo colocar papel normal, así como tamaños y tipos de soportes de impresión estándar en la bandeja de entrada. A continuación se muestran las directrices generales para colocar los soportes de impresión en las bandejas:

- Si está imprimiendo en papel fotográfico o grueso, puede utilizar la ranura de alimentación manual posterior. Consulte Impresión con la ranura de [alimentación](#page-60-0) manual delantera o [posterior](#page-60-0) en la página 51.
- Si está imprimiendo tarjetas o sobres, consulte [Impresión](#page-67-0) en tarjetas y soportes de tamaño más [pequeño](#page-67-0) en la página 58 e [Impresión](#page-65-0) en sobres en la página 56.
- Si está imprimiendo solo uno o unos cuantos sobres u hojas de papel, puede utilizar la ranura de alimentación manual delantera y dejar su soporte habitual en la bandeja de entrada. Consulte Impresión con la ranura de [alimentación](#page-60-0) manual delantera o posterior en la página 51.

#### **Para colocar un soporte en la bandeja de entrada**

- **1.** Levante la bandeja de salida. Si la bandeja de salida está abierta, ciérrela.
- **2.** Presione el tope de la bandeja de entrada y ábrala.
- **NOTA:** Si la quía para soportes pequeños de impresión está en la posición de abierta, ciérrela girándola 90˚ hacia la izquierda.
- **3.** Presione el botón situado en la parte superior de la guía de anchura del papel y deslice la guía a la izquierda hasta su posición más extrema.

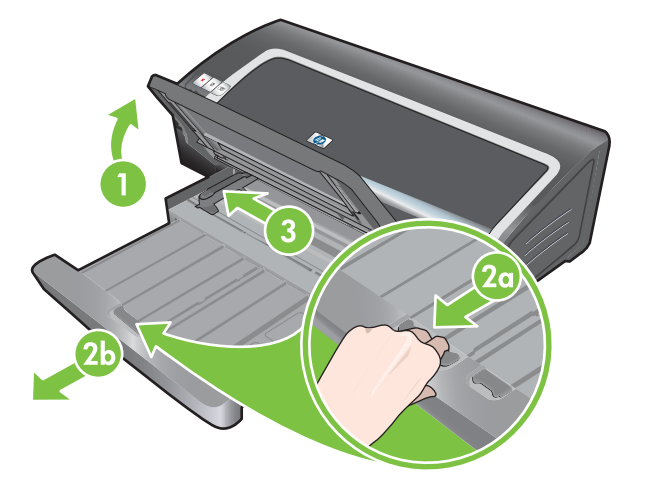

**4.** Inserte un máximo de 150 hojas de papel o una pila de soporte de impresión que no exceda la altura de la guía de anchura del papel, con la cara que se va a imprimir hacia abajo, a lo largo del lado derecho de la bandeja de entrada, hasta el fondo.

Transparencias: inserte un máximo de 30 transparencias, con la cara áspera hacia abajo y la tira adhesiva hacia adelante, a lo largo del lado derecho de la bandeja de entrada, hasta el fondo.

**5.** Presione el botón situado en la parte superior de la guía de anchura del papel y deslice la guía a la derecha hasta que se detenga en el borde del soporte.

- **6.** Presione el tope de la bandeja de entrada y cierre la bandeja hasta que se detenga en el borde del soporte.
- **NOTA:** Si se coloca papel de 215,9 x 279,4 mm en la bandeja de entrada, la extensión de la bandeja se cerrará hasta el borde del papel y quedará un pequeño espacio entre la extensión y la bandeja. La bandeja puede abrirse más para dar cabida a soportes de impresión más grandes.
- **7.** Baje la bandeja de salida a su posición horizontal.

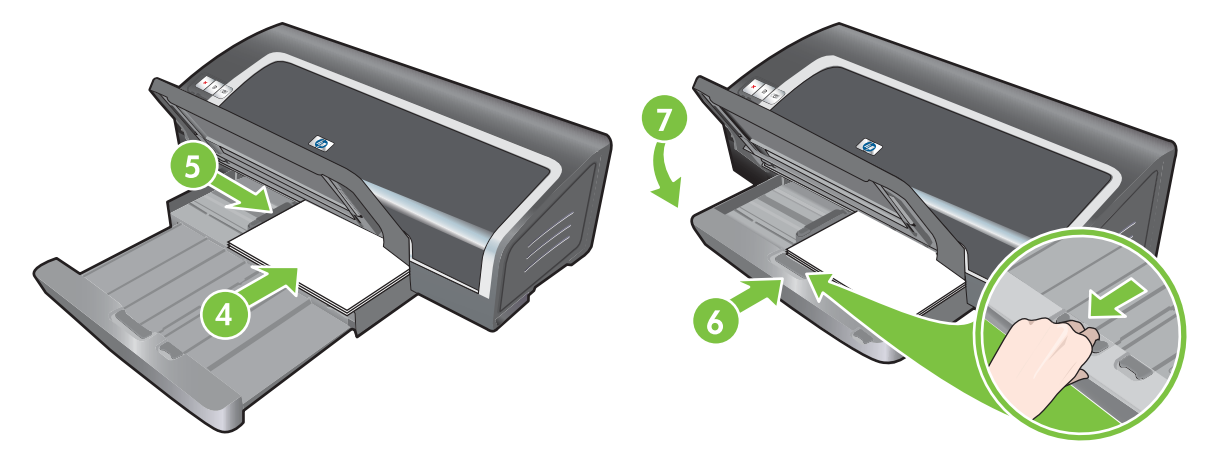

**8.** Abra la bandeja de salida si es necesario.

## <span id="page-48-0"></span>**Uso del sensor automático de tipo de papel**

El sensor automático de tipo de papel selecciona automáticamente los parámetros de impresión apropiados para los soportes de impresión colocados en la impresora, especialmente cuando ésta se utiliza con soportes de impresión HP.

El sensor escanea la primera página del soporte de impresión colocado, determina el tipo de soporte y selecciona los parámetros más adecuados para el documento, y, a continuación, lo imprime.

**EX NOTA:** Si conoce el tipo de soporte, puede seleccionarlo de la lista desplegable **Tipo de papel**.

A continuación se muestran las directrices para usar el sensor automático de tipo de papel:

- Si se va a imprimir con soportes de calidad superior, se recomienda seleccionar el tipo específico de papel en el controlador de la impresora.
- No coloque la impresora a la luz directa del sol. La luz directa del sol puede interferir con el sensor automático de tipo de papel.
- Si desea definir el sensor automático de tipo de papel como configuración predeterminada, consulte Cambio de la [configuración](#page-49-0) de impresión en la página 40.

#### **En Windows**

- **1.** Abra el controlador de la impresora (consulte Impresión de un [documento](#page-59-0) en la página 50).
- **2.** Haga clic en la ficha **Características**.
- **3.** Seleccione **Automático** en la lista desplegable **Tipo de papel**.
- **4.** Cambie los demás parámetros de impresión que desee y haga clic en **Aceptar**.

#### **En Macintosh**

- **1.** Haga clic en **Archivo** y luego, en **Imprimir**.
- **2.** Abra el panel **Tipo/calidad de papel**.
- **3.** Haga clic en la ficha **Papel**.
- **4.** Seleccione **Automático** en la lista desplegable **Tipo de papel**.
- **5.** Cambie los demás parámetros de impresión que desee y haga clic en **Imprimir**.

## <span id="page-49-0"></span>**Cambio de la configuración de impresión**

Puede cambiar la configuración de la impresión (por ejemplo, el tamaño o el tipo del soporte) desde una aplicación o el controlador de la impresora. Los cambios realizados desde una aplicación son prioritarios a los cambios realizados desde el controlador de la impresora. Sin embargo, después de cerrar la aplicación, la configuración vuelve a los valores predeterminados configurados en el controlador de la impresora.

**EX NOTA:** Para establecer los parámetros de la impresión, realice los cambios en el controlador de la impresora. Para obtener más información acerca de las características de los controladores de la impresora en Windows, consulte la ayuda en línea del controlador de la impresora. Para obtener más información acerca de la impresión desde una aplicación específica, consulte la documentación para esa aplicación.

Asimismo, puede acceder a esta función en la ficha **Atajos de impresión**. Abra el controlador de la impresora, seleccione la ficha **Atajos de impresión** y seleccione la función en la lista desplegable **¿Qué desea hacer?**

**Para cambiar los parámetros para los trabajos actuales desde una aplicación (Windows)**

- **1.** Abra el documento que desea imprimir.
- **2.** En el menú **Archivo**, haga clic en **Imprimir** y, a continuación, haga clic en **Configuración** o **Propiedades**.

Las opciones específicas pueden variar dependiendo de la aplicación que se esté utilizando.

**3.** Cambie los demás parámetros que desee y haga clic en **Aceptar**, **Imprimir** o en un comando similar.

#### **Para cambiar los parámetros predeterminados para todos los trabajos futuros (Windows)**

- **1.** Haga clic en **Inicio**, señale **Configuración** y, a continuación, seleccione **Impresoras** o **Impresoras y faxes**.
- **2.** Haga clic con el botón derecho en el icono de la impresora y, a continuación, elija **Propiedades**, **Valores predeterminados del documento** o **Preferencias de impresión**.
- **3.** Cambie los demás parámetros que desee y haga clic en **Aceptar**.

#### **Para cambiar los parámetros (Macintosh)**

- **1.** En el menú **Archivo**, haga clic en **Configurar página**.
- **2.** Cambie los parámetros que desee y haga clic en **Aceptar**.
- **3.** En el menú **Archivo**, haga clic en **Imprimir**.
- **4.** Cambie los parámetros que desee y haga clic en **Imprimir**.

### <span id="page-50-0"></span>**Descripción de las características del software inteligente**

El controlador de la impresora ofrece las siguientes funciones de software inteligentes. Para acceder al controlador de la impresora, consulte Impresión de un [documento](#page-59-0) en la página 50.

**NOTA:** Algunas características solo están disponibles en Windows. Si desea obtener más información acerca de una característica especial en el controlador de la impresora de Windows, haga clic con el botón derecho en la característica en cuestión, y seleccione **¿Qué es esto?**

Puede acceder a algunas de estas funciones en la ficha **Atajos de impresión**. Abra el controlador de la impresora, seleccione la ficha **Atajos de impresión** y seleccione la función en la lista desplegable **¿Qué desea hacer?**

- **Impresión sin márgenes**: utilice la superficie entera de la página al imprimir fotografías y tarjetas con la función de impresión sin márgenes. Consulte Impresión sin [márgenes](#page-54-0) en la [página](#page-54-0) 45.
- **Opción de redimensionamiento**: amplíe o reduzca el tamaño de los documentos prácticamente sin perder calidad ni resolución de la impresión. En la ficha **Efectos**, seleccione la casilla de verificación **Imprimir documento en**, seleccione el tamaño deseado del documento y, por último, seleccione la casilla de verificación **Ajustar al papel**. También puede seleccionar **Centrar en página** para centrar su documento en la página impresa.

O bien, puede utilizar la barra de desplazamiento **% del tamaño normal** para ajustar el tamaño del documento. Puede ampliar o reducir desde un 25 a un 400% del tamaño del documento original, aunque el contenido de la página puede verse truncado a veces.

- **Impresión por las dos caras**: imprima en ambas caras del papel para crear folletos y catálogos de aspecto profesional. Consulte [Impresión](#page-77-0) por las dos caras (dúplex) en la página 68.
- **Minimizar márgenes**: imprima más cerca del borde inferior del papel. En la ficha **Avanzadas**, seleccione **Minimizar márgenes** y luego, reduzca los márgenes del documento ajustando los parámetros de configuración de la página en la aplicación que está utilizando.
- **Fotografía digital de HP**: mejore la calidad de sus fotografías impresas. La configuración **Completa** debe utilizarse en imágenes de alta resolución (600 ppp o superior) impresas en papel de calidad fotográfica. En la ficha **Características**, seleccione **Completa** de la lista desplegable **Retoque de fotografías** después de haber seleccionado un soporte fotográfico.
- **Presentación tipo folleto**: produzca folletos sin preocuparse de la paginación. Lo único que tiene que hacer es doblar las páginas y encuadernarlas en forma de folleto. A continuación, elija encuadernar el folleto en el lado izquierdo o derecho mediante la selección de la encuadernación en el borde izquierdo o derecho. Consulte [Impresión](#page-71-0) de folletos en la página 62.
- Páginas por hoja: disponga hasta 16 páginas en una sola hoja de papel para reducir los gastos de impresión. Puede organizar el orden en el que aparecen en la hoja. Consulte [Impresión](#page-70-0) de varias páginas en una sola hoja de papel en la página 61.
- **Impresión de pósteres o mosaicos**: seleccione un documento de una página y amplíelo hasta cinco veces su tamaño original (5 x 5); esto puede hacerse con documentos de hasta A3 + (13 x 19 pulgadas). El documento ampliado se puede imprimir en varias hojas y luego, armarse para formar un cartel panelado de gran tamaño. Consulte [Impresión](#page-73-0) de pósteres en la [página](#page-73-0) 64.
- <span id="page-51-0"></span>**Imagen especular**: voltee una página horizontalmente. Esto permite escribir en la parte de abajo de una transparencia y dejar la parte de arriba disponible para anotaciones con marcadores. La opción **Imagen especular** se encuentra en la ficha **Avanzadas**.
- **Impresión de rótulos**: imprima imágenes de gran tamaño y fuentes en negrita extra grandes en papel continuo. Consulte [Impresión](#page-74-0) de rótulos en la página 65.
- **Imprimir en escala de grises**: los documentos en blanco y negro y los documentos en colores pueden convertirse a escala de grises. En Windows, en la ficha **Color**, seleccione la casilla de verificación **Imprimir en escala de grises**. En Macintosh, en la ficha **Papel** de la lista desplegable **Color**, seleccione **Grises**.

## **Impresión de fotografías digitales**

### **Impresión en color mejorada**

Su impresora utiliza colores de seis tintas para mejorar la calidad de las fotografías impresas. Para obtener una lista de los cartuchos de impresión compatibles con la impresora, consulte [Cartuchos](#page-28-0) de impresión [compatibles](#page-28-0) en la página 19.

**NOTA:** Puede imprimir fotografías de gran calidad en blanco y negro mediante un cartucho de impresión para fotografías gris junto con el cartucho de impresión tricolor.

**NOTA:** Después de instalar un cartucho de impresión nuevo, la impresora alineará automáticamente los cartuchos de impresión y utilizará una hoja de papel para imprimir una página de alineación. Si tiene un soporte fotográfico de calidad superior en la bandeja de entrada, es aconsejable colocar una hoja de papel normal antes de instalar el cartucho de impresión nuevo.

#### **Directrices para imprimir fotografías**

Para obtener los mejores resultados posibles al imprimir fotografías e imágenes, elija el modo **Óptimo** y seleccione un papel fotográfico HP en el controlador de la impresora. El modo Óptimo utiliza las tecnologías PhotoREt IV de estratificación del color y ColorSmart III de optimización del color, exclusivas de HP, para crear imágenes fotográficas realistas, vivos colores y texto sumamente claro. Con PhotoREt IV es posible lograr una gama cromática más amplia, tonos más claros y gradaciones de tonos más uniformes, lo cual garantiza la máxima calidad de impresión de fotografías e imágenes.

O bien, seleccione **Máximo ppp**, opción que proporciona hasta 4800 x 1200 ppp optimizados\* para una calidad de impresión óptima. Consulte [4800 x 1200](#page-53-0) ppp optimizados en la página 44.

\*Hasta 4800 x 1200 ppp optimizados para impresión a color y 1200 ppp de entrada. Esta configuración puede utilizar temporalmente una gran cantidad de espacio en el disco duro (400 MB como mínimo) y hace que la impresión sea más lenta. El cartucho para fotografías, si está colocado, mejora aún más la calidad de impresión.

- Para imprimir fotografías sin [márgenes](#page-54-0), consulte Impresión sin márgenes en la página 45.
- Se recomienda retirar cada hoja de papel a medida que se imprime y dejarla a un lado para que se seque.
- Si los colores impresos se desplazan visiblemente hacia el amarillo, cian o magenta, o si hay un matiz de color en los tonos grises, es necesario hacer una calibración del color.
- Alinee los cartuchos de impresión para fotografías para obtener la máxima calidad de impresión posible. No es necesario alinear los cartuchos de impresión cada vez que se instala el cartucho

de impresión para fotografías, sino solo cuando sea aconsejable. Consulte [Alineación](#page-31-0) de los cartuchos de [impresión](#page-31-0) en la página 22.

- Para guardar un cartucho de impresión, consulte [Almacenamiento](#page-33-0) de los cartuchos de [impresión](#page-33-0) en la página 24.
- Sujete siempre el papel fotográfico por los bordes. Las huellas digitales en el papel fotográfico reducen la calidad de impresión.
- Alise el papel fotográfico antes de imprimirlo. Si las esquinas del papel fotográfico se curvan más de 10 mm o, ponga el papel en la bolsa precintable y pase la bolsa por el borde de una mesa hasta que el papel esté liso.

#### **Para imprimir fotografías digitales**

- **1.** Coloque el papel fotográfico:
	- Si está colocando una pila de papel fotográfico, consulte [Colocación](#page-46-0) de un soporte en la [bandeja](#page-46-0) de entrada en la página 37.
	- Si está imprimiendo solo una o unas cuantas hojas, puede utilizar la ranura de alimentación manual delantera. Si está imprimiendo en papel grueso y desea una trayectoria del papel rectilínea, puede utilizar la ranura de alimentación manual posterior. Si está utilizando una de las ranuras de alimentación manual, coloque el papel más tarde.
	- Si está imprimiendo fotografías de 4 x 6 pulgadas, puede utilizar la bandeja de entrada o la ranura de alimentación manual posterior.
- **2.** Imprima las fotografías. Consulte Impresión de un [documento](#page-59-0) en la página 50.

Consulte también Directrices para imprimir [fotografías](#page-51-0) en la página 42.

**3.** Si está utilizando la ranura de alimentación manual delantera o posterior, consulte [Impresión](#page-60-0) con la ranura de [alimentación](#page-60-0) manual delantera o posterior en la página 51 para obtener instrucciones sobre cómo colocar soportes de impresión.

### **Descripción de las tecnologías de fotografía digital**

Además de la impresión en color con seis tintas, el software de la impresora ofrece varias características para imprimir fotografías digitales.

- **NOTA:** Asimismo, puede acceder a esta función en la ficha **Atajos de impresión**. Abra el controlador de la impresora, haga clic en la ficha **Atajos de impresión** y seleccione la función en la lista desplegable **¿Qué desea hacer?**
	- Impresión PhotoREt
	- [4800 x 1200](#page-53-0) ppp optimizados
	- Impresión de [fotografías](#page-53-0) mejoradas con Exif Print

#### **Impresión PhotoREt**

PhotoREt ofrece la mejor combinación posible de velocidad y calidad de impresión para su imagen.

Para imprimir con la tecnología PhotoREt, seleccione **Óptima** como la calidad de impresión en la ficha **Características** en el controlador de la impresora. Consulte Impresión de un [documento](#page-59-0)

<span id="page-53-0"></span>en la [página](#page-59-0) 50 para obtener instrucciones sobre cómo cambiar la configuración de impresión en el controlador de la impresora.

#### **4800 x 1200 ppp optimizados**

4800 x 1200 ppp optimizados\* es la máxima resolución para esta impresora. Cuando se selecciona **Máximo ppp** como la calidad de impresión, el cartucho de impresión tricolor imprime en el modo 4800 x 1200 ppp optimizado.

Para imprimir con 4800 x 1200 ppp optimizado, seleccione **Máximo ppp** como la calidad de impresión en la ficha **Características** en el controlador de la impresora. Consulte [Impresión](#page-59-0) de un [documento](#page-59-0) en la página 50 para obtener instrucciones sobre cómo cambiar la configuración de impresión en el controlador de la impresora.

\*Hasta 4800 x 1200 ppp optimizados para impresión a color y 1200 ppp de entrada. Esta configuración puede utilizar temporalmente una gran cantidad de espacio en el disco duro (400 MB como mínimo) y hace que la impresión sea más lenta. El cartucho para fotografías, si está colocado, mejora aún más la calidad de impresión.

#### **Impresión de fotografías mejoradas con Exif Print**

Exif Print (formato de archivo de imágenes intercambiable 2.2) es un estándar internacional de imágenes digitales que simplifica la fotografía digital y mejora las fotografías impresas. Cuando se hace una fotografía con una cámara digital provista del estándar Exif Print, Exif Print captura información como el tiempo de exposición, el tipo de flash y la saturación de color, y la almacena en el archivo de la imagen. El software de la impresora utiliza entonces esta información para realizar automáticamente mejoras específicas de la imagen, obteniéndose así fotografías de excepcional calidad.

La impresión de fotografías con el estándar Exif Print requiere:

- Una cámara digital compatible con Exif Print
- Software fotográfico Exif Print

Para imprimir fotografías mejoradas con Exif Print:

- **1.** Abra el archivo que desea imprimir con el software fotográfico Exif Print.
- **2.** Consulte [Impresión](#page-51-0) en color mejorada en la página 42 para las instrucciones de impresión.

### **Software de HP Photosmart Essential**

HP Photosmart Essential es una aplicación de Windows que ofrece un modo rápido y sencillo de imprimir sus fotografías o adquirir copias en línea. También permite acceder a otras funciones básicas del software de HP Photosmart, como guardar, visualizar y compartir sus fotografías.

Para abrir HP Photosmart Essential: En la barra de tareas, haga clic en **Inicio**, vaya a **Programas** o **Todos los programas**, vaya a **HP** y a continuación haga clic en **HP Photosmart Express**.

## <span id="page-54-0"></span>**Impresión sin márgenes**

La impresión sin márgenes permite imprimir hasta los bordes de ciertos tipos de papel y de una gama de tamaños de papel desde 101,6 x 152,4 mm hasta 330 x 482,6 mm (desde A6 hasta A3+).

**NOTA:** Abra el archivo en una aplicación de software y asigne el tamaño de la imagen. Asegúrese de que el tamaño corresponde al tamaño del papel en el que está imprimiendo la imagen.

Asimismo, puede acceder a esta función en la ficha **Atajos de impresión**. Abra el controlador de la impresora, seleccione la ficha **Atajos de impresión** y seleccione la opción **Impresión de fotografías sin márgenes**.

#### **En Windows**

- **1.** Coloque el papel adecuado:
	- Si está imprimiendo solo una o unas cuantas hojas, puede utilizar la ranura de alimentación manual delantera o posterior. En caso afirmativo, siga con los pasos indicados a continuación y coloque el papel más tarde.
	- Si está utilizando la bandeja de entrada, consulte [Colocación](#page-46-0) de un soporte en la bandeja de [entrada](#page-46-0) en la página 37.
- **2.** Abra el archivo que desea imprimir.
- **3.** Abra el controlador de la impresora (consulte Impresión de un [documento](#page-59-0) en la página 50).
- **4.** Haga clic en la ficha **Características**.
- **5.** Seleccione el tamaño de papel en la lista desplegable **Tamaño**.
- **6.** Seleccione la casilla de verificación **Sin bordes**.
- **7.** Seleccione el origen del papel en la lista desplegable **Origen del papel**. Si está imprimiendo en papel grueso o fotográfico, seleccione la opción **Bandeja de fotografías**.
- **8.** Seleccione el tipo de papel en la lista desplegable **Tipo de papel**. No seleccione **Automático**.
- **9.** Si está imprimiendo fotografías, seleccione **Óptima** en la lista desplegable **Calidad de impresión**. O bien, seleccione **Máximo ppp**, opción que proporciona hasta 4800 x 1200 ppp optimizados\* para una calidad de impresión óptima.

\*Hasta 4800 x 1200 ppp optimizados para impresión a color y 1200 ppp de entrada. Esta configuración puede utilizar temporalmente una gran cantidad de espacio en el disco duro (400 MB como mínimo) y hace que la impresión sea más lenta. El cartucho para fotografías, si está colocado, mejora aún más la calidad de impresión.

- **10.** Cambie los demás parámetros de impresión que desee y haga clic en **Aceptar**.
- **11.** Imprima el documento.
- **12.** Si está utilizando la ranura de alimentación manual delantera o posterior, consulte [Impresión](#page-60-0) con la ranura de [alimentación](#page-60-0) manual delantera o posterior en la página 51.
- **13.** Si imprime en papel fotográfico con una lengüeta desprendible, quite la lengüeta para imprimir sin márgenes.

#### **En Macintosh**

- **1.** Coloque el papel adecuado:
	- Si está imprimiendo solo una o unas cuantas hojas, puede utilizar la ranura de alimentación manual delantera o posterior. En caso afirmativo, siga con los pasos indicados a continuación y coloque el papel más tarde.
	- Si está utilizando la bandeja de entrada, consulte [Colocación](#page-46-0) de un soporte en la bandeja de [entrada](#page-46-0) en la página 37.
- **2.** Abra el archivo que desea imprimir.
- **3.** Haga clic en **Archivo** y luego, en **Ajustar página**.
- **4.** Seleccione el tamaño del papel sin márgenes y, a continuación, haga clic en **Aceptar**.
- **5.** Haga clic en **Archivo** y luego, en **Imprimir**.
- **6.** Abra el panel **Tipo/calidad de papel**.
- **7.** Haga clic en la ficha **Papel** y seleccione el tipo de soporte en la lista desplegable **Tipo de papel**.
- **8.** Si está imprimiendo fotografías, en la lista desplegable **Calidad**, seleccione **Óptima**. O bien, seleccione la opción **Máximo ppp**, que proporciona hasta 4800 x 1200 ppp optimizados\*.

\*Hasta 4800 x 1200 ppp optimizados para impresión a color y 1200 ppp de entrada. Esta configuración puede utilizar temporalmente una gran cantidad de espacio en el disco duro (400 MB como mínimo) y hace que la impresión sea más lenta. El cartucho para fotografías, si está colocado, mejora aún más la calidad de impresión.

- **9.** Seleccione el origen del papel. Si está imprimiendo en papel grueso o fotográfico, seleccione la opción de alimentación manual.
- **10.** Cambie los demás parámetros de impresión que desee y haga clic en **Imprimir**.
- **11.** Si está imprimiendo en papel grueso o fotográfico, inserte papel en la ranura de alimentación manual posterior en la parte de atrás de la impresora. (Para obtener instrucciones sobre la alimentación manual de papel, consulte Impresión con la ranura de [alimentación](#page-60-0) manual [delantera](#page-60-0) o posterior en la página 51.)
- **12.** Si imprime en papel fotográfico con una lengüeta desprendible, quite la lengüeta para imprimir sin márgenes.

## <span id="page-56-0"></span>**Impresión en escala de grises**

La función de impresión en escala de grises permite imprimir fotografías en blanco y negro de gran calidad en tonos de gris utilizando un cartucho para fotografías gris.

#### **En Windows**

- **1.** Coloque el soporte de impresión (consulte [Colocación](#page-46-0) de un soporte en la bandeja de entrada en la [página](#page-46-0) 37).
- **2.** Abra el cuadro de diálogo **Propiedades de la impresora**.
- **3.** Haga clic en **Color**.
- **4.** En la lista desplegable **Imprimir en escala de grises**, haga clic en una de estas opciones:
	- **Alta calidad**: utilice esta opción para conseguir copias impresas de gran calidad.
	- **Sólo cartucho de impresión negro**: utilice esta opción para conseguir impresiones rápidas y económicas.
- **5.** Seleccione otros valores de configuración de impresión que desee, como **Calidad de impresión**, y, a continuación, haga clic en **Aceptar**.

#### **En Macintosh**

- **1.** Haga clic en **Archivo** y luego, en **Imprimir**.
- **2.** Abra el panel **Tipo/calidad de papel**.
- **3.** Haga clic en la ficha **Papel** de la lista desplegable **Color** y seleccione **Grises**.
- **4.** Cambie los demás parámetros de impresión que desee y haga clic en **Imprimir**.

## <span id="page-57-0"></span>**Impresión de fotografías panorámicas**

La sección incluye información acerca de la impresión de las fotografías panorámicas que contienen bordes y fotografías sin bordes. A continuación se muestran algunas directrices para la impresión de fotografías panorámicas:

- Para conseguir resultados de alta calidad, utilice un cartucho de impresión de fotografías junto con el cartucho de impresión tricolor.
- Para lograr la máxima resistencia a la difuminación, utilice el papel fotográfico HP Premium Plus y cartuchos de impresión fotográfica en la impresora.
- Para aprender a utilizar las funciones de impresión fotográfica, consulte [Impresión](#page-51-0) de [fotografías](#page-51-0) digitales en la página 42.
- Utilice el papel fotográfico HP para uso diario semisatinado para ahorrar dinero y tinta a la hora de imprimir fotografías.
- Verifique que el papel fotográfico que está utilizando está liso. Si no lo está, ponga el papel en la bolsa precintable y pase la bolsa por el borde de una mesa hasta que el papel esté liso.
- No exceda la capacidad de la bandeja de entrada: 25 hojas máximo.

#### **Para instalar la impresora**

- **1.** Asegúrese de que la impresora esté encendida.
- **2.** Levante la bandeja de salida y retire todo el papel que haya en la bandeja de entrada.
- **3.** Desplace la guía de anchura del papel hasta el extremo de la izquierda y luego, presione la bandeja o utilice la guía para soportes de impresión pequeños.
- **4.** Verifique que el papel fotográfico esté liso.
- **5.** Coloque el papel fotográfico en la bandeja de entrada con la cara que desea imprimir boca abajo.
- **6.** Deslice las guías del papel hasta que se ajusten perfectamente al papel.
- **NOTA:** Es posible que algunos tamaños de papel panorámicos sobresalgan de los bordes de la bandeja. Cuando imprima en esos papeles, asegúrese de encajar perfectamente la guía de anchura del papel al borde del papel.
- **7.** Baje la bandeja de salida.

#### **Para instalar el software**

- **NOTA:** Si su programa de software incluye una característica para imprimir fotografías, siga las instrucciones incluidas en dicho programa. Si lo prefiere, siga estas instrucciones.
	- **1.** Abra el cuadro de diálogo **Propiedades de la impresora**.
	- **2.** En la ficha **Atajos de impresión**, haga clic en **Impresión de fotografías con bordes blancos** como tipo de documento y, a continuación, seleccione las siguientes opciones:
		- **Calidad de impresión**: Normal, Óptima o Máximo ppp
		- **Tamaño del papel**: el tamaño del papel fotográfico adecuado
- **Tipo de papel**: el tamaño del papel fotográfico adecuado
- **Orientación**: horizontal o vertical
- **3.** Establezca las siguientes opciones del modo adecuado en las fichas **Características** y **Color**:
	- Opciones de retoque de fotografías
	- Opciones avanzadas del color
	- Administración del color
	- Calidad de escala de grises
- **4.** Seleccione los demás parámetros de impresión que desee y haga clic en **Aceptar**.

## <span id="page-59-0"></span>**Impresión de un documento**

Los pasos para imprimir un documento varían dependiendo del programa de software. En general, siga este procedimiento para imprimir un documento.

**NOTA:** Asimismo, puede acceder a esta función en la ficha **Atajos de impresión**. Abra el controlador de la impresora, seleccione la ficha **Atajos de impresión** y seleccione la función en la lista desplegable **¿Qué desea hacer?**

- **1.** Abra el archivo que desea imprimir.
- **2.** Haga clic en **Archivo** y luego, en **Imprimir**.
- **3.** Para imprimir con la configuración de impresión predeterminada de la impresora, haga clic en **Aceptar** o **Imprimir**.

**- o -**

Para cambiar los parámetros de impresión para el documento, abra el controlador de la impresora:

**En Windows**: haga clic en **Propiedades** o **Configurar**.

**En Macintosh**: haga clic en **Imprimir** o **Ajustar página**.

La ruta al controlador de la impresora variará dependiendo del programa de software.

**4.** Cambie todos los parámetros de impresión que desee y haga clic en **Aceptar** o **Imprimir**.

Para consultar instrucciones de impresión más específicas, consulte otras secciones en esta sección. A continuación se muestran dos referencias adicionales para imprimir documentos:

- Para una descripción de las características del controlador de la impresora, consulte Descripción de las [características](#page-50-0) del software inteligente en la página 41.
- Para hacer que los parámetros de impresión se apliquen a todos los documentos impresos por la impresora, consulte Cambio de la [configuración](#page-49-0) de impresión en la página 40.

### <span id="page-60-0"></span>**Impresión con la ranura de alimentación manual delantera o posterior**

Si está imprimiendo solo una o unas cuantas fotografías, sobres u hojas de papel, puede utilizar la ranura de alimentación manual delantera y dejar su soporte regular en la bandeja de entrada.

La ranura de alimentación manual posterior utiliza una trayectoria del papel rectilínea y está diseñada para imprimir hojas sueltas en papel grueso (de hasta 280 g/m2) como cartulina o papel fotográfico.

Para información sobre tipos y tamaños de soportes aceptados por las ranuras de alimentación manual, consulte [Especificaciones](#page-38-0) de los soportes de impresión compatibles con la impresora en la [página](#page-38-0) 29.

La impresión desde las ranuras de alimentación manual se realiza en dos etapas: 1) cambio de los valores del software y 2) carga de los soportes. Las siguientes secciones explican los procedimientos para realizar cada etapa.

**NOTA:** Si el accesorio de la unidad dúplex está instalado y desea imprimir utilizando la ranura de alimentación manual posterior, cambie la unidad dúplex por el panel de acceso posterior.

### **Cambio de los valores del software**

#### **En Windows:**

- **1.** Abra el controlador de la impresora (consulte Impresión de un [documento](#page-59-0) en la página 50).
- **2.** Haga clic en la ficha **Características**.
- **3.** Seleccione la opción de alimentación manual en la lista desplegable **Origen del papel**.
- **4.** Cambie los demás parámetros de impresión que desee y haga clic en **Aceptar**.
- **5.** Imprima el documento.

#### **En Macintosh:**

- **1.** Haga clic en **Archivo** y luego, en **Ajustar página**.
- **2.** Seleccione el tamaño del soporte y luego, haga clic en **Aceptar**.
- **3.** Haga clic en **Archivo** y luego, en **Imprimir**.
- **4.** Abra el panel **Tipo/calidad de papel**.
- **5.** Haga clic en la ficha **Papel** y seleccione el tipo y el origen del papel.
- **6.** Cambie los demás parámetros de impresión que desee y haga clic en **Imprimir**.

### **Carga de la ranura de alimentación manual delantera**

- **NOTA:** Si hay copias impresas en la bandeja de salida, retírelas antes de utilizar la ranura de alimentación manual delantera.
	- **1.** Extienda la bandeja de salida.

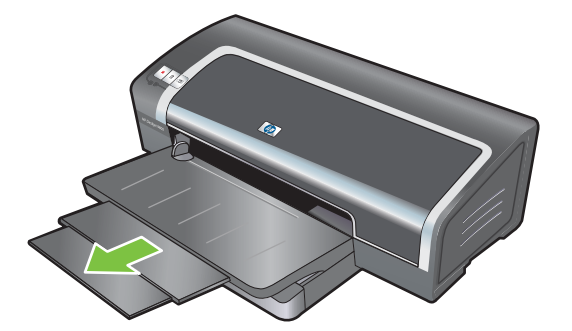

- **2.** Deslice la guía de papel a la izquierda hasta su posición extrema.
- **3.** Levante la solapa de plástico transparente e inserte el soporte en la apertura estrecha situada entre la bandeja de salida y la solapa de plástico. Inserte un máximo de 10 hojas de papel o 5 tarjetas o sobres, *con la cara que se va a imprimir hacia abajo*, en el lado derecho de la ranura, hasta el fondo. Inserte los sobres con las solapas hacia arriba y hacia la derecha.
- **4.** Deslice la guía del papel a la derecha hasta que se detenga en el borde del papel.

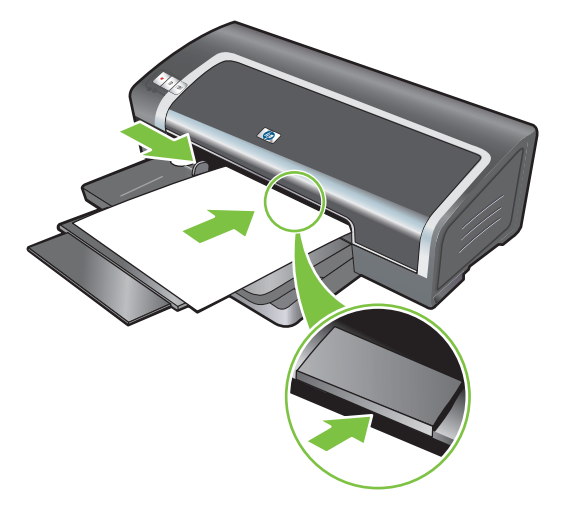

**5.** Pulse el botón Reanudar para continuar con la impresión.

Para volver a imprimir desde la bandeja de entrada, retire el papel de la ranura de alimentación manual delantera.

### **Carga de la ranura de alimentación manual posterior**

**1.** Antes de colocar el papel, ajuste la guía del papel al tamaño del papel que va a imprimir; para ello, alinee la guía del papel con el icono apropiado debajo de la ranura de alimentación manual posterior.

**2.** Inserte una sola hoja de papel, **con el lado que se va a imprimir hacia arriba**, en el lado izquierdo de la ranura de alimentación manual posterior. La impresora agarra el papel.

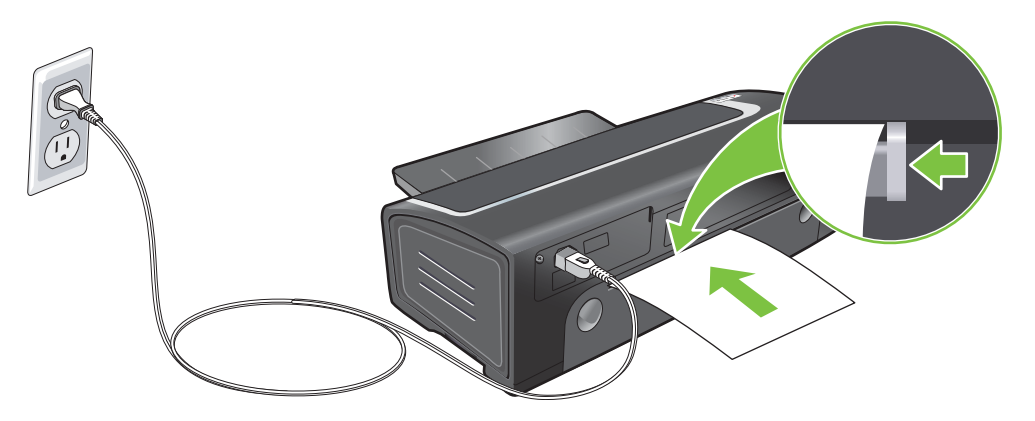

**3.** Pulse el botón Reanudar para continuar con la impresión. Si está imprimiendo más de una página, pulse el botón Reanudar después de insertar cada hoja de papel.

## <span id="page-63-0"></span>**Impresión en varios tipos de soportes**

**NOTA:** Utilice soportes de impresión HP para obtener la mejor calidad de impresión posible. Estos tipos de soportes están diseñados específicamente para su impresora. Para información sobre pedidos, consulte Suministros y [accesorios HP](#page-123-0) en la página 114.

Si está imprimiendo transparencias, HP recomienda retirar cada transparencia a medida que se imprime y dejarla a un lado para que se seque.

#### **En Windows**

- **1.** Coloque el soporte de impresión (consulte [Colocación](#page-46-0) de un soporte en la bandeja de entrada en la [página](#page-46-0) 37).
- **2.** Abra el controlador de la impresora (consulte Impresión de un [documento](#page-59-0) en la página 50).
- **3.** Haga clic en la ficha **Características**.
- **4.** Seleccione el tipo de soporte de impresión en la lista desplegable **Tipo de papel**.
- **5.** Seleccione el tamaño de soporte de impresión en la lista desplegable **Tamaño**.
- **6.** Seleccione el origen del papel en la lista desplegable **Origen del papel**.
- **7.** Cambie los demás parámetros de impresión que desee y haga clic en **Aceptar**.
- **8.** Imprima el documento.

#### **En Macintosh**

- **1.** Coloque el soporte de impresión (consulte [Colocación](#page-46-0) de un soporte en la bandeja de entrada en la [página](#page-46-0) 37).
- **2.** Haga clic en **Archivo** y luego, en **Ajustar página**.
- **3.** Seleccione el tamaño del soporte y luego, haga clic en **Aceptar**.
- **4.** Haga clic en **Archivo** y luego, en **Imprimir**.
- **5.** Abra el panel **Tipo/calidad de papel**.
- **6.** Haga clic en la ficha **Papel** y seleccione el tipo y el origen del papel.
- **7.** Cambie los demás parámetros de impresión que desee y haga clic en **Imprimir**.

## <span id="page-64-0"></span>**Impresión en papel de tamaño personalizado**

**NOTA:** La anchura del papel debe estar comprendida entre 76,2 y 330,2 mm; el largo del papel ha de estar comprendido entre 127 y 1.270 mm

#### **En Windows**

- **1.** Coloque el soporte de impresión (consulte [Colocación](#page-46-0) de un soporte en la bandeja de entrada en la [página](#page-46-0) 37).
- **2.** Abra el controlador de la impresora (consulte Impresión de un [documento](#page-59-0) en la página 50).
- **3.** Haga clic en la ficha **Características**.
- **4.** Seleccione **Personalizado** en la lista desplegable **Tamaño**.

Si utiliza Windows XP o Windows 2000, escriba un nombre y haga clic en **Guardar**.

- **5.** En el cuadro de diálogo del tamaño de papel personalizado, escriba los valores de la anchura y la longitud.
- **6.** Elija uno de los nombres predefinidos en la lista desplegable **Nombre** y haga clic en **Guardar** para guardar los parámetros personalizados.
- **7.** Haga clic en **Aceptar**.
- **8.** En la lista desplegable **Tamaño**, seleccione el nombre del tamaño de papel personalizado que acaba de crear.
- **9.** Seleccione el origen del papel en la lista desplegable **Origen del papel**.
- **10.** Cambie los demás parámetros de impresión que desee y haga clic en **Aceptar**.
- **11.** Imprima el documento.

#### **En Macintosh**

- **1.** Coloque el soporte de impresión (consulte [Colocación](#page-46-0) de un soporte en la bandeja de entrada en la [página](#page-46-0) 37).
- **2.** Haga clic en **Archivo** y luego, en **Ajustar página**.
- **3.** En la lista desplegable **Tamaño del papel**, seleccione **Tamaños de página personalizados**.
- **4.** Haga clic en **+** y luego, escriba los valores correspondientes para la anchura, la longitud y los márgenes.
- **5.** Haga clic en **Aceptar** y luego, en **Guardar**.
- **6.** Haga clic en **Archivo** y luego, en **Ajustar página**.
- **7.** Seleccione el tamaño de papel personalizado que acaba de crear y haga clic en **Aceptar**.
- **8.** Haga clic en **Archivo** y luego, en **Imprimir**.
- **9.** Cambie los demás parámetros de impresión que desee y haga clic en **Imprimir**.

## <span id="page-65-0"></span>**Impresión en sobres**

- **NOTA:** No utilice sobres que tengan cierres o ventanas; sobres con bordes gruesos, irregulares u ondulados; sobres brillantes o con membretes en relieve; ni sobres arrugados, rasgados o en mal estado.
	- **1.** Levante la bandeja de salida y retire cualquier soporte que haya en la bandeja de entrada.
	- **2.** Inserte un máximo de 15 sobres a lo largo del lado derecho de la bandeja de entrada, con las solapas hacia arriba y hacia la derecha, hasta el fondo.
	- **3.** Presione el botón situado en la parte superior de la guía de anchura del papel y deslice la guía a la derecha hasta que se detenga en el borde de los sobres.

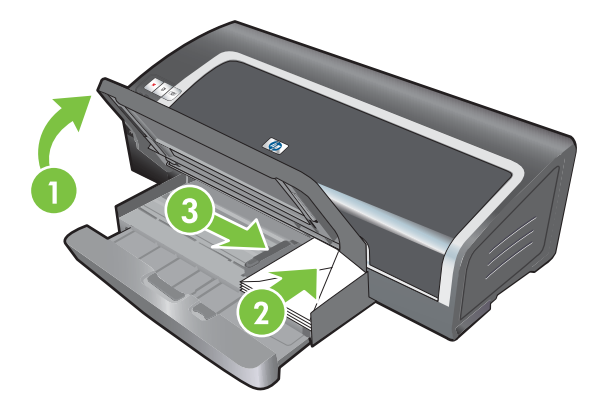

- **4.** Presione el tope de la bandeja de entrada y cierre la bandeja hasta que se detenga en el borde de los sobres.
- **5.** Baje la bandeja de salida.
- **6. En Windows:**
	- **a.** Abra el controlador de la impresora (consulte Impresión de un [documento](#page-59-0) en la página 50).
	- **b.** Haga clic en la ficha **Características**.
	- **c.** Seleccione el tamaño de los sobres en la lista desplegable **Tamaño**.
	- **d.** Cambie los demás parámetros de impresión que desee y haga clic en **Aceptar**.
	- **e.** Imprima su archivo.

#### **En Macintosh:**

- **a.** Haga clic en **Archivo** y luego, en **Ajustar página**.
- **b.** Seleccione el tamaño del soporte y luego, haga clic en **Aceptar**.
- **c.** Haga clic en **Archivo** y luego, en **Imprimir**.
- **d.** Cambie los demás parámetros de impresión que desee y haga clic en **Imprimir**.

#### **7. Cuando haya terminado la impresión, retire los soportes que quedan:**

- **a.** Levante la bandeja de salida. Presione el tope de la bandeja de entrada y ábrala.
- **b.** Retire el soporte y coloque de nuevo el soporte que desea en la bandeja de entrada (consulte [Colocación](#page-46-0) de un soporte en la bandeja de entrada en la página 37).

## <span id="page-67-0"></span>**Impresión en tarjetas y soportes de tamaño más pequeño**

**NOTA:** Si está imprimiendo en papel grueso (como cartulina), puede utilizar la ranura de [alimentación](#page-60-0) manual posterior. Consulte Impresión con la ranura de alimentación manual delantera o [posterior](#page-60-0) en la página 51.

Si desea imprimir hasta el borde de las tarjetas, consulte Impresión sin [márgenes](#page-54-0) en la página 45.

- **1.** Levante la bandeja de salida y retire cualquier soporte que haya en la bandeja de entrada.
- **2.** Inserte un máximo de 60 tarjetas o una pila de soporte de impresión que no exceda la altura de la guía de anchura del papel, con la cara que se va a imprimir hacia abajo, a lo largo del lado derecho de la bandeja de entrada, hasta el fondo.

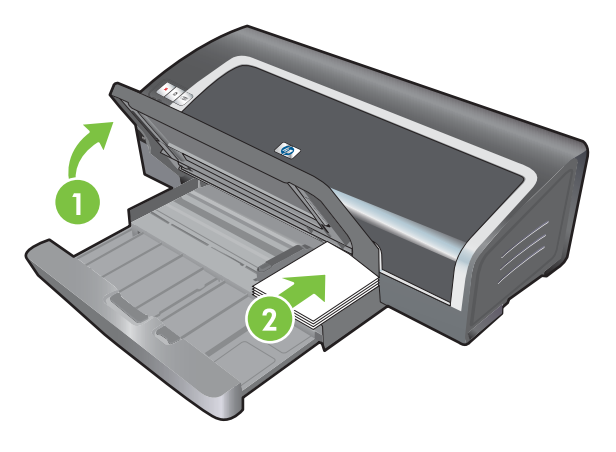

- **3.** Abra la guía para soportes pequeños girándola 90<sup>°</sup> hacia la derecha de la posición inicial a la posición final.
- **4.** Presione el botón situado en la parte superior de la guía de anchura del papel y deslice la guía a la derecha hasta que se detenga en el borde de las tarjetas.

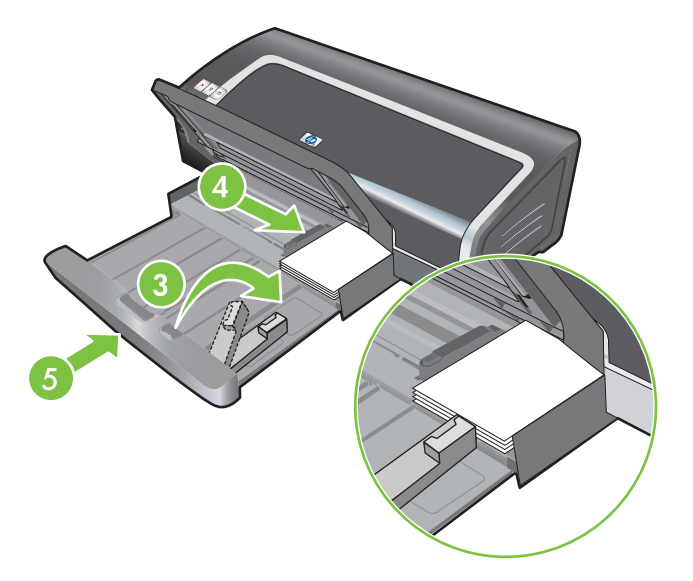

**5.** Presione el tope de la bandeja de entrada y cierre la bandeja hasta que la guía para soportes pequeños se detenga en el borde de las tarjetas. A medida que cierra la bandeja, la pequeña guía para soportes se abre hasta que toca el borde del soporte.

**6.** Baje la bandeja de salida.

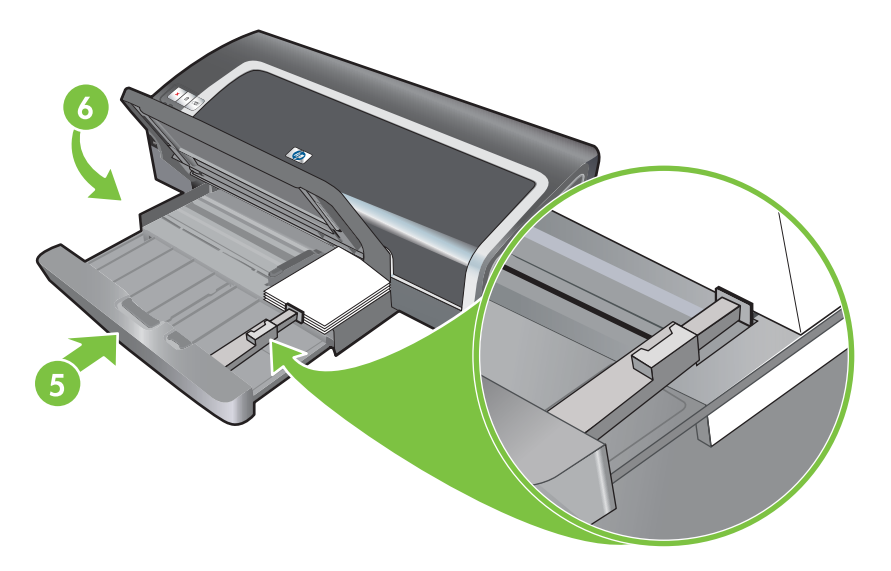

#### **7. En Windows:**

- **a.** Abra el controlador de la impresora (consulte Impresión de un [documento](#page-59-0) en la página 50).
- **b.** Haga clic en la ficha **Características**.
- **c.** Seleccione el tamaño de las tarjetas en la lista desplegable **Tamaño**.

Para obtener instrucciones sobre la impresión de tarjetas de tamaño personalizado, consulte Impresión en papel de tamaño [personalizado](#page-64-0) en la página 55.

- **d.** Seleccione el tipo de papel en la lista desplegable **Tipo de papel**.
- **e.** Cambie los demás parámetros de impresión que desee y haga clic en **Aceptar**.
- **f.** Imprima su archivo.

#### **En Macintosh:**

- **a.** Haga clic en **Archivo** y luego, en **Ajustar página**.
- **b.** Seleccione el tamaño de las tarjetas y haga clic en **Aceptar**.

Para obtener instrucciones sobre la impresión de tarjetas de tamaño personalizado, consulte Impresión en papel de tamaño [personalizado](#page-64-0) en la página 55.

- **c.** Haga clic en **Archivo** y luego, en **Imprimir**.
- **d.** Abra el panel **Tipo/calidad de papel**.
- **e.** Haga clic en la ficha **Papel** y seleccione el tipo de soporte en la lista desplegable **Tipo de papel**.
- **f.** Cambie los demás parámetros de impresión que desee y haga clic en **Imprimir**.
- **8.** Cuando haya terminado la impresión, retire los soportes que quedan:
	- **a.** Levante la bandeja de salida.

**b.** Presione el tope de la bandeja de entrada y ábrala.

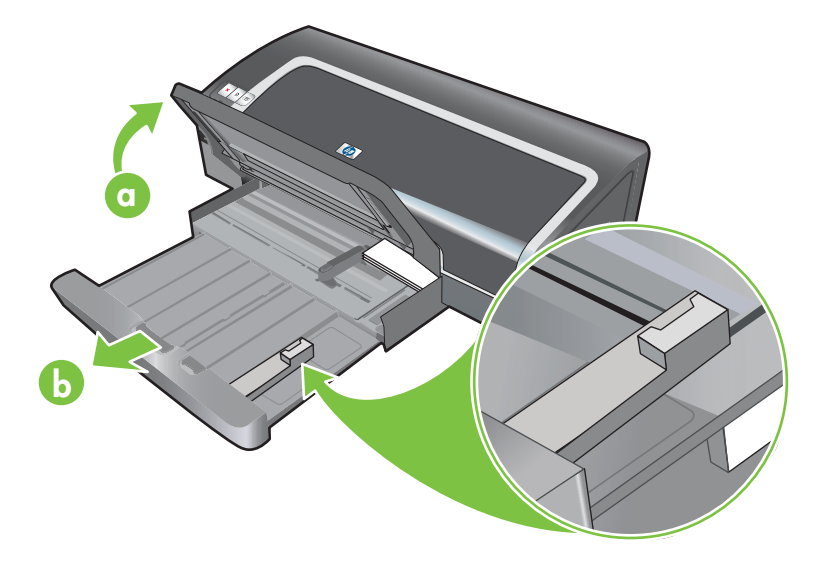

- **c.** Cierre la pequeña guía del soporte moviéndola 90˚ hacia la izquierda.
- **d.** Expulse el soporte sacando el pequeño expulsor del soporte.
- **e.** Después de retirar el soporte, presione el pequeño expulsor del soporte hasta su posición original.

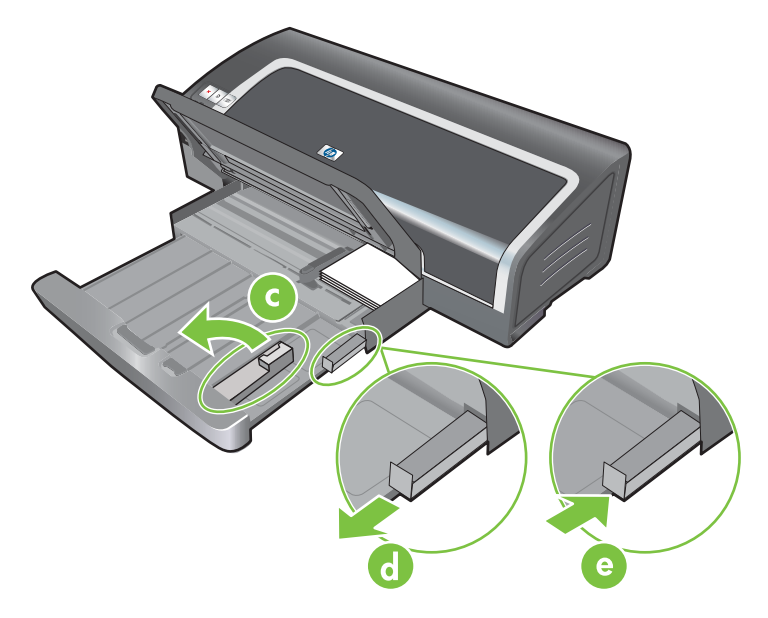

f. Coloque de nuevo el soporte que desea en la bandeja de entrada (consulte [Colocación](#page-46-0) de un soporte en la [bandeja](#page-46-0) de entrada en la página 37).

## <span id="page-70-0"></span>**Impresión de varias páginas en una sola hoja de papel**

Puede imprimir varias páginas de un documento en una sola hoja de papel. El software de la impresora cambia automáticamente el texto y las imágenes del documento para que entren en la página impresa.

#### **En Windows**

- **1.** Coloque el papel adecuado (consulte [Colocación](#page-46-0) de un soporte en la bandeja de entrada en la [página](#page-46-0) 37).
- **2.** Abra el controlador de la impresora (consulte Impresión de un [documento](#page-59-0) en la página 50).
- **3.** Haga clic en la ficha **Características**.
- **4.** Seleccione el número de páginas que quiere que aparezca en cada hoja de papel en la lista desplegable **Páginas por hoja**.
- **5.** Seleccione un diseño para cada hoja de papel en la lista desplegable **Orden de página**.
- **6.** Cambie los demás parámetros de impresión que desee y haga clic en **Aceptar**.
- **7.** Imprima el documento.

#### **En Macintosh**

- **1.** Coloque el papel adecuado (consulte [Colocación](#page-46-0) de un soporte en la bandeja de entrada en la [página](#page-46-0) 37).
- **2.** Haga clic en **Archivo** y luego, en **Imprimir**.
- **3.** Abra el panel **Disposición**.
- **4.** Seleccione el número de páginas que desea que aparezca en cada hoja de papel en la lista desplegable **Páginas por hoja**.
- **5.** Si desea que aparezca un borde alrededor de la imagen de cada página impresa en la hoja de papel, seleccione el borde que desea en la lista desplegable **Borde**.
- **6.** Cambie los demás parámetros de impresión que desee y haga clic en **Imprimir**.

## <span id="page-71-0"></span>**Impresión de folletos**

La impresión de folletos ordena y cambia automáticamente el tamaño de las páginas de un documento de manera que cuando las hojas del documento se doblan en forma de folleto, el orden de las páginas es el correcto.

### **Impresión manual de folletos**

#### **En Windows**

- **1.** Coloque el papel adecuado (consulte [Colocación](#page-46-0) de un soporte en la bandeja de entrada en la [página](#page-46-0) 37).
- **2.** Abra el controlador de la impresora (consulte Impresión de un [documento](#page-59-0) en la página 50).
- **3.** Haga clic en la ficha **Características**.
- **4.** En la lista desplegable **Impresión por las dos caras**, seleccione **Manual**.
- **5.** Seleccione **Orientación vertical de las páginas** para cambiar la orientación de la página, si lo desea.
- **6.** Seleccione un diseño de folleto en la lista desplegable **Presentación tipo folleto**.
- **7.** Consulte [Impresión](#page-78-0) dúplex manual en la página 69, pasos 7-10.

### **Impresión automática de folletos**

Si hay una unidad dúplex instalada en la impresora, puede imprimir folletos automáticamente (consulte Instalación del accesorio opcional de impresión a doble cara [automática](#page-36-0) (unidad dúplex) en la [página](#page-36-0) 27).

**NOTA:** La unidad dúplex es un accesorio opcional disponible para la impresora HP Officejet K7100 serie. En algunos países/regiones se pueden adquirir por separado (consulte [Suministros](#page-123-0) y [accesorios HP](#page-123-0) en la página 114).

En Windows 2000 y Windows XP, verifique que la unidad dúplex está instalada y que la función dúplex automática está habilitada. Abra el controlador de la impresora, seleccione **Propiedades** y seleccione **Configuración del dispositivo**. Asegúrese de que **Permitir impresión a dos caras manual** está deshabilitado.

Asimismo, puede acceder a esta función en la ficha **Atajos de impresión**. Abra el controlador de la impresora, seleccione la ficha **Atajos de impresión** y seleccione la función en la lista desplegable **¿Qué desea hacer?**

#### **En Windows**

- 1. Coloque el papel adecuado (consulte [Colocación](#page-46-0) de un soporte en la bandeja de entrada en la [página](#page-46-0) 37).
- **2.** Abra el controlador de la impresora (consulte Impresión de un [documento](#page-59-0) en la página 50).
- **3.** Haga clic en la ficha **Características**.
- **4.** En la lista desplegable **Impresión por las dos caras**, seleccione **Utilizar unidad dúplex automática**.
- **5.** Seleccione **Conservar diseño**.
- **6.** Seleccione una opción de encuadernación en la lista desplegable **Presentación tipo folleto**.
- **7.** Cambie los demás parámetros de impresión que desee y haga clic en **Aceptar**.
- **8.** Imprima el documento.

#### **En Macintosh**

- **1.** Coloque el papel adecuado (consulte [Colocación](#page-46-0) de un soporte en la bandeja de entrada en la [página](#page-46-0) 37).
- **2.** Haga clic en **Archivo** y luego, en **Imprimir**.
- **3.** Abra el panel **Impresión por las dos caras**.
- **4.** Seleccione **Imprimir en ambas caras**.
- **5.** Seleccione la orientación deseada para la encuadernación haciendo clic en el icono adecuado.
- **6.** Cambie los demás parámetros de impresión que desee y haga clic en **Imprimir**.

# **Impresión de pósteres**

Puede ampliar su documento de una sola página a múltiples mosaicos que pueden luego pegarse para formar un póster. Puede utilizar esta función para agrandar un documento de una sola página, según el tamaño que tenga, a muchos mosaicos.

**NOTA:** Asimismo, puede acceder a esta función en la ficha **Atajos de impresión**. Abra el controlador de la impresora, seleccione la ficha **Atajos de impresión** y seleccione la función en la lista desplegable **¿Qué desea hacer?**

#### **En Windows**

- 1. Coloque el soporte adecuado en la bandeja de entrada (consulte [Colocación](#page-46-0) de un soporte en la [bandeja](#page-46-0) de entrada en la página 37).
- **2.** Abra el controlador de la impresora (consulte Impresión de un [documento](#page-59-0) en la página 50).
- **3.** Haga clic en la ficha **Avanzadas**.
- **4.** En la lista desplegable **Impresión de pósteres**, seleccione el número de hojas de su póster.
- **5.** Para imprimir mosaicos particulares del póster, haga clic en **Seleccionar mosaicos**.
- **6.** Cambie los demás parámetros de impresión que desee y haga clic en **Aceptar**.
- **7.** Imprima el documento.

Después de imprimir las distintas secciones de un póster, recorte los bordes de cada una de las hojas y pegue las hojas una a otra.

# **Impresión de rótulos**

Puede imprimir imágenes de gran tamaño y fuentes en negrita extra grandes en papel continuo. A continuación se muestran algunas directrices para la impresión de rótulos:

- Utilice papel para rótulos HP para obtener fantásticos resultados.
- Quite todas las tiras perforadas del papel para rótulos antes de colocarlo en la bandeja de entrada.
- Capacidad de la bandeja de entrada: hasta 20 hojas continuas.

#### **En Windows**

**1.** Coloque el soporte adecuado (consulte [Colocación](#page-46-0) de un soporte en la bandeja de entrada en la [página](#page-46-0) 37).

Asegúrese de que el borde no sujeto esté en la parte superior de la pila de papel apuntando hacia la impresora.

- **2.** Si su programa de software incluye una característica para imprimir pancartas, siga las instrucciones incluidas en dicho programa. O bien, siga las instrucciones indicadas a continuación.
- **3.** Abra el controlador de la impresora (consulte Impresión de un [documento](#page-59-0) en la página 50).
- **4.** Haga clic en la ficha **Características**.
- **5.** Seleccione el tamaño del rótulo requerido.
- **6.** Seleccione **Papel para rótulos HP** en la lista desplegable **Tipo de papel**.
- **7.** Cambie los demás parámetros de impresión que desee y haga clic en **Aceptar**.
- **8.** Imprima el documento.

#### **En Macintosh**

**1.** Coloque el soporte adecuado (consulte [Colocación](#page-46-0) de un soporte en la bandeja de entrada en la [página](#page-46-0) 37).

Asegúrese de que el borde no sujeto esté en la parte superior de la pila de papel apuntando hacia la impresora.

- **2.** Si su programa de software incluye una característica para imprimir pancartas, siga las instrucciones incluidas en dicho programa. O bien, siga las instrucciones indicadas a continuación.
- **3.** Haga clic en **Archivo** y luego, en **Ajustar página**.
- **4.** Seleccione el tamaño del papel correcto del rótulo y haga clic en **Aceptar**.
- **5.** Haga clic en **Archivo** y luego, en **Imprimir**.
- **6.** Cambie los demás parámetros de impresión que desee y haga clic en **Imprimir** para imprimir el documento.

# **Impresión de etiquetas**

A continuación se muestran algunas directrices para la impresión de etiquetas:

- Utilice únicamente etiquetas que estén diseñadas específicamente para su impresora.
- Utilice solo hojas completas de etiquetas.
- Compruebe que las etiquetas no estén pegajosas, arrugadas o despegadas del papel protector.
- No utilice etiquetas de plástico o transparentes. La tinta no se secará en esta clase de etiquetas.
- Capacidad de la bandeja de entrada: hasta 20 hojas continuas.

#### **En Windows**

- **1.** Airee los bordes de las hojas de etiquetas para separarlas y luego, alinee los bordes de las etiquetas.
- **2.** Coloque hasta 20 hojas de etiquetas, con la cara con las etiquetas hacia abajo, en la bandeja de entrada (consulte [Colocación](#page-46-0) de un soporte en la bandeja de entrada en la página 37).
- **3.** Abra el controlador de la impresora (consulte Impresión de un [documento](#page-59-0) en la página 50).
- **4.** Haga clic en la ficha **Características**.
- **5.** Seleccione el tamaño de papel A4 o US Letter.
- **6.** Seleccione **Etiquetas HP, Satinado** o **Etiquetas HP, Mate**.
- **7.** Asegúrese de que la opción de impresión por las dos caras no esté seleccionada.
- **8.** Cambie los demás parámetros de impresión que desee y haga clic en **Aceptar**.
- **9.** Imprima el documento.

#### **En Macintosh**

- **1.** Airee los bordes de las hojas de etiquetas para separarlas y luego, alinee los bordes de las etiquetas.
- **2.** Coloque hasta 20 hojas de etiquetas, con la cara con las etiquetas hacia abajo, en la bandeja de entrada (consulte [Colocación](#page-46-0) de un soporte en la bandeja de entrada en la página 37).
- **3.** Haga clic en **Archivo** y luego, en **Ajustar página**.
- **4.** Seleccione el tamaño de papel A4 o US Letter y haga clic en **Aceptar**.
- **5.** Haga clic en **Archivo** y luego, en **Imprimir**.
- **6.** Abra el panel **Tipo/calidad de papel**.
- **7.** Seleccione **Automático** o el tipo de papel apropiado.
- **8.** Cambie los demás parámetros de impresión que desee y haga clic en **Imprimir**.

# **Impresión de transparencias térmicas**

A continuación se muestran algunas directrices para la impresión de transparencias térmicas:

- Utilice papel de transferencias térmicas HP para obtener fantásticos resultados.
- Al imprimir una imagen especular, el texto y los dibujos se invierten horizontalmente con respecto a la imagen que aparece en la pantalla del equipo.
- Capacidad de la bandeja de entrada: 20 hojas máximo.
- Las transparencias térmicas están disponibles únicamente en Windows.

#### **Para imprimir transparencias térmicas**

- **1.** Coloque papel transfer en la bandeja de entrada, con la cara que se va a imprimir hacia abajo (consulte [Colocación](#page-46-0) de un soporte en la bandeja de entrada en la página 37).
- **2.** Si su programa de software incluye una característica para imprimir transparencias térmicas, siga las instrucciones incluidas en dicho programa. O bien, siga las instrucciones indicadas a continuación.
- **3.** Abra el controlador de la impresora (consulte Impresión de un [documento](#page-59-0) en la página 50).
- **4.** Haga clic en la ficha **Características**.
- **5.** Seleccione **Papel transfer HP** en la lista desplegable **Tipo de papel**.
- **6.** Haga clic en la ficha **Avanzadas**.
- **7.** Establezca **Imagen especular** como **Encendida**.
- **8.** Cambie los demás parámetros de impresión que desee y haga clic en **Aceptar**.
- **9.** Imprima el documento.

# **Impresión por las dos caras (dúplex)**

Esta sección incluye directrices y procedimientos para imprimir en ambas caras del soporte.

## **Directrices para imprimir en las dos caras del papel**

- Utilice siempre el soporte que cumpla con las especificaciones de la impresora. Consulte [Especificaciones](#page-38-0) de los soportes de impresión compatibles con la impresora en la página 29 para consultar tamaños y tipos de soportes compatibles con la unidad dúplex. Para tipos de soporte no compatibles, imprima en las dos caras manualmente.
- Gracias al aumento del tiempo de secado se pueden evitar los borrones de tinta al imprimir en las dos caras.

En Windows, ajuste el tiempo de secado de la tinta en la ficha **Avanzadas** en el controlador de la impresora.

En Macintosh, ajuste el tiempo de secado de la tinta haciendo clic en la ficha **Tinta** en el panel **Tipo/calidad de papel**.

- Para obtener resultados óptimos, no imprima en papel de más de 135 g/m<sup>2</sup> (36 lb bond), en etiquetas o transparencias por las dos caras, ni en ambas caras de páginas densamente cubiertas con tinta. Al utilizar estos tipos de soportes para imprimir por las dos caras podrían producirse atascos; y la impresora podría dañarse al imprimir etiquetas por las dos caras.
- Especifique las opciones dúplex en la aplicación en el controlador de la impresora.
- No imprima en ambas caras de las transparencias, de los papeles para rótulos, de los sobres, de los papeles para fotografías, de los soportes satinados o de los papeles más ligeros de 16 lb bond (60 g/m2) ni con más peso de 24 lb bond (90 g/m2). Pueden producirse atascos con este tipo de soportes.
- Varios tipos de soporte necesitan una orientación específica al imprimir en ambas caras de una página (por ejemplo, los membretes, los papeles preimpresos y los papeles con filigranas o con agujeros perforados). Al imprimir desde un equipo que utiliza Windows, la impresora imprime la primera cara del soporte en primer lugar. Al imprimir desde un equipo que utiliza Macintosh, la impresora imprime la segunda cara en primer lugar. Cargue el soporte con la cara delantera boca abajo.
- Cuando termina la impresión en una cara del soporte, la impresora retiene el soporte y se detiene mientras la tinta se seca. Cuando se seca la tinta, el soporte se introduce de nuevo en la impresora y se imprime la segunda cara. Cuando se completa la impresión, el soporte sale a la bandeja de salida. No agarre el soporte hasta que la impresión esté completa.
- Puede imprimir en ambas caras del soporte de tamaño personalizado compatible mediante las capacidades del dúplex manual de la impresora. (Para obtener una lista de soportes de tamaño personalizado compatibles, consulte [Especificaciones](#page-38-0) de los soportes de impresión [compatibles](#page-38-0) con la impresora en la página 29.)
- **NOTA:** Asimismo, puede acceder a esta función en la ficha **Atajos de impresión**. Abra el controlador de la impresora, seleccione la ficha **Atajos de impresión** y seleccione la función en la lista desplegable **¿Qué desea hacer?**

Consulte las secciones siguientes para las instrucciones de impresión:

- Impresión dúplex manual en la página 69
- Impresión dúplex [automática](#page-79-0) en la página 70

## **Impresión dúplex manual**

Puede imprimir una hoja de papel por las dos caras dando la vuelta manualmente al papel.

#### **En Windows**

- **1.** Coloque el papel adecuado (consulte [Colocación](#page-46-0) de un soporte en la bandeja de entrada en la [página](#page-46-0) 37).
- **2.** Abra el controlador de la impresora (consulte Impresión de un [documento](#page-59-0) en la página 50).
- **3.** Haga clic en la ficha **Características**.
- **4.** En la lista desplegable **Impresión por las dos caras**, seleccione **Manual**.
- **5.** Seleccione **Orientación vertical de las páginas** para cambiar la orientación de la página, si lo desea.
- **6.** Seleccione un diseño de folleto en la lista desplegable **Presentación tipo folleto** si desea uno.
- **7.** Imprima el documento.
- **8.** Después de imprimir una de las caras, siga las instrucciones de pantalla para volver a cargar las páginas impresas para imprimir por la otra cara del papel. Si imprime desde la ranura de alimentación manual posterior, ignore las instrucciones en pantalla y vaya al paso 10.
- **9.** Si imprime desde la ranura de alimentación manual posterior y desea mantener el orden de las páginas impresas, inserte las páginas de nuevo de una en una (con la última página impresa al principio y con la cara impresa boca abajo) y pulse el botón **Reanudar**.
- **NOTA:** La dirección para volver a cargar las páginas impresas depende de si ha seleccionado previamente la opción **Orientación vertical de las páginas**.

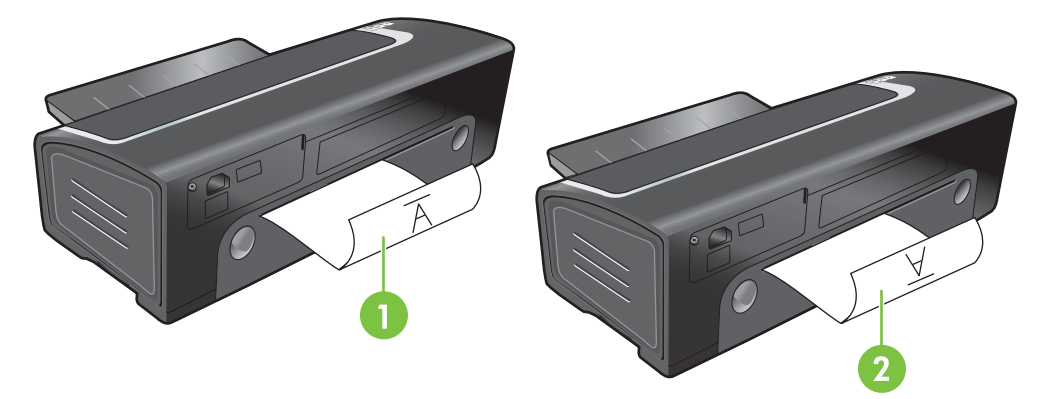

- <span id="page-79-0"></span>1 Si ha seleccionado **Orientación vertical de las páginas**, vuelva a insertar una página cada vez (con la cara impresa hacia abajo y del revés, y con la cara en blanco hacia arriba).
- 2 Si *no ha seleccionado* **Orientación vertical de las páginas**, vuelva a insertar una página cada vez (con la cara impresa hacia abajo y hacia delante, y con la cara en blanco hacia arriba).

## **Impresión dúplex automática**

Si hay una unidad dúplex instalada en la impresora, se puede imprimir automáticamente una hoja de papel por las dos caras (consulte [Instalación](#page-36-0) del accesorio opcional de impresión a doble cara [automática](#page-36-0) (unidad dúplex) en la página 27).

**NOTA:** La unidad dúplex es un accesorio opcional disponible para la impresora HP Officejet K7100 serie. En algunos países/regiones se pueden adquirir por separado (consulte [Suministros](#page-123-0) y [accesorios HP](#page-123-0) en la página 114).

Para seleccionar impresión automática por las dos caras como configuración predeterminada de la impresora, consulte Cambio de la [configuración](#page-49-0) de impresión en la página 40.

Asimismo, puede acceder a esta función en la ficha **Atajos de impresión**. Abra el controlador de la impresora, seleccione la ficha **Atajos de impresión** y seleccione la función en la lista desplegable **¿Qué desea hacer?**

En Windows 2000 y Windows XP, verifique que la unidad dúplex está instalada y que la función dúplex automática está habilitada. Abra el controlador de la impresora, seleccione **Propiedades** y, a continuación, seleccione **Configuración del dispositivo**. Asegúrese de que **Permitir impresión a dos caras manual** está habilitado.

### **Ventajas de utilizar la unidad dúplex**

- Imprimir una página por las dos caras sin tener que volverla a colocar manualmente.
- **Imprimir largos documentos con rapidez y eficiencia.**
- Utilizar menos papel al imprimir por las dos caras.
- **•** Crear folletos, informes, boletines y otros documentos especiales con un aspecto profesional.
- **NOTA:** Después de imprimirse la primera cara del papel, la impresora hace una pausa mientras la tinta se seca. Una vez que la tinta se ha secado, el papel se introduce de nuevo en la unidad dúplex y se imprime el reverso de la página.

#### **En Windows**

- **1.** Coloque el papel adecuado (consulte [Colocación](#page-46-0) de un soporte en la bandeja de entrada en la [página](#page-46-0) 37).
- **2.** Abra el controlador de la impresora (consulte Impresión de un [documento](#page-59-0) en la página 50).
- **3.** Haga clic en la ficha **Características**.
- **4.** En la lista desplegable **Impresión por las dos caras**, seleccione **Automático**.
- **5.** Para cambiar automáticamente el tamaño de cada página para que se ajuste al diseño en pantalla del documento, seleccione **Conservar diseño**. Si no se selecciona esta opción, pueden producirse saltos de página no deseados.
- **6.** Seleccione **Orientación vertical de las páginas** para cambiar la orientación de la página, si lo desea.
- **7.** Seleccione un diseño de folleto en la lista desplegable **Presentación tipo folleto** si lo desea.
- **8.** Cambie los demás parámetros de impresión que desee y haga clic en **Aceptar**.
- **9.** Imprima el documento.

#### **En Macintosh**

- **1.** Coloque el papel adecuado (consulte [Colocación](#page-46-0) de un soporte en la bandeja de entrada en la [página](#page-46-0) 37).
- **2.** Haga clic en **Archivo** y luego, en **Imprimir**.
- **3.** Abra el panel **Impresión por las dos caras**.
- **4.** Seleccione **Imprimir en ambas caras**.
- **5.** Seleccione la orientación deseada para la encuadernación haciendo clic en el icono adecuado.
- **6.** Cambie los demás parámetros de impresión que desee y haga clic en **Imprimir**.

# <span id="page-81-0"></span>**Cancelación de un trabajo de impresión**

Es posible cancelar un trabajo de impresión siguiendo uno de los siguientes métodos:

- **Panel de control**: pulse el botón Cancelar. Esto eliminará el trabajo que está actualmente procesando la impresora. Este comando no afecta a los trabajos que están esperando para ser procesados.
- **Windows**: haga doble clic en el icono de impresora que aparece en la esquina inferior derecha de la pantalla. Seleccione el trabajo de impresión y, a continuación, pulse la tecla Supr del teclado.
- **Macintosh**: haga clic en el icono **Printer Setup Utility** y, a continuación, haga doble clic en el icono de la impresora. Seleccione el trabajo de impresión y haga clic en **Eliminar**.

# **5 Uso de la Caja de herramientas**

Esta sección contiene la siguiente información:

- Descripción general de la Caja de [herramientas](#page-83-0)
- Ficha Estado de la [impresora](#page-84-0)
- Ficha [Información](#page-85-0)
- Ficha Servicios de la [impresora](#page-88-0)
- Uso de la Utilidad de [impresora HP](#page-89-0) (Macintosh)

# <span id="page-83-0"></span>**Descripción general de la Caja de herramientas**

La Caja de herramientas contiene información sobre el estado y mantenimiento de la impresora. Además, proporciona acceso a documentación y a herramientas de ayuda en línea para resolver problemas con la impresora.

**NOTA:** La Caja de herramientas solo está disponible en Windows. Para Macintosh, consulte [Uso](#page-89-0) de la Utilidad de [impresora HP](#page-89-0) (Macintosh) en la página 80.

#### **Para abrir la Caja de herramientas:**

- **1.** Haga clic en el menú **Inicio**.
- **2.** Seleccione la configuración **Impresoras y faxes**.
- **3.** Haga clic con el botón derecho en el icono de **HP Officejet Serie K7100** y seleccione **Preferencias de impresora**.

# <span id="page-84-0"></span>**Ficha Estado de la impresora**

La ficha **Estado de la impresora** muestra información sobre el nivel de tinta de cada cartucho de impresión y sobre el estado de la impresora.

La lista desplegable para la selección de impresoras permite seleccionar la impresora que desea utilizar con las utilidades de la Caja de herramientas. Esta lista contiene impresoras que son compatibles con Caja de herramientas. La ventana de estado muestra mensajes relacionados con el estado actual de la impresora, como *Imprimiendo trabajo*, *Cubierta superior abierta* y *Cartucho de impresión vacío*.

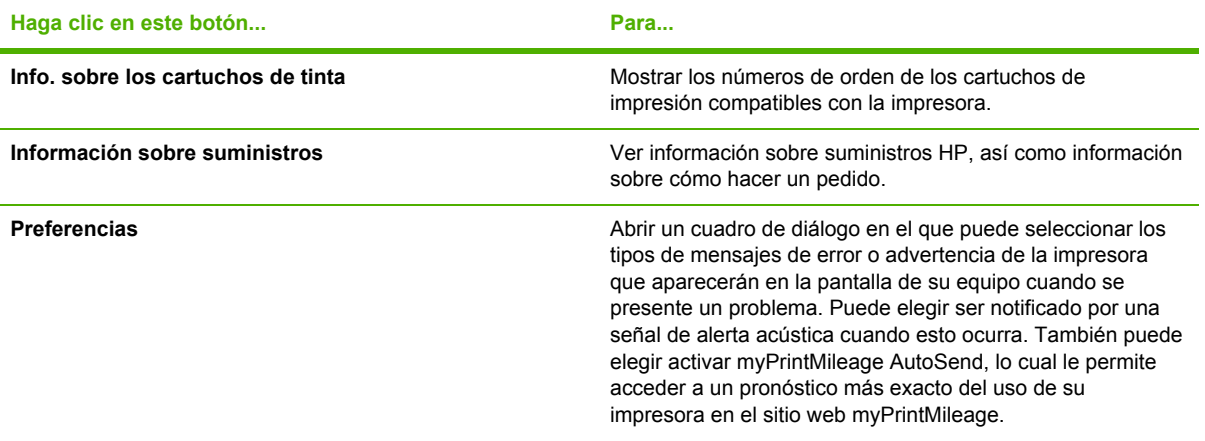

# <span id="page-85-0"></span>**Ficha Información**

Utilice la ficha **Información** para registrar la impresora y ver información acerca de su hardware. Esta ficha también proporciona acceso a solución de problemas en línea a través de HP Instant Support, además de información acerca del uso de la impresora, de cómo utilizarla, solución de problemas y contacto con HP.

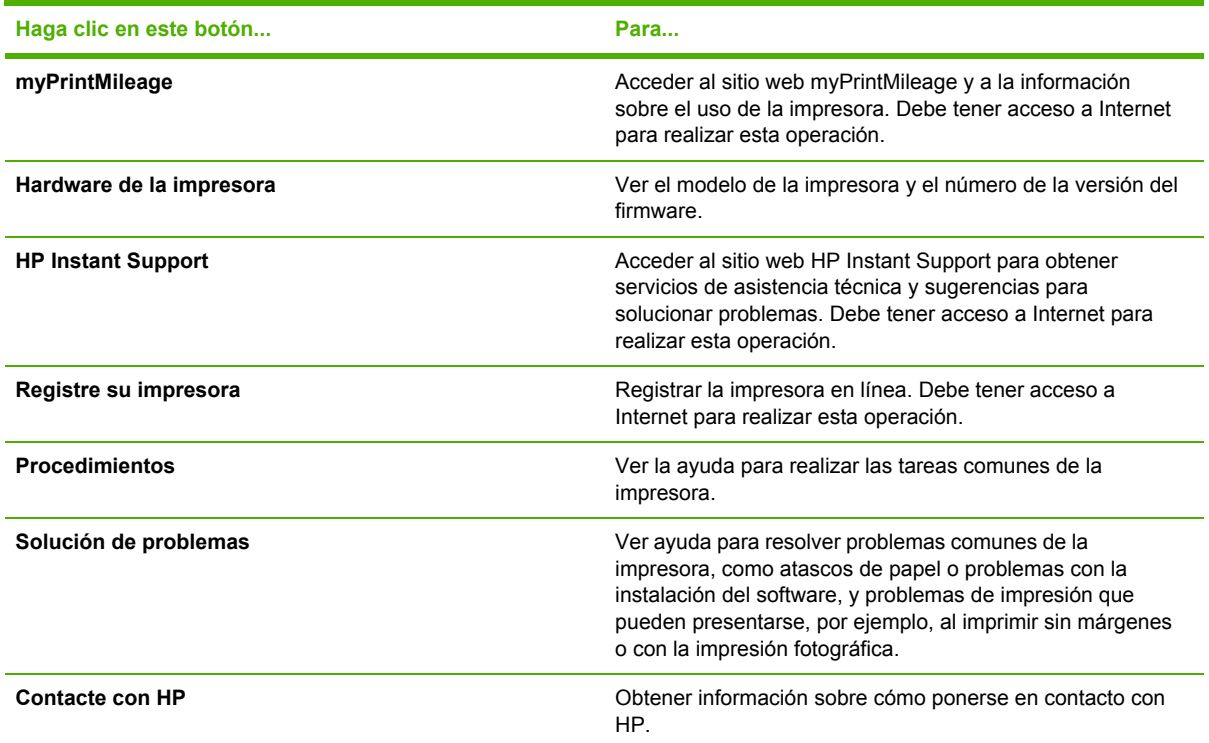

## **HP Instant Support**

HP Instant Support es un conjunto de herramientas de solución de problemas basadas en la Web. HP Instant Support ayuda a identificar, diagnosticar y resolver problemas de impresión de forma rápida.

HP Instant Support proporciona la siguiente información sobre el dispositivo:

● Fácil acceso a sugerencias para solucionar problemas

Proporciona sugerencias personalizadas para el dispositivo.

● Solución de errores específicos del dispositivo

Proporciona acceso inmediato a información que puede ayudar a solucionar mensajes de error específicos para el dispositivo.

Notificación de actualizaciones del controlador del dispositivo y del firmware

Le avisa cuando hay una actualización de firmware o de controlador disponible. Aparece un mensaje en la página de inicio de HP Instant Support. Haga clic en el enlace de mensaje para consultar directamente la sección de descargas del sitio web de HP.

Administración de tinta y uso de los soportes (myPrintMileage)

Ayuda a administrar y pronosticar el uso de suministros de la impresora.

## **Seguridad y privacidad**

Cuando se utiliza HP Instant Support, se envía información detallada del dispositivo (como el número de serie, las condiciones de error y el estado) a HP. HP respeta la privacidad y gestiona la información según las directrices descritas en la declaración de privacidad en línea de HP [\(http://www.hp.com/country/us/eng/privacy.htm\)](http://www.hp.com/country/us/eng/privacy.htm).

**NOTA:** Para consultar todos los datos que se enviaron a HP, seleccione **Código fuente** (en Internet Explorer) u **Origen de la página** (en Netscape) desde el menú **Ver** del explorador Web.

# **Para obtener acceso a HP Instant Support**

Utilice la Caja de herramientas (Windows) para acceder a HP Instant Support. En Caja de herramientas haga clic en la ficha **Información** y luego, haga clic en **HP Instant Support**.

## **myPrintMileage**

myPrintMileage es un servicio que HP proporciona para ayudarle a mantener el seguimiento del uso del dispositivo a fin de que pueda pronosticar el uso futuro y planificar la compra de suministros. Consta de dos partes:

- Sitio web myPrintMileage
- La función myPrintMileage AutoSend es una utilidad que actualiza periódicamente la información sobre la utilización del dispositivo en el sitio web myPrintMileage.

Para utilizar myPrintMileage, debe disponer de lo siguiente:

- Caja de herramientas (Windows) instalada
- Conexión a Internet
- El dispositivo conectado
- **NOTA:** HP recomienda que habilite myPrintMileage para que envíe información entre tres y seis meses a fin de permitir que se acumule una importante cantidad de datos en el sitio web de myPrintMileage.

Para utilizar las funciones de Contabilidad de la impresión, debe registrarse en el servicio a través del sitio de myPrintMileage.

**EX NOTA:** No agregue a Favoritos las páginas web que se utilizan para abrir HP Instant Support. Si guarda el sitio en Favoritos y accede a él mediante el marcador, las páginas no contendrán la información actual.

En el sitio web de myPrintMileage, puede consultar los siguientes apartados:

- Análisis de la impresión donde podrá consultar, entre otros, la cantidad de tinta utilizada, si usa más tinta negra o a color y el número estimado de páginas que puede imprimir con la cantidad restante de tinta.
- Contabilidad de la impresión permite generar informes que muestran los datos de utilización, el coste por página, el coste de un trabajo en un período temporal específico, así como exportar estos datos como archivos de hoja de cálculo de Microsoft Excel y configurar las alertas de correo electrónico, además de las notificaciones para recibir informes impresos de contabilidad.

#### **Para obtener acceso a myPrintMileage**

▲ Desde Caja de herramientas (Windows): en la ficha **Información**, haga clic en **myPrintMileage** y, a continuación, siga las instrucciones en pantalla.

**- o -**

En la barra de herramientas de Windows: haga clic con el botón derecho en el icono **Caja de herramientas**, haga clic en **myPrintMileage** y seleccione **Ver uso hecho de la impresora**.

## **Procedimientos**

A continuación figura una lista de las tareas comunes de la impresora. Haga clic en un elemento de la lista para obtener ayuda paso a paso sobre dicha tarea:

- Cambio de la [configuración](#page-49-0) de impresión en la página 40
- [Cancelación](#page-81-0) de un trabajo de impresión en la página 72
- [Eliminación](#page-110-0) de atascos en la página 101
- [Colocación](#page-46-0) de un soporte en la bandeja de entrada en la página 37
- [Impresión](#page-63-0) en varios tipos de soportes en la página 54
- [Impresión](#page-67-0) en tarjetas y soportes de tamaño más pequeño en la página 58
- Impresión de [fotografías](#page-51-0) digitales en la página 42
- Impresión sin [márgenes](#page-54-0) en la página 45
- Impresión con la ranura de [alimentación](#page-60-0) manual delantera o posterior en la página 51
- Instalación del accesorio opcional de impresión a doble cara [automática](#page-36-0) (unidad dúplex) en la [página](#page-36-0) 27
- [Introducción](#page-29-0) de los cartuchos de impresión en la página 20
- [Alineación](#page-31-0) de los cartuchos de impresión en la página 22
- Limpieza de los [cartuchos](#page-32-0) de impresión en la página 23
- [Descripción](#page-119-0) de las luces de la impresora en la página 110
- Pedido directo de suministros de impresión mediante la Caja de [herramientas](#page-124-0) en la página 115

# <span id="page-88-0"></span>**Ficha Servicios de la impresora**

La ficha **Servicios de la impresora** contiene utilidades que ayudan a mantener y realizar pruebas a su impresora. Puede alinear y limpiar los cartuchos de impresión o imprimir una página de prueba.

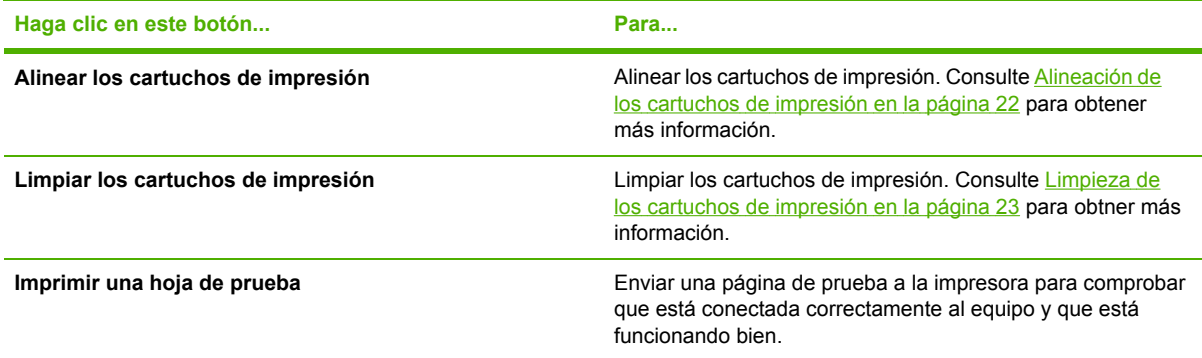

# <span id="page-89-0"></span>**Uso de la Utilidad de impresora HP (Macintosh)**

La Utilidad de impresora HP contiene herramientas para calibrar la impresora, limpiar los cartuchos de impresión, imprimir una página de prueba, imprimir una página de configuración para la impresora y buscar asistencia técnica en el sitio web.

#### **Cómo abrir la Utilidad de impresora HP**

- **1.** Haga doble clic en el icono **Macintosh HD** en el escritorio.
- **2.** Seleccione **Aplicaciones**, **Utilidades** y, a continuación, **Selector de impresora HP**.
- **3.** Seleccione **Officejet Serie K7100** y haga clic en **Iniciar utilidad**.

## **Visualización de los paneles de la Utilidad de impresora HP**

Las siguientes opciones están disponibles en el menú del panel de la Caja de herramientas de HP Inkjet:

- **Página de muestra**: imprime una página de muestra que permite ver la calidad del resultado de la impresión.
- **Estado de suministros**: muestra los niveles de tinta de los cartuchos de impresión.
- **Prueba**: imprime una página de prueba o una de configuración.
- **Limpiar**: limpia los cartuchos de impresión.
- **Alinear**: alinea los cartuchos de impresión.
- **Calibración de color**: ajusta el color para corregir problemas de tinta. La calibración del color se efectúa únicamente si los cartuchos de impresión de color y para fotografías están instalados.
- **Proporcionar información**: muestra información de sustitución de los cartuchos de impresión.
- **Asistencia de HP**: proporciona acceso al sitio web de HP donde puede registrar la impresora y encontrar asistencia técnica para la impresora e información acerca de productos y suministros HP.

# **6 Solución de problemas**

Esta sección contiene la siguiente información:

- [Sugerencias](#page-91-0) y recursos para solucionar problemas
- [Sugerencias](#page-92-0) generales para la solución de problemas
- Impresión de una página de [demostración](#page-93-0)
- Impresión de una página de [diagnóstico](#page-94-0)
- [Resolución](#page-95-0) de problemas de impresión
- Mala calidad de impresión e impresiones [inesperadas](#page-101-0)
- Solución de problemas con la [alimentación](#page-107-0) de papel
- Solución de problemas con la [instalación](#page-109-0)
- [Eliminación](#page-110-0) de atascos
- [Resolución](#page-113-0) de problemas de la impresión de fotografías
- [Resolución](#page-114-0) de problemas de la impresión sin bordes
- [Resolución](#page-115-0) de problemas de la impresión de rótulos
- [Resolución](#page-116-0) de problemas de la impresión automática por las dos caras

# <span id="page-91-0"></span>**Sugerencias y recursos para solucionar problemas**

- Si tiene un problema por atasco de papel, consulte [Eliminación](#page-110-0) de atascos en la página 101.
- Si tiene problemas de alimentación del papel (por ejemplo, que el papel esté torcido), consulte Solución de problemas con la [alimentación](#page-107-0) de papel en la página 98.

Ciertos problemas de la impresora se resuelven restableciendo la impresora.

#### **Para restablecer la impresora**

- **1.** Pulse el botón de alimentación para apagar la impresora.
- **2.** Desconecte el cable de alimentación de la impresora.
- **3.** Espere unos 20 segundos y vuelva a conectar el cable de alimentación.
- **4.** Pulse el botón de alimentación para encender la impresora.

# <span id="page-92-0"></span>**Sugerencias generales para la solución de problemas**

Asegúrese de lo siguiente:

- La luz de alimentación está encendida y no parpadea. Cuando se enciende por primera vez la impresora, tarda aproximadamente 45 segundos en calentarse.
- La impresora está en el estado Preparada. Si las luces de la impresora están encendidas o parpadean, consulte Guía de [referencia](#page-118-0) de las luces de la impresora en la página 109.
- No aparecen mensajes de error en la pantalla del equipo.
- El cable de alimentación y otros cables funcionan y están bien conectados a la impresora. Asegúrese de que la impresora esté bien conectada a una toma eléctrica de corriente alterna (CA) que funcione y cerciórese de que está encendida. Consulte [Especificaciones](#page-133-0) de la impresora y declaración de [conformidad](#page-133-0) en la página 124 para conocer los requisitos de voltaje.
- El soporte esté correctamente cargado en la bandeja y que no esté atascado en la impresora.
- Los cartuchos de impresión estén instalados correctamente en las ranuras de código de color correctas. Presione hacia abajo firmemente sobre cada uno para asegurar un buen contacto. Asegúrese de haber retirado la cinta de todos los cartuchos de impresión.
- Los seguros de la base del cartucho de impresión y las cubiertas estén cerrados. Consulte [Introducción](#page-29-0) de los cartuchos de impresión en la página 20.
- El panel de acceso trasero (o unidad dúplex) esté bien bloqueado en su lugar.
- Se retiraron todas las cintas de embalaje y los materiales de la impresora.
- La impresora puede imprimir una página de diagnóstico. Consulte [Impresión](#page-94-0) de una página de [diagnóstico](#page-94-0) en la página 85.
- La impresora está establecida como la impresora actual o predeterminada. En Windows, establezca la impresora como predeterminada en la carpeta Impresoras y faxes. En Mac OS, establezca la impresora como predeterminada en Printer Setup Utility. Consulte la documentación del equipo para obtener más información.
- **Detener impresión** no está seleccionado si usa un equipo que funciona con Windows.
- No se están ejecutando demasiados programas mientras realiza una tarea. Cierre los programas que no se estén utilizando o reinicie el equipo antes de intentar ejecutar de nuevo la tarea.

# <span id="page-93-0"></span>**Impresión de una página de demostración**

La impresión de una página de demostración sin conexión a un equipo permite comprobar que la impresora está correctamente configurada.

- **1.** Asegúrese de que la impresora esté encendida.
- **2.** Mantenga pulsado el botón Reanudar durante unos segundos.

La impresora imprime una página de demostración.

**NOTA:** Si la Caja de herramientas está instalada, puede imprimir la página de prueba desde la ficha **Servicios de la impresora**.

# <span id="page-94-0"></span>**Impresión de una página de diagnóstico**

Esta página es útil para la Asistencia técnica de HP si tiene problemas con la impresora.

- **1.** Asegúrese de que la impresora esté encendida.
- **2.** Pulse y mantenga pulsado el botón de encendido, pulse el botón Reanudar cuatro veces y, a continuación, suelte el botón de encendido.

La impresora imprime una página de diagnóstico.

**NOTA:** También puede imprimir una página de diagnóstico desde el controlador de la impresora. Haga clic con el botón derecho en el icono de la impresora. Seleccione **Preferencias de impresión**. En la ficha **Servicios**, haga clic en **Imprimir página de configuración**.

# <span id="page-95-0"></span>**Resolución de problemas de impresión**

# **La impresora deja de funcionar de repente**

## **Compruebe la alimentación y las conexiones de alimentación**

Asegúrese de que la impresora esté bien conectada a una toma eléctrica de corriente alterna (CA) que funcione. Consulte [Especificaciones](#page-133-0) de la impresora y declaración de conformidad en la [página](#page-133-0) 124 para conocer los requisitos de voltaje.

## **Compruebe los orificios de ventilación de la impresora**

Los orificios de ventilación de la impresora están localizados en los lados de la impresora. Si estos orificios están cubiertos y la impresora se calienta demasiado, ésta se apaga automáticamente. Asegúrese de que los orificios de ventilación no estén cubiertos y de que la impresora esté en un lugar fresco y seco. Consulte [Especificaciones](#page-133-0) de la impresora y declaración de conformidad en la [página](#page-133-0) 124 para conocer el entorno operativo requerido para la impresora.

## **Todas las luces de la impresora están parpadeando**

### **Ocurrió un error no recuperable**

Restablezca la impresora. Consulte Para [restablecer](#page-91-0) la impresora en la página 82.

Si el problema persiste, póngase en contacto con HP. Consulte Servicio de [atención](#page-127-0) al cliente y [garantía](#page-127-0) en la página 118.

## **La impresora no responde (no se imprime nada)**

## **Revise la configuración de la impresora**

Consulte [Sugerencias](#page-91-0) y recursos para solucionar problemas en la página 82.

## **Compruebe la inicialización de los cartuchos de impresión**

Cuando se instalan o se remplazan los cartuchos de impresión, la impresora imprime automáticamente una página de alineación para alinear los cartuchos de impresión. Este proceso tarda aproximadamente siete minutos. Hasta que se termine el proceso, solo puede imprimirse la página de alineación automática.

#### **Compruebe la instalación del software de la impresora**

Asegúrese de que la impresora esté bien conectada a una toma eléctrica de corriente alterna (CA) que funcione y cerciórese de que está encendida. Consulte [Especificaciones](#page-133-0) de la impresora y declaración de [conformidad](#page-133-0) en la página 124 para conocer los requisitos de voltaje.

#### **Compruebe las conexiones del cable**

Asegúrese de que los dos extremos del cable USB o paralelo están bien conectados.

Si la impresora está conectada a una red, compruebe lo siguiente:

- Asegúrese de que no está utilizando el cable telefónico para conectar la impresora.
- El concentrador, el conmutador o el enrutador de red están encendidos y funcionan adecuadamente.

#### **Compruebe la configuración de la impresora para el entorno de red**

Asegúrese de que utiliza el controlador de la impresora y el puerto del controlador de la impresora correctos. Para obtener más información acerca de las conexiones de red, consulte [Configuración](#page-18-0) de la impresora [\(Windows\)](#page-18-0) en la página 9, [Configuración](#page-21-0) de la impresora (Mac OS) en la página 12 o la documentación suministrada por los proveedores de red.

#### **Compruebe los cortafuegos del software personal instalado en el equipo**

El cortafuegos del software personal es un programa de seguridad que protege el equipo de intrusiones. Sin embargo, los cortafuegos pueden interrumpir la comunicación entre el equipo y la impresora. Si existe algún problema de comunicación con la impresora, pruebe a deshabilitar el cortafuegos temporalmente. Si el problema continúa, el cortafuegos no es el origen del problema de comunicación. Habilite el cortafuegos de nuevo.

Si la deshabilitación del cortafuegos permite la comunicación con la impresora, es posible que desee asignar a la impresora una dirección IP estática y habilitar de nuevo el cortafuegos.

## **La impresora no acepta un cartucho de impresión**

### **El cartucho de impresión no encaja en la impresora**

Compruebe que el cartucho de impresión esté en la base correcta. El símbolo del cartucho de impresión y el seguro del cartucho de impresión deberían coincidir.

#### **La impresora no reconoce el cartucho de impresión**

Compruebe que la cinta protectora del inyector se ha extraído del cartucho y que éste se halla correctamente instalado con el seguro cerrado. Consulte [Introducción](#page-29-0) de los cartuchos de impresión en la [página](#page-29-0) 20.

#### **Limpie los contactos del cartucho de impresión**

Efectúe el procedimiento de limpieza de los cartuchos de impresión. Consulte [Limpieza](#page-32-0) de los [cartuchos](#page-32-0) de impresión en la página 23.

Retire el cartucho de impresión y asegúrese de que el seguro del cartucho de impresión está cerrado. Desconecte la impresora sin el cartucho de impresión instalado. Reinicie la impresora e inserte de nuevo el cartucho de impresión (consulte [Introducción](#page-29-0) de los cartuchos de impresión en la [página](#page-29-0) 20).

Después de retirar el cartucho de impresión, apague la impresora y, a continuación, enciéndala sin el cartucho de impresión instalado. Después de reiniciar la impresora, inserte de nuevo el cartucho de impresión.

## **La impresora rechaza el inyector**

Un contacto deficiente entre los cartuchos de impresión y sus bases puede hacer que la impresora rechace el inyector. En este caso, intente limpiar los contactos eléctricos de los cartuchos de impresión y las bases de éstos:

**1.** Saque el cartucho de impresión de la impresora (consulte [Introducción](#page-29-0) de los cartuchos de [impresión](#page-29-0) en la página 20).

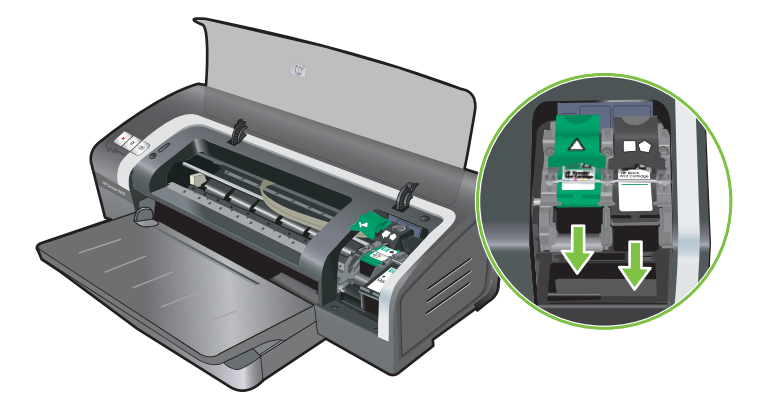

**2.** Limpie los contactos eléctricos de la base del cartucho de impresión con un algodón seco.

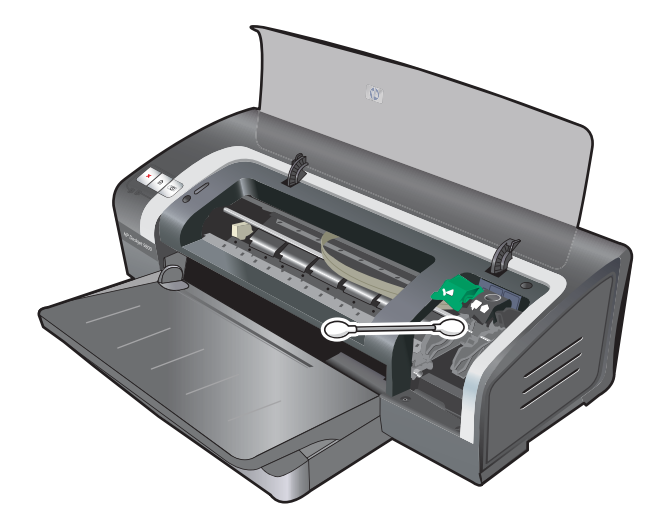

- **3.** Limpie con cuidado los contactos eléctricos del cartucho de impresión con un paño suave, seco y que no desprenda pelusa.
- **PRECAUCIÓN:** Para no dañar los contactos eléctricos, límpielos una sola vez. No limpie las boquillas de inyección de tinta del cartucho de impresión.

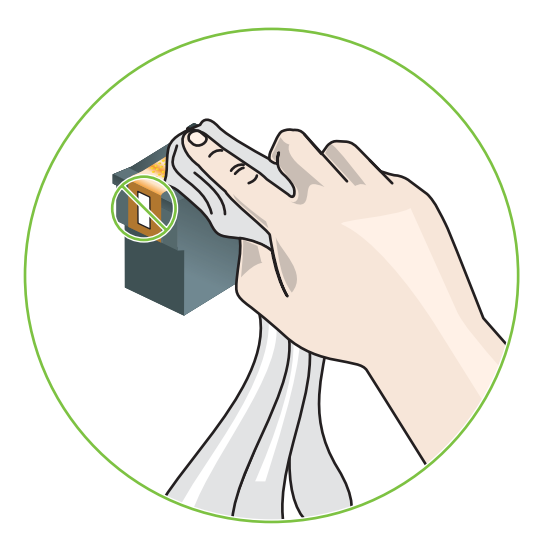

**4.** Vuelva a instalar el cartucho de impresión.

## **La impresora tarda mucho en imprimir**

#### **Revise la configuración del sistema**

Asegúrese de que el equipo cumple con los requisitos mínimos del sistema para la impresora. Consulte [Especificaciones](#page-133-0) de la impresora y declaración de conformidad en la página 124.

## **Verifique el número de programas de software que se ejecutan en el equipo**

Es posible que se estén ejecutando demasiados programas a la vez. Cierre todos los programas de software no utilizados.

#### **Compruebe la configuración del software de la impresora**

La impresora imprime más lentamente cuando se selecciona como calidad de impresión la opción Óptima o Máximo ppp. Para aumentar la velocidad de impresión, seleccione una configuración de impresión diferente en el controlador de la impresora. Consulte Cambio de la [configuración](#page-49-0) de [impresión](#page-49-0) en la página 40.

#### **Se está imprimiendo un archivo grande**

Es normal que la impresión de un archivo grande tarde en realizarse.

#### **Puede que la impresora esté en Modo de reserva de tinta**

La impresora entra en **Modo de reserva de tinta** cuando uno de los cartuchos de impresión se ha retirado. Cambie el cartucho de impresión que falta por uno nuevo. Consulte [Cambio](#page-49-0) de la [configuración](#page-49-0) de impresión en la página 40.

# **Se ha imprimido una página en blanco**

## **Compruebe los cartuchos de impresión para ver si están vacíos**

Si imprime texto y obtiene una página en blanco, los cartuchos de impresión pueden estar vacíos. Consulte [Introducción](#page-29-0) de los cartuchos de impresión en la página 20.

Si la Caja de herramientas está instalada, compruebe los niveles de tinta de los cartuchos de impresión en la ficha **Estado de la impresora**.

Puede que esté imprimiendo en **Modo de reserva de tinta**. La impresora entra en **Modo de reserva de tinta** cuando uno de los cartuchos de impresión está vacío o se ha retirado. Cambie el cartucho de impresión que falta por uno nuevo.

### **La cinta protectora del inyector del cartucho de impresión no se ha retirado**

Compruebe que se haya retirado la cinta de protección del inyector de tinta del cartucho de impresión (consulte [Introducción](#page-29-0) de los cartuchos de impresión en la página 20).

### **Compruebe la configuración del soporte**

- Asegúrese de seleccionar la configuración de calidad de impresión correcta en la unidad de la impresora para el soporte colocado en la bandeja. Por ejemplo, Máximo ppp solo está disponible para el papel fotográfico y no puede utilizarse con otro tipo de soporte.
- Asegúrese de que la configuración de la página en el controlador de la impresora coincida con el ancho del soporte colocado en la impresora. Consulte Cambio de la [configuración](#page-49-0) de [impresión](#page-49-0) en la página 40.

## **Falta algo en la página o no es correcto**

#### **Revise la configuración de los márgenes**

Asegúrese de que los márgenes del documento no excedan el área imprimible de la impresora. Consulte [Configuración](#page-45-0) de los márgenes mínimos en la página 36.

### **Puede que la impresora esté en Modo de reserva de tinta**

La impresora entra en **Modo de reserva de tinta** cuando uno de los cartuchos de impresión se ha retirado. Cambie el cartucho de impresión que falta por uno nuevo (consulte [Introducción](#page-29-0) de los [cartuchos](#page-29-0) de impresión en la página 20).

#### **Verifique los niveles de tinta de los cartuchos de tinta instalados**

Uno de los cartuchos de impresión puede tener poca tinta. Para consultar los niveles de tinta, imprima una página de [diagnóstico](#page-94-0) (consulte *Impresión de una página de diagnóstico* en la [página](#page-94-0) 85). (En Windows, si la Caja de herramientas está instalada, puede encontrar la información de los niveles de tinta haciendo clic en la ficha **Estado de la impresora**.) Si el cartucho de impresión tiene poca tinta, sustitúyalo (consulte [Introducción](#page-29-0) de los cartuchos de impresión en la [página](#page-29-0) 20).

#### **Es posible que tenga que limpiar los cartuchos de impresión**

Realice el procedimiento de limpieza automática (consulte Limpieza de los [cartuchos](#page-32-0) de impresión en la [página](#page-32-0) 23).

## **Compruebe la configuración de impresión del color**

Asegúrese de que **Imprimir en escala de grises** no esté seleccionado en el menú de la impresora.

### **Compruebe la ubicación de la impresión y la longitud del cable USB**

Los grandes campos electromagnéticos (como los generados por los cables USB) pueden en ocasiones distorsionar las impresiones. Aleje la impresora del origen de los campos electromagnéticos. Asimismo, se recomienda que utilice un cable USB de menos de 3 metros (9,8 pies) de longitud para minimizar los efectos de estos campos electromagnéticos.

## **El texto o los gráficos se imprimen fuera de sitio**

#### **Compruebe cómo está cargado el soporte**

Asegúrese de que las guías del ancho y longitud del soporte quedan ceñidas a los bordes de la pila de soportes y cerciórese de que la bandeja no está sobrecargada. Consulte [Colocación](#page-46-0) de un soporte en la [bandeja](#page-46-0) de entrada en la página 37.

#### **Compruebe el tamaño del soporte**

- El contenido de una página puede cortarse si el tamaño del documento es mayor que el soporte utilizado.
- Asegúrese de que el tamaño del soporte seleccionado en la impresora coincide con el tamaño del soporte colocado en la bandeja. Consulte Cambio de la [configuración](#page-49-0) de impresión en la [página](#page-49-0) 40.
- Si utiliza un equipo que funciona con Windows, seleccione **Emulate LaserJet Margins** (Emulación de márgenes de LaserJet) en el controlador de la impresora para escalar el documento a fin de que se ajuste al tamaño del soporte actualmente seleccionado. Consulte Cambio de la [configuración](#page-49-0) de impresión en la página 40.

#### **Revise la configuración de los márgenes**

Si el texto o los gráficos están cortados en los bordes de la página, asegúrese de que la configuración de los márgenes para el documento no exceda el área imprimible de la impresora. Consulte [Configuración](#page-45-0) de los márgenes mínimos en la página 36.

#### **Compruebe la orientación de la página**

Asegúrese de que el tamaño del soporte de impresión y la orientación de la página seleccionados en la aplicación coinciden con los parámetros en el controlador de la impresora. Consulte [Cambio](#page-49-0) de la [configuración](#page-49-0) de impresión en la página 40.

#### **Compruebe la ubicación de la impresora y la longitud del cable USB**

Los grandes campos electromagnéticos (como los generados por los cables USB) pueden en ocasiones distorsionar las impresiones. Aleje la impresora del origen de los campos electromagnéticos. Asimismo, se recomienda que utilice un cable USB de menos de 3 metros (9,8 pies) de longitud para minimizar los efectos de estos campos electromagnéticos.

Si no dan resultado las soluciones mencionadas, el problema probablemente se deba a la incapacidad de la aplicación para interpretar la configuración de impresión. Consulte las notas de la versión acerca de los conflictos conocidos de software, consulte la documentación de la aplicación o póngase en contacto con el fabricante del software para obtener ayuda específica.

# <span id="page-101-0"></span>**Mala calidad de impresión e impresiones inesperadas**

Esta sección proporciona soluciones a los problemas de calidad de impresión.

- Mala calidad de impresión
- Se imprimen [caracteres](#page-102-0) sin sentido
- La tinta se [corre](#page-103-0)
- La tinta no rellena [completamente](#page-103-0) el texto o los gráficos
- Es posible que tenga que cambiar los [parámetros](#page-104-0) de impresión
- El resultado tiene un color apagado o [descolorido](#page-104-0)
- Los colores se [imprimen](#page-104-0) en blanco y negro
- No se imprimen los colores [correctos](#page-105-0)
- La [impresión](#page-105-0) muestra colores corridos
- Los colores no se alinean [correctamente](#page-105-0)
- Faltan líneas o puntos en el texto o [gráficos](#page-105-0)

## **Mala calidad de impresión**

#### **Compruebe los cartuchos de impresión**

Sustituya los [cartuchos](#page-28-0) con tinta pegada (consulte Uso de los cartuchos de impresión en la [página](#page-28-0) 19) e intente imprimir de nuevo.

#### **Puede que la impresora esté en Modo de reserva de tinta**

La impresora entra en **Modo de reserva de tinta** cuando uno de los cartuchos de impresión está vacío o se ha retirado. Cambie el cartucho de impresión que falta por uno nuevo (consulte [Introducción](#page-29-0) de los cartuchos de impresión en la página 20).

## **Verifique los niveles de tinta de los cartuchos de tinta instalados**

Uno de los cartuchos de impresión puede tener poca tinta. Para consultar los niveles de tinta, imprima una página de diagnóstico (consulte Impresión de una página de [diagnóstico](#page-94-0) en la [página](#page-94-0) 85). (En Windows, si la Caja de herramientas está instalada, puede encontrar la información de los niveles de tinta haciendo clic en la ficha **Estado de la impresora**. En Macintosh, abra el panel de nivel de tinta desde la Caja de herramientas de HP Inkjet.) Si el cartucho de impresión tiene poca tinta, sustitúyalo (consulte [Introducción](#page-29-0) de los cartuchos de impresión en la [página](#page-29-0) 20).

## **Es posible que tenga que limpiar los cartuchos de impresión**

Realice el procedimiento de limpieza automática (consulte Limpieza de los [cartuchos](#page-32-0) de impresión en la [página](#page-32-0) 23).

## <span id="page-102-0"></span>**Compruebe la calidad del papel**

El papel podría ser demasiado húmedo o demasiado áspero. Asegúrese de que el soporte utilizado cumple con las especificaciones HP (consulte Selección del soporte de [impresión](#page-38-0) en la página 29) e intente imprimir de nuevo.

### **Verifique el tipo de medio colocado en la impresora**

- Asegúrese de que la bandeja contiene el tipo de soporte colocado. Consulte [Especificaciones](#page-38-0) de los soportes de impresión [compatibles](#page-38-0) con la impresora en la página 29.
- Asegúrese de que ha seleccionado la bandeja en el controlador de la impresora que contiene el soporte que desea utilizar. Consulte Cambio de la [configuración](#page-49-0) de impresión en la página 40.

#### **Compruebe los rodillos de la impresora**

Los rodillos de la impresora pueden estar sucios y pueden originar la aparición de líneas o borrones en la impresión. Apague la impresora, desconecte el cable de alimentación, limpie los rodillos de la impresora con un trapo que no desprenda pelusa y que contenga alcohol isopropilo, e intente imprimir de nuevo.

#### **Compruebe la ubicación de la impresora y la longitud del cable USB**

Los grandes campos electromagnéticos (como los generados por los cables USB) pueden en ocasiones distorsionar las impresiones. Aleje la impresora del origen de los campos electromagnéticos. Asimismo, se recomienda que utilice un cable USB de menos de 3 metros (9,8 pies) de longitud para minimizar los efectos de estos campos electromagnéticos.

### **Se imprimen caracteres sin sentido**

Si se interrumpe un trabajo de impresión en marcha, puede que la impresora no reconozca el resto del trabajo.

Cancele el trabajo de impresión y espere a que la impresora vuelva al estado Preparada. Si la impresora no vuelve a este estado, cancele todos los trabajos y espere de nuevo. Cuando la impresora esté preparada, vuelva a enviar el trabajo. Si el equipo le solicita que vuelva a intentar imprimir el documento, haga clic en **Cancelar**.

#### **Compruebe las conexiones del cable**

Asegúrese de que las conexiones del cable USB o paralelo están bien conectadas en ambos extremos. Si el problema continúa, apague la impresora, desconecte el cable de la impresora, encienda la impresora sin conectar el cable y elimine los trabajos restantes de la cola de impresión. Cuando la luz de alimentación esté encendida y no parpadee, vuelva a conectar el cable.

#### **Compruebe el archivo del documento**

El archivo del documento puede estar dañado. Si es posible imprimir otros documentos desde la misma aplicación, intente imprimir una copia de seguridad del documento si dispone de ella.

## <span id="page-103-0"></span>**La tinta se corre**

## **Compruebe la configuración de impresión**

- Al imprimir documentos que utilizan mucha tinta, deje que se seque el documento durante más tiempo antes de manipular las copias impresas. Esto es especialmente cierto en el caso de las transparencias. En el controlador de la impresora, seleccione calidad de impresión **Óptima**.
- Los documentos en color con colores mezclados intensos pueden arrugarse o emborronarse si se utiliza la calidad de impresión **Óptima**. Intente utilizar otro modo de impresión, como **Borrador**, para reducir la cantidad de tinta o utilice papel HP Premium diseñado para la impresión de documentos con vívidos colores. Consulte Cambio de la [configuración](#page-49-0) de [impresión](#page-49-0) en la página 40.

### **Compruebe el tipo de soporte de impresión**

Algunos tipos de soporte no aceptan bien la tinta. La tinta se secará más despacio y pueden aparecer manchas. Consulte Selección del soporte de [impresión](#page-38-0) en la página 29.

### **Compruebe la configuración de los márgenes**

- Si utiliza un equipo que funcione con Windows, asegúrese de que la opción **Minimizar márgenes** no está seleccionada. Consulte Cambio de la [configuración](#page-49-0) de impresión en la [página](#page-49-0) 40.
- **NOTA:** Asimismo, puede acceder a esta función en la ficha **Atajos de impresión**. Abra el controlador de la impresora, seleccione la ficha **Atajos de impresión** y seleccione la función en la lista desplegable **¿Qué desea hacer?**
- Aumente los márgenes del documento. Para obtener más información, consulte la documentación que se incluye con la aplicación de software.

## **La tinta no rellena completamente el texto o los gráficos**

#### **Puede que la impresora esté en Modo de reserva de tinta**

La impresora entra en **Modo de reserva de tinta** cuando uno de los cartuchos de impresión está vacío o se ha retirado. Cambie el cartucho de impresión que falta por uno nuevo (consulte [Introducción](#page-29-0) de los cartuchos de impresión en la página 20).

#### **Verifique los niveles de tinta de los cartuchos de tinta instalados**

Uno de los cartuchos de impresión puede tener poca tinta. Para consultar los niveles de tinta, imprima una página de diagnóstico (consulte Impresión de una página de [diagnóstico](#page-94-0) en la [página](#page-94-0) 85). Si la Caja de herramientas está instalada, puede encontrar la información de los niveles de tinta haciendo clic en la ficha **Estado de la impresora**. Si el cartucho de impresión tiene poca tinta, sustitúyalo (consulte [Introducción](#page-29-0) de los cartuchos de impresión en la página 20).

## **Es posible que tenga que limpiar los cartuchos de impresión**

Realice el procedimiento de limpieza automática (consulte Limpieza de los [cartuchos](#page-32-0) de impresión en la [página](#page-32-0) 23).

## <span id="page-104-0"></span>**Compruebe el tipo de soporte de impresión**

Algunos tipos de soporte no aceptan bien la tinta. La tinta se secará más despacio y pueden aparecer manchas. Consulte Selección del soporte de [impresión](#page-38-0) en la página 29.

## **Es posible que tenga que cambiar los parámetros de impresión**

Aumente los parámetros de impresión a un modo de calidad superior (por ejemplo, de **Borrador** a **Normal**, o de **Normal** a **Óptima**).

## **El resultado tiene un color apagado o descolorido**

#### **Compruebe el modo de impresión**

En el controlador de la impresora, los modos **Normal rápido** y **Borrador** permiten imprimir más rápidamente. Estas opciones son buenas para imprimir borradores. Para obtener mejores resultados, seleccione **Normal** u **Óptima**. Consulte Cambio de la [configuración](#page-49-0) de impresión en la [página](#page-49-0) 40.

## **Es posible que no esté utilizando el mejor cartucho de impresión para el proyecto**

Para obtener los mejores resultados, utilice los cartuchos de impresión para fotografías HP o para fotografías gris HP para imprimir fotografías a color o en blanco y negro y utilice el cartucho de impresión negro HP para imprimir documentos de texto.

#### **Compruebe la configuración del tipo de papel**

Cuando imprima en transparencias o en otros soportes especiales, seleccione el tipo de soporte correspondiente en el controlador de la impresora. Consulte [Impresión](#page-64-0) en papel de tamaño [personalizado](#page-64-0) en la página 55.

#### **Compruebe los cartuchos de impresión**

Si las líneas del siguiente texto o imagen están incompletas o no se imprimen adecuadamente, uno o varios cartuchos de tinta pueden haberse quedado sin tinta o ser defectuosos. Imprima una página de diagnóstico para revisar el rendimiento de los cartuchos de impresión (consulte [Impresión](#page-94-0) de una página de [diagnóstico](#page-94-0) en la página 85). Si fuera necesario, limpie los cartuchos de impresión (consulte Limpieza de los [cartuchos](#page-32-0) de impresión en la página 23) o sustitúyalos por otros nuevos (consulte [Introducción](#page-29-0) de los cartuchos de impresión en la página 20).

## **Los colores se imprimen en blanco y negro**

#### **Compruebe la configuración de impresión**

Asegúrese de que **Imprimir en escala de grises** no esté seleccionado en el menú de la impresora.

#### **La impresora esté imprimiendo en Modo de reserva de tinta**

Si la impresora está imprimiendo en Modo de reserva de tinta con un cartucho de fotografía, negro o de fotografía gris, los colores se imprimirán en blanco y negro. Compruebe que se han instalado los cartuchos de impresión adecuados.

# <span id="page-105-0"></span>**No se imprimen los colores correctos**

## **Compruebe la configuración de impresión**

Asegúrese de que **Imprimir en escala de grises** no esté seleccionado en el menú de la impresora.

### **Compruebe los cartuchos de impresión**

Cuando la calidad de impresión decaiga perceptiblemente, puede ser necesario limpiar los cartuchos de impresión. Consulte Uso de los [cartuchos](#page-28-0) de impresión en la página 19.

Si un cartucho de tinta está vacío, puede que se imprima el color que no debe. Consulte [Introducción](#page-29-0) de los cartuchos de impresión en la página 20.

## **La impresión muestra colores corridos**

### **Compruebe la configuración de impresión**

Algunas configuraciones de tipo de soporte (como transparencias y papeles fotográficos) y de calidad de impresión (como, por ejemplo, Óptima) requieren más tinta que otras. Elija diferentes configuraciones de impresión para asegurarse de que ha seleccionado el tipo de soporte correcto. Consulte Cambio de la [configuración](#page-49-0) de impresión en la página 40.

#### **Compruebe los cartuchos de impresión**

Asegúrese de que los cartuchos de impresión no hayan sido manipulados indebidamente. Los procesos de relleno de tinta y el uso de tintas incompatibles pueden perturbar el intrincado sistema de impresión y producir una impresión de peor calidad y dañar la impresora. HP no garantiza ni aprueba el uso de cartuchos de impresión rellenados. Para información sobre pedidos, consulte Suministros y [accesorios HP](#page-123-0) en la página 114.

## **Los colores no se alinean correctamente**

#### **Compruebe los cartuchos de impresión**

Los cartuchos de impresión se alinean automáticamente cuando se cambia un cartucho. Sin embargo, puede haber observado una mejora en la calidad de impresión si ha realizado usted mismo el procedimiento de alineación. Consulte Uso de los [cartuchos](#page-28-0) de impresión en la página 19.

#### **Compruebe la colocación de los gráficos**

Utilice el zoom o la opción de imagen preliminar del software para ver los errores en la colocación de los gráficos en la página.

## **Faltan líneas o puntos en el texto o gráficos**

#### **Puede que la impresora esté en Modo de reserva de tinta**

La impresora entra en **Modo de reserva de tinta** cuando uno de los cartuchos de impresión está vacío o se ha retirado. Cambie el cartucho de impresión que falta por uno nuevo (consulte [Introducción](#page-29-0) de los cartuchos de impresión en la página 20).

## **Verifique los niveles de tinta de los cartuchos de tinta instalados**

Uno de los cartuchos de impresión puede tener poca tinta. Para consultar los niveles de tinta, imprima una página de [diagnóstico](#page-94-0) (consulte *Impresión de una página de diagnóstico* en la [página](#page-94-0) 85). En Windows, si la Caja de herramientas está instalada, puede encontrar la información de los niveles de tinta haciendo clic en la ficha **Estado de la impresora**. Si el cartucho de impresión tiene poca tinta, sustitúyalo (consulte [Introducción](#page-29-0) de los cartuchos de impresión en la [página](#page-29-0) 20).

## **Es posible que tenga que limpiar los cartuchos de impresión**

Realice el procedimiento de limpieza automática (consulte Limpieza de los [cartuchos](#page-32-0) de impresión en la [página](#page-32-0) 23).

### **Compruebe las almohadillas de contacto de los cartuchos de impresión**

Puede que las almohadillas de contacto del cartucho de impresión necesiten una limpieza. Consulte Uso de los [cartuchos](#page-28-0) de impresión en la página 19.

# <span id="page-107-0"></span>**Solución de problemas con la alimentación de papel**

Esta sección contiene soluciones a los problemas más comunes con la alimentación del papel.

Tiene lugar otro problema de alimentación del papel

Para obtener información sobre la solución de los atascos, consulte [Eliminación](#page-110-0) de atascos en la [página](#page-110-0) 101.

## **Tiene lugar otro problema de alimentación del papel**

### **No se puede colocar el soporte en la impresora o bandeja**

Utilice solo soportes que se puedan colocar en la impresora y en la bandeja utilizadas. Consulte [Especificaciones](#page-38-0) de los soportes de impresión compatibles con la impresora en la página 29.

### **La impresora no carga el soporte de impresión de la bandeja de entrada**

- Asegúrese de que las guías del soporte están colocadas en las marcas de las bandejas para el tamaño del soporte que se está cargando. Asimismo, asegúrese de que las guías quedan ajustadas, pero no apretadas, contra el soporte.
- Asegúrese de que el soporte de la bandeja no esté ondulado. Alise el papel doblándolo en la dirección opuesta a la ondulación.
- Asegúrese de que la bandeja esté correctamente colocada.

#### **El soporte no sale correctamente**

- Cerciórese de que la extensión de la bandeja de salida está extendida; de lo contrario, las páginas impresas pueden caerse de la impresora.
- Retire el papel de la bandeja de salida. La bandeja tiene capacidad para un número de hojas limitado.
- Si la unidad dúplex no está instalada correctamente durante un trabajo dúplex, el soporte puede salir a través de la parte trasera de la impresora. Instale de nuevo la unidad dúplex o cierre la cubierta.

#### **Las páginas se están torciendo**

Asegúrese de que el soporte colocado en la bandeja de entrada está alineado a la derecha y con las delanteras.

#### **Se cargan varias páginas**

- Asegúrese de que las guías del soporte están colocadas en las marcas de las bandejas para el tamaño del soporte que se está cargando. Asimismo, asegúrese de que las guías quedan ajustadas, pero no apretadas, contra el soporte.
- Cerciórese de que la bandeja no está sobrecargada con papel.
- Cuando carque papel, evite airear la pila. El papel aireado puede hacer que la electricidad estática intensifique los problemas con varias cargas.
- Cuando se vuelva a insertar una bandeia en una impresora, hágalo suavemente. Si se inserta violentamente y además hay una pila completa de papel, puede hacer que las hojas se
deslicen dentro de la impresora, lo que provocaría un atasco o que se cogieran varias hojas a la vez.

# **Solución de problemas con la instalación**

Esta sección contiene soluciones a los problemas de instalación más comunes.

- Problemas al imprimir una página de alineación
- Problemas de instalación de software

### **Problemas al imprimir una página de alineación**

Cuando se instalan o se remplazan los cartuchos de impresión, la impresora imprime automáticamente una página de alineación para alinear los cartuchos. Este proceso tarda unos siete minutos y, una vez completado, puede desecharse la página de alineación después de que se haya imprimido. Si la impresora no imprime la página, consulte [Sugerencias](#page-91-0) y recursos para solucionar [problemas](#page-91-0) en la página 82.

### **Problemas de instalación de software**

#### **Verifique los requisitos del equipo**

Asegúrese de que el equipo cumple los requisitos del sistema. Consulte [Especificaciones](#page-133-0) de la impresora y declaración de [conformidad](#page-133-0) en la página 124.

#### **Verifique los preliminares de instalación**

- Antes de instalar el software en un equipo que funcione con Windows, asegúrese de que todos los demás programas estén cerrados.
- Si el equipo no reconoce la ruta que escribió para acceder a la unidad de CD, asegúrese de que se especificó la letra correcta de la unidad.
- Si el equipo no puede reconocer el Starter CD en la unidad de CD, examine el CD para ver si está dañado. Puede descargar el controlador de la impresora desde <http://www.hp.com/support>.

#### **Reinstale el software de la impresora**

Si utiliza Windows y el equipo no puede detectar la impresora, ejecute la utilidad de eliminación (ubicada en la carpeta Utils\UtilsScrubber del Starter CD) para realizar una desinstalación total del controlador de la impresora. Reinicie el equipo y vuelva a instalar el controlador de la impresora. Consulte [Desinstalación](#page-23-0) del software de la impresora en la página 14.

# <span id="page-110-0"></span>**Eliminación de atascos**

Utilice los métodos siguientes para localizar y eliminar un atasco de papel. Para información sobre cómo evitar atascos, consulte [Sugerencias](#page-112-0) para evitar los atascos de papel en la página 103.

- **NOTA:** Para que el papel atascado no se rompa dentro de la impresora, sujételo con ambas manos si puede y ejerza una presión uniforme en ambos lados mientras tira del papel hacia usted.
- **A ¡ADVERTENCIA!** Asegúrese de apagar la impresora y desenchufarla antes de realizar este procedimiento. La eliminación de un atasco de papel mientras se desplazan ciertas partes de la impresora podría herir a quien la manipula.
	- **1.** Apague la impresora y desenchúfela.
	- **2.** Retire el panel de acceso posterior, saque el papel atascado y vuelva a instalar el panel de acceso posterior.

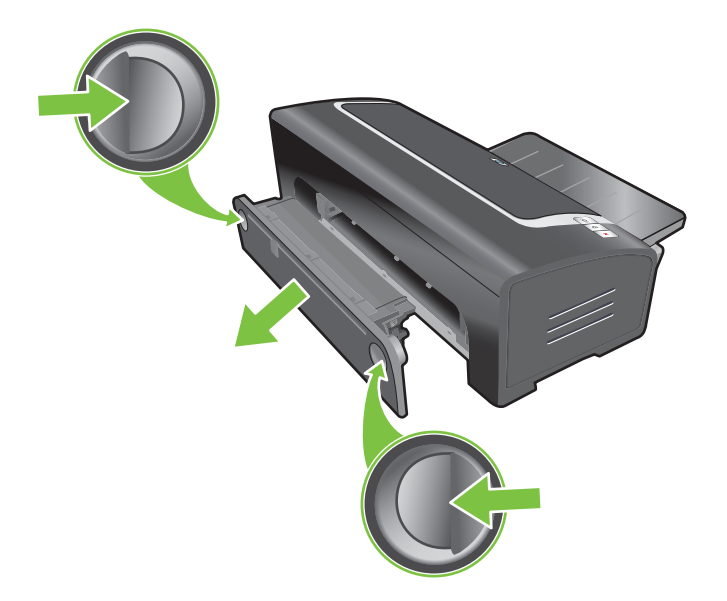

**3.** Retire la cubierta posterior de la unidad dúplex (si se instaló), retire el papel que haya atascado y vuelva a colocar la cubierta posterior. Si no puede ver el atasco de papel retirando la cubierta posterior, retire la unidad dúplex para localizarlo.

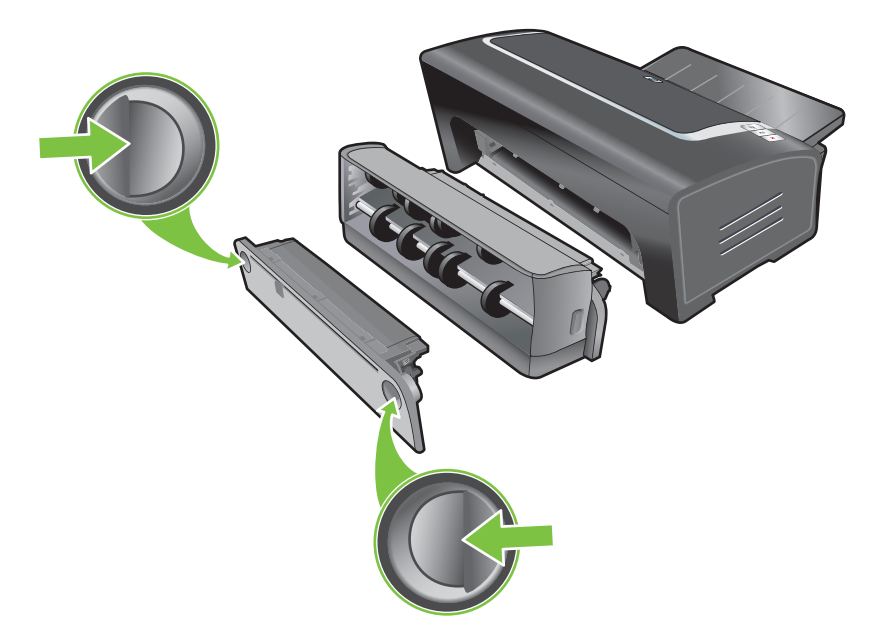

**4.** Levante la bandeja de salida y retire de la bandeja de entrada el papel que haya atascado.

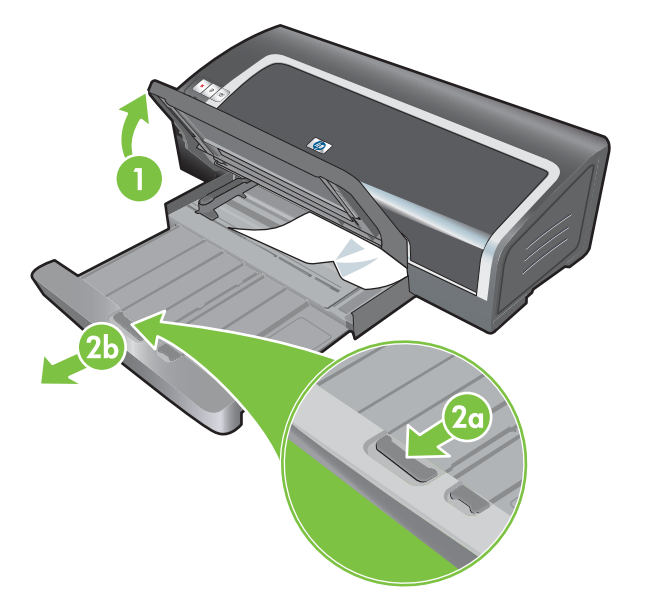

- <span id="page-112-0"></span>**5.** Abra la cubierta superior. El carro de los cartuchos de impresión deberá regresar al lado derecho de la impresora. Si no lo hace, apague la impresora y mueva el carro a la derecha. Tire del papel que haya atascado hacia usted.
	- **PRECAUCIÓN:** No introduzca la mano en la impresora cuando esté encendida y el carro de los cartuchos de impresión esté atascado.

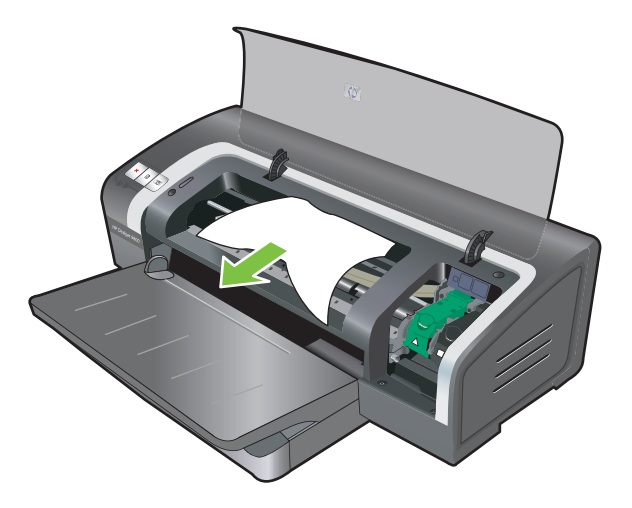

Después de eliminar el atasco, cierre todas las cubiertas, encienda la impresora (si la apagó) y pulse el botón Reanudar. La impresora seguirá imprimiendo el trabajo en la página siguiente. Tendrá que volver a imprimir las páginas que se atascaron en la impresora.

### **Sugerencias para evitar los atascos de papel**

- Asegúrese de que no haya nada bloqueando la trayectoria del papel.
- No utilice un soporte que esté dañado, ondulado o arrugado. No se recomienda utilizar papel con cortes o perforaciones, ni papel con una textura excesiva o impreso en relieve.
- Para asegurar que el soporte entre bien, coloque solo un tipo de soporte a la vez en la bandeja de entrada o en las ranuras de alimentación manual.
- Asegúrese de que el soporte de impresión esté correctamente colocado. Consulte [Colocación](#page-46-0) de un soporte en la [bandeja](#page-46-0) de entrada en la página 37.
- Para la bandeja de entrada, coloque el soporte con la cara que se va a imprimir hacia abajo y el borde derecho alineado con el borde derecho de la bandeja o ranura. Asegúrese de que la guía de anchura del papel y la extensión de la bandeja estén ajustadas a los bordes del soporte. Para la ranura de alimentación manual posterior, coloque el soporte con la cara que se va a imprimir hacia arriba.
- No coloque en la bandeja de entrada más de 150 hojas de papel, o más de 15 sobres, ni una pila de soporte que exceda la altura de la guía de anchura del papel. Coloque solo una hoja de papel a la vez en la ranura de alimentación manual posterior.
- Utilice siempre un soporte que se ajuste a los tipos, tamaños y pesos indicados en [Selección](#page-38-0) del soporte de [impresión](#page-38-0) en la página 29. Esta sección contiene también sugerencias y pautas sobre los soportes recomendados.

# **Resolución de problemas de la impresión de fotografías**

Consulte además Mala calidad de impresión e impresiones [inesperadas](#page-101-0) en la página 92 para información adicional sobre la solución de problemas.

- **Compruebe si está imprimiendo en la cara correcta del soporte de impresión**
	- Coloque el soporte con la cara que se va a imprimir hacia abajo en la bandeja de entrada.
	- En la ranura de alimentación manual posterior, coloque el soporte con la cara que se va a imprimir hacia arriba.
- **Compruebe la configuración de impresión**
- **1.** Abra el controlador de la impresora (consulte Impresión de un [documento](#page-59-0) en la página 50).
- **2.** En la ficha **Características** (Windows) o en el panel **Tipo/calidad de papel** (Macintosh), compruebe los siguientes parámetros:
- Seleccione el tipo de papel fotográfico adecuado.
- Seleccione la opción de resolución más alta, tal como **Óptima** o **Máximo ppp**, en la lista desplegable Calidad de impresión.
- **Colores difuminados o incorrectos**

Si los colores de las fotografías aparecen difuminados o son incorrectos, siga estos pasos:

- **1.** Imprima de nuevo la fotografía.
- **2.** Si los colores todavía aparecen difuminados o son incorrectos, intente estos pasos:
	- *Windows*: Abra el controlador de la impresora (consulte Impresión de un [documento](#page-59-0) en la [página](#page-59-0) 50), haga clic en la ficha **Color** y, a continuación, haga clic en **Más opciones de color**.
	- *Macintosh:* Haga clic en **Archivo** y luego, en **Imprimir**. Abra el panel **Tipo/calidad de papel** y haga clic en la ficha **Opciones de color**.
- **3.** Ajuste los controles deslizantes del tono de color: Si los colores son demasiado amarillos, desplace el control del tono de color hacia **Más frío**. Si los colores son demasiado azules, desplace el control del tono de color hacia **Más cálido**.
- **4.** Imprima de nuevo la fotografía.

# **Resolución de problemas de la impresión sin bordes**

- **Compruebe la configuración de impresión**
- **1.** Abra el controlador de la impresora (consulte Impresión de un [documento](#page-59-0) en la página 50).
- **2.** En la ficha **Características** (Windows) o en el panel **Tipo/calidad de papel** (Macintosh), compruebe los siguientes parámetros:
- Verifique que el tamaño de papel especificado en el controlador coincida con el tamaño del papel colocado en la bandeja de entrada.
- Seleccione el tipo de papel adecuado.

#### **Aparecen bandas en una porción clara de una salida impresa**

Si aparecen bandas en una porción clara a unos 63,6 mm de uno de los bordes largos de una fotografía, intente lo siguiente:

- Instale un cartucho de impresión para fotografías (consulte [Introducción](#page-29-0) de los cartuchos de [impresión](#page-29-0) en la página 20).
- Limpie los [cartuchos](#page-32-0) de impresión (consulte Limpieza de los cartuchos de impresión en la [página](#page-32-0) 23).

#### **La imagen se imprime torcida**

- Si el papel se tuerce al entrar en la impresora o si los márgenes aparecen torcidos, asegúrese de que la guía de anchura del papel y la extensión de la bandeja estén ajustadas a los bordes del papel.
- **Impresión con un solo cartucho**

Para imprimir sin bordes con un solo cartucho de impresión, el cartucho de impresión tricolor debe estar instalado. Consulte [Impresión](#page-34-0) con un solo cartucho en la página 25.

# **Resolución de problemas de la impresión de rótulos**

- **Asegúrese de que el papel esté colocado correctamente**
	- Desdoble y vuelva a doblar el papel cuando entren varias hojas en la impresora a la vez.
	- Asegúrese de que el borde suelto de la pila de papel esté encima y orientado hacia la impresora.
	- Verifique que se esté utilizando el papel correcto para la impresión de rótulos.

#### **Compruebe la configuración de impresión**

- **1.** Abra el controlador de la impresora (consulte Impresión de un [documento](#page-59-0) en la página 50).
- **2.** En la ficha **Características** (Windows) o en el panel **Tipo/calidad de papel** (Macintosh), compruebe los siguientes parámetros:
- Asegúrese de que el **Papel para rótulos HP** esté seleccionado como tipo de papel.
- Asegúrese de que esté seleccionado el tamaño correcto de papel.
- **•** Compruebe el software
	- Verifique que la aplicación de software que está utilizando imprima rótulos. No todas las aplicaciones de software imprimen rótulos.
	- Si aparecen espacios en blanco al final de las hojas, verifique que el software de la impresora esté funcionando correctamente.

## **Resolución de problemas de la impresión automática por las dos caras**

- **NOTA:** Si el tipo de soporte utilizado no es compatible, puede imprimir por las dos caras manualmente. Consulte [Impresión](#page-78-0) dúplex manual en la página 69.
	- **Se produce un atasco de papel dentro de la unidad dúplex**

Consulte [Eliminación](#page-110-0) de atascos en la página 101 para las instrucciones.

- La opción para imprimir por las dos caras no puede seleccionarse
	- Asegúrese de que la unidad dúplex esté instalada en la impresora. Haga clic con el botón derecho en el icono de la impresora. Seleccione **Propiedades**. En la ficha **Configuración del dispositivo**, seleccione **Unidad dúplex**. Verifique que la unidad dúplex esté instalada.
	- Asegúrese de que la unidad dúplex esté habilitada en el controlador de la impresora. Consulte Impresión dúplex [automática](#page-79-0) en la página 70.
	- Asegúrese de que el tipo y el tamaño del soporte seleccionados en el controlador de la impresora sean compatibles con la unidad dúplex. Consulte **Especificaciones de los** soportes de impresión [compatibles](#page-38-0) con la impresora en la página 29.
- **Únicamente se imprime una cara de la página cuando está seleccionada la opción de impresión por las dos caras.**
	- Asegúrese de que estén seleccionadas las opciones de impresión correctas tanto en el controlador de la impresora como en la aplicación que está utilizando. Consulte [Impresión](#page-79-0) dúplex [automática](#page-79-0) en la página 70.
	- Asegúrese de que el papel fotográfico no esté ondulado. Alise el papel fotográfico antes de imprimirlo. Consulte las directrices en Impresión de [fotografías](#page-51-0) digitales en la página 42.
	- Asegúrese de que el tipo y el tamaño del soporte seleccionados en el controlador de la impresora sean compatibles con la unidad dúplex. Consulte [Especificaciones](#page-38-0) de los soportes de impresión [compatibles](#page-38-0) con la impresora en la página 29.
- **El margen de encuadernación está en el lado equivocado**
- **1.** Abra el controlador de la impresora (consulte Impresión de un [documento](#page-59-0) en la página 50).
- **2.** Haga una de estas cosas:
	- *Windows:* Haga clic en la ficha **Características**.
	- *Macintosh:* Abra el panel **Impresión a doble cara**.
- **3.** Haga una de estas cosas:
	- *Windows:* Seleccione **Orientación vertical de las páginas** para encuadernar a lo largo del borde superior (encuadernación tipo bloc). Seleccione un diseño de folleto en la lista desplegable **Presentación tipo folleto** para encuadernar a lo largo de un lado (encuadernación tipo libro).
	- *Macintosh:* Seleccione la orientación de encuadernación que desee (seleccione el icono apropiado).

Consulte [Impresión](#page-77-0) por las dos caras (dúplex) en la página 68 para obtener más información.

#### ● **El tamaño del papel cambia cuando se selecciona la opción de impresión por las dos caras**

Asegúrese de que el tamaño del papel sea compatible con la unidad dúplex, y de que el tipo y el tamaño del soporte seleccionados en el controlador de la impresora sean compatibles con la unidad dúplex. Consulte [Especificaciones](#page-38-0) de los soportes de impresión compatibles con la [impresora](#page-38-0) en la página 29.

# **7 Guía de referencia de las luces de la impresora**

Las luces de la impresora indican el estado de la impresora y son útiles para diagnosticar problemas de impresión. Esta sección contiene información acerca de las luces de la impresora, descripciones de lo que indican y acciones que llevar a cabo en caso necesario.

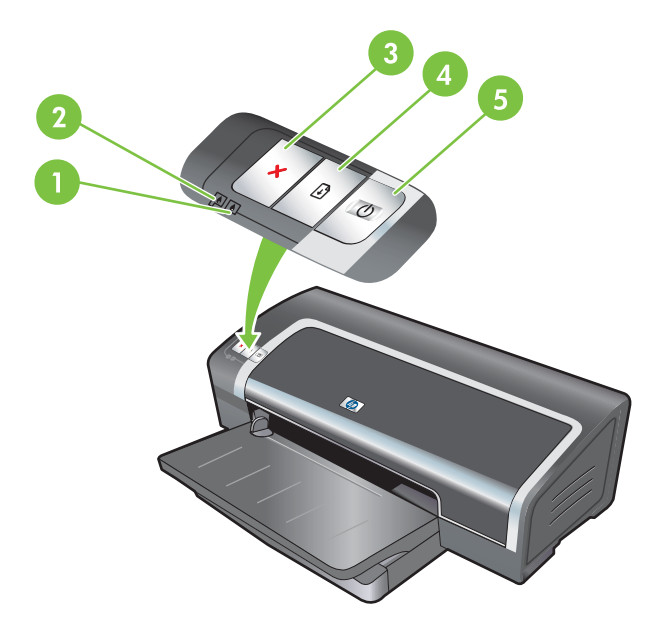

1 Luz del cartucho de impresión derecho (cartucho de impresión para fotografías, negro o gris)

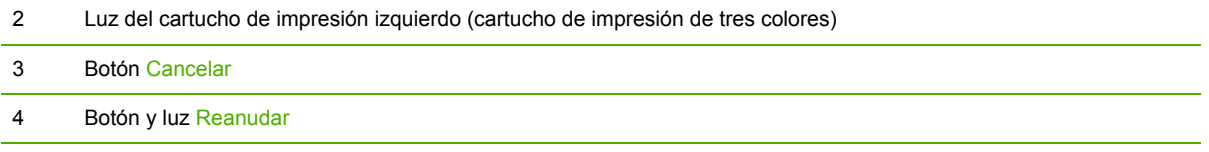

5 Botón y luz de alimentación

**EY NOTA:** Asimismo, puede encontrar descripciones de las luces de la impresora en la página de [diagnóstico](#page-94-0) de la impresora. Consulte Impresión de una página de diagnóstico en la página 85.

# **Descripción de las luces de la impresora**

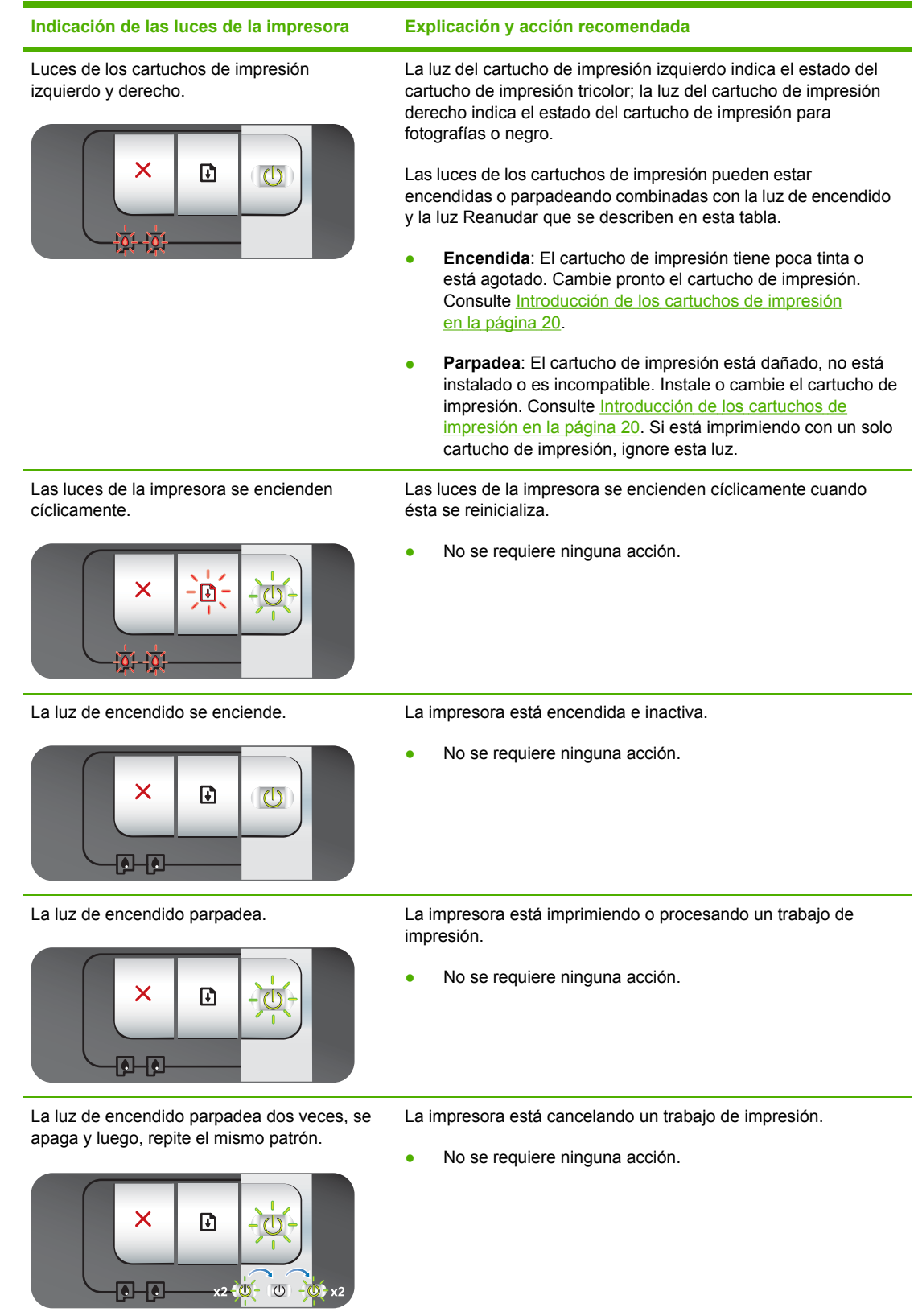

#### **Indicación de las luces de la impresora Explicación y acción recomendada**

La luz de encendido está encendida y la luz Reanudar parpadea.

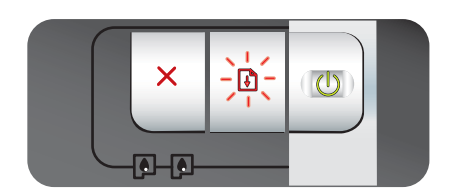

Compruebe si sucede algo de lo siguiente:

- La impresora está esperando a que se seque un soporte de impresión especial. Pulse el botón Reanudar si no desea esperar. Si lo desea, puede cambiar el tiempo de secado en el controlador de la impresora. Consulte La [tinta](#page-103-0) se corre en la [página](#page-103-0) 94.
- La impresora no tiene papel. Coloque papel en la bandeja y pulse el botón Reanudar para continuar con el trabajo de impresión.
- Hay un desajuste en el tamaño del soporte/rótulo. Asegúrese de que el tamaño del soporte/rótulo seleccionado en el controlador de la impresora coincida con el tamaño del soporte/rótulo cargado en la impresora. Para expulsar el soporte/rótulo, pulse el botón Reanudar.
- Atasco E/S. Asegúrese de que su sistema esté funcionando correctamente y de que la impresora esté correctamente conectada a su sistema. Apague la impresora y vuelva a encenderla. A continuación, envíe de nuevo el trabajo de impresión. Para revisar el sistema, consulte las directrices contenidas en [Solución](#page-90-0) de [problemas](#page-90-0) en la página 81.

La luz de encendido está apagada, la luz Reanudar parpadea.

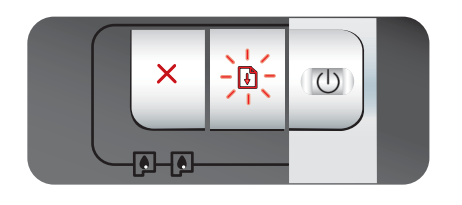

La luz de encendido y la luz Reanudar parpadean al mismo tiempo.

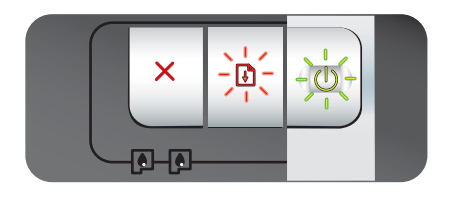

La luz de alimentación y la luz Reanudar parpadean con las luces de los cartuchos de impresión derecho e izquierdo encendidas.

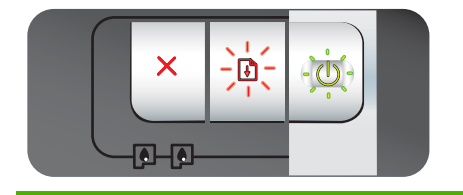

El motor del papel está parado.

- Quite el papel atascado. Consulte [Eliminación](#page-110-0) de atascos en la [página](#page-110-0) 101. Después de eliminar el atasco, pulse el botón Reanudar para continuar con el trabajo de impresión.
- Si no hay ningún atasco de papel, pulse el botón Reanudar. Si así no se resuelve el problema, apague la impresora y vuelva a encenderla. A continuación, envíe de nuevo el trabajo de impresión.

El carro está parado.

- Si hay un atasco de papel, quite el papel atascado. Consulte [Eliminación](#page-110-0) de atascos en la página 101. Después de eliminar el atasco, pulse el botón Reanudar para continuar con el trabajo de impresión.
- Si no hay ningún atasco de papel, pulse el botón Reanudar. Si así no se resuelve el problema, apague la impresora y vuelva a encenderla. A continuación, envíe de nuevo el trabajo de impresión.

La estación de servicio está parada.

Abra la cubierta superior y desconecte el cable de alimentación. Espere a que la luz de encendido y la luz Reanudar se apaguen. Cierre la cubierta superior y conecte el cable de alimentación. Espere a que la impresora se reinicialice y vuelva a enviar el trabajo de impresión.

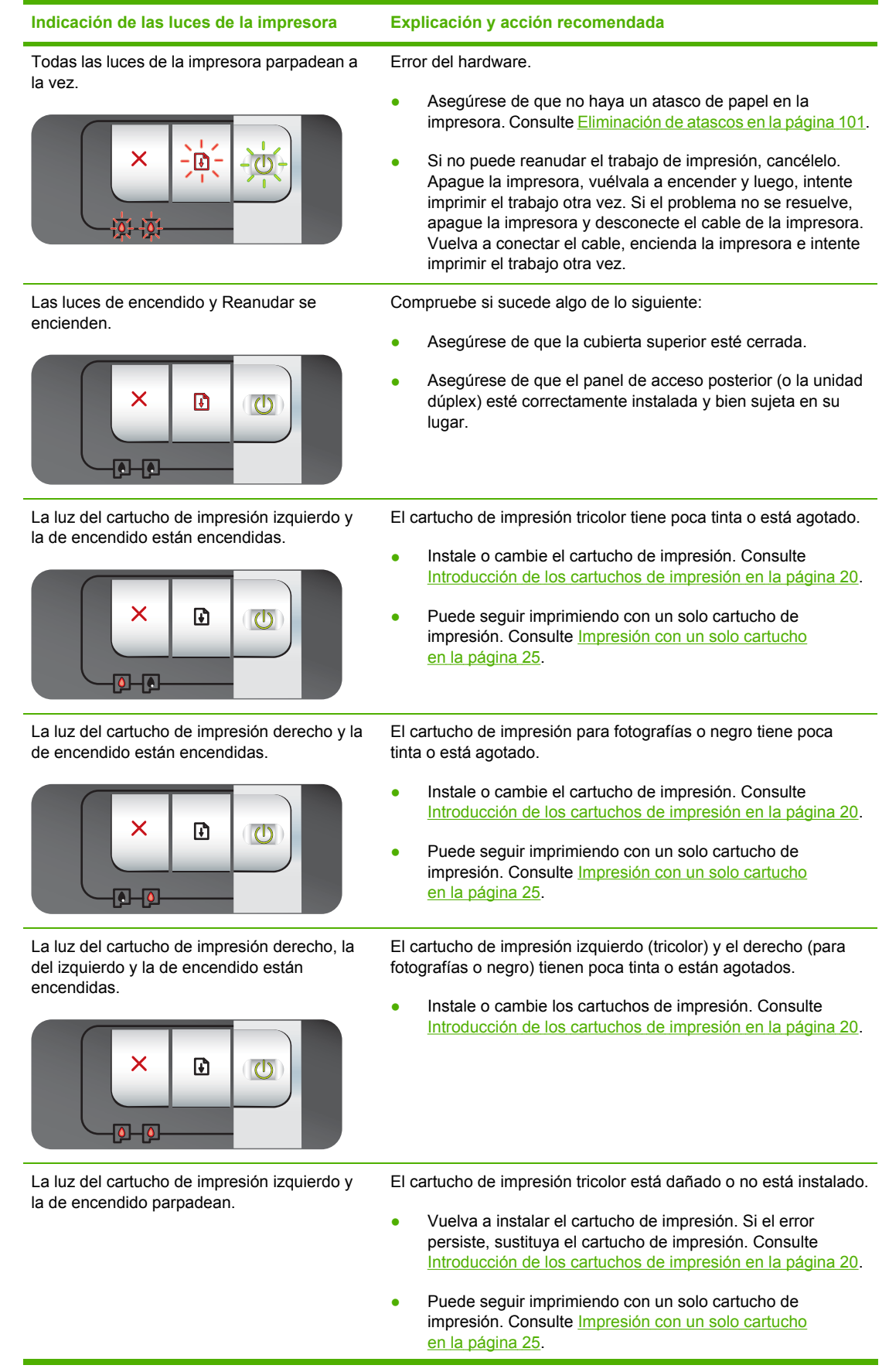

**Indicación de las luces de la impresora Explicación y acción recomendada**

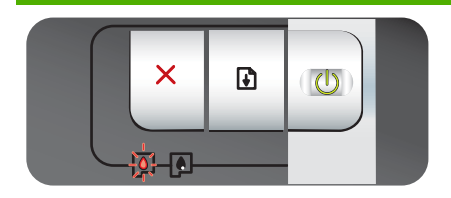

La luz del cartucho de impresión derecho y la de encendido parpadean.

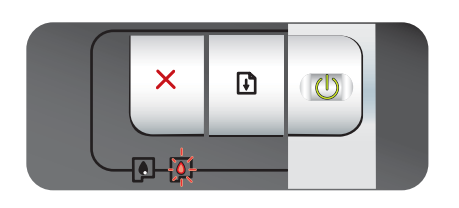

Las luces de los cartuchos de impresión derecho e izquierdo parpadean y la de encendido está encendida.

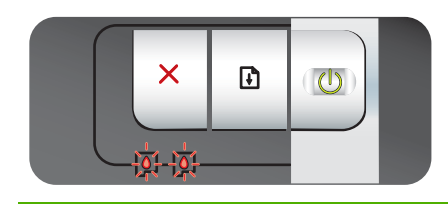

El cartucho de impresión para fotografías o negro está dañado o no está instalado.

- Vuelva a instalar el cartucho de impresión. Si el error persiste, sustituya el cartucho de impresión. Consulte [Introducción](#page-29-0) de los cartuchos de impresión en la página 20.
- Puede sequir imprimiendo con un solo cartucho de impresión. Consulte [Impresión](#page-34-0) con un solo cartucho en la [página](#page-34-0) 25.

El cartucho de impresión izquierdo (tricolor) y el derecho (para fotografías o negro) están ambos dañados o no están instalados.

● Vuelva a instalar el cartucho de impresión. Si el error persiste, sustituya el cartucho de impresión. Consulte [Introducción](#page-29-0) de los cartuchos de impresión en la página 20.

# **8 Suministros y accesorios HP**

Puede solicitar suministros de impresión mediante la Caja de herramientas. Esta sección contiene la siguiente información:

- Pedido directo de suministros de impresión mediante la Caja de [herramientas](#page-124-0)
- [Accesorios](#page-125-0)
- **•** [Suministros](#page-126-0)

# <span id="page-124-0"></span>**Pedido directo de suministros de impresión mediante la Caja de herramientas**

La Caja de herramientas le permite pedir cartuchos de impresión directamente desde su equipo. Hay tres requisitos para utilizar esta característica:

- La Caja de herramientas tiene que estar instalada en su equipo (compatible solo con Windows).
- La impresora debe estar conectada al equipo mediante un cable USB o un cable paralelo.
- Debe tener acceso a Internet.

Para hacer un pedido directamente a través de la Caja de herramientas:

**1.** Haga clic en **Inicio**, vaya a **Programas**, vaya a **HP Officejet Serie K7100** y, a continuación, haga clic en la **Caja de herramientas de HP Officejet Serie K7100**.

**- o -**

En el área de estado de la barra de tareas de Windows (cerca del reloj), haga clic en el icono de **Caja de herramientas**.

- **2.** En la ficha **Estado de la impresora**, haga clic en **Info. sobre los cartuchos de tinta** y, a continuación, haga clic en **Solicitar suministros**. El navegador predeterminado se abre y muestra un sitio web desde el cual puede comprar suministros de impresión.
- **3.** Siga las instrucciones del sitio web para seleccionar y solicitar suministros de impresión.

# <span id="page-125-0"></span>**Accesorios**

A continuación se muestra una lista de accesorios de la impresora y los números de pieza.

### **Accesorio de impresión automática a doble cara**

Accesorio HP de impresión automática a doble cara C8258A

## **Cable paralelo**

Cable paralelo HP IEEE-1284 A-B (2 m) C2950A

Cable paralelo HP IEEE-1284 A-B (3 m) C2951A

### **Cable USB**

USB HP A-B (2 m) C6518A

USB HP A-B (3 m) C6520A

# <span id="page-126-0"></span>**Suministros**

**NOTA:** La disponibilidad de los suministros de la impresora varía dependiendo del país/región.

## **Cartuchos de impresión**

Utilice solo cartuchos de sustitución con el mismo número que el cartucho de impresión que vaya a sustituir. Consulte Cartuchos de impresión [compatibles](#page-28-0) en la página 19.

### **Sustratos HP**

Para pedir soporte como el papel fotográfico HP Premium Plus o el papel HP Premium, vaya a [www.hp.com](http://www.hp.com).

Seleccione su país/región y haga clic en **Comprar** o en **Compra**.

# **9 Servicio de atención al cliente y garantía**

Esta sección contiene sugerencias para resolver problemas comunes. Si la impresora no está funcionando correctamente y las sugerencias de esta guía no resuelven el problema, intente utilizar uno de los siguientes servicios para obtener asistencia.

- Asistencia [electrónica](#page-128-0)
- [HP Instant](#page-129-0) Support
- [Asistencia](#page-130-0) telefónica de HP
- Declaración de garantía limitada de [Hewlett-Packard](#page-132-0)

# <span id="page-128-0"></span>**Asistencia electrónica**

Puede conseguir asistencia de HP desde las siguientes fuentes electrónicas:

● **Web**

Visite el sitio web de la impresora en hp.com, donde encontrará la información más reciente sobre software, productos, sistemas operativos y asistencia técnica: <http://www.hp.com/support/>.

#### ● **Caja de herramientas (Windows) instalada**

La Caja de herramientas proporciona soluciones paso a paso a problemas comunes de impresión. Consulte Uso de la Caja de [herramientas](#page-82-0) en la página 73.

# <span id="page-129-0"></span>**HP Instant Support**

HP Instant Support es una herramienta basada en la web que proporciona servicios específicos de un producto, sugerencias para resolver problemas e información acerca de la utilización de tinta y de soportes de impresión por la impresora. Debe contar con una conexión a Internet para poder utilizar HP Instant Support.

Para acceder a HP Instant Support, abra la Caja de herramientas y haga clic en **HP Instant Support** en la ficha **Información**.

**NOTA:** Las páginas web de HP Instant Support se crean dinámicamente. No agregue este sitio a los favoritos; acceda siempre a él desde la Caja de herramientas.

# <span id="page-130-0"></span>**Asistencia telefónica de HP**

Durante el período de garantía, puede obtener asistencia llamando el Centro de Atención al Cliente de HP.

- Antes de llamar
- Números del servicio de asistencia telefónica

#### **Antes de llamar**

Para ayudar a que nuestros representantes del Centro de atención al cliente puedan atenderle mejor, prepare la siguiente información antes de llamar.

- **1.** Imprima una página de diagnóstico de la impresora. Consulte [Impresión](#page-94-0) de una página de [diagnóstico](#page-94-0) en la página 85. Si la impresora no imprime, tenga a mano la siguiente información:
	- número del modelo y número de serie (compruebe la parte trasera de la impresora)
	- modelo de impresora
- **2.** Compruebe el sistema operativo que está utilizando (por ejemplo, Windows 2000).
- **3.** Obtenga el controlador y el número de versión del software de la impresora, como, por ejemplo, HP Officejet K7100 Versión: 2.325.0.0.

Para encontrar el número de versión del controlador de la impresora en dicho controlador, haga clic con el botón derecho en el icono de la impresora. Seleccione **Propiedades** y haga clic en **Acerca de**. El número de versión se muestra en la lista de los **archivos del controlador**.

**4.** Si tiene problemas para imprimir desde una aplicación en particular, anote la aplicación y el número de versión.

### **Números del servicio de asistencia telefónica**

En muchos países/regiones, HP proporciona asistencia telefónica gratuita durante el período de garantía. Sin embargo, algunos de los miembros de asistencia pueden no ser gratuitos.

Para conseguir la lista más actualizada de números de asistencia telefónica, consulte <http://www.hp.com/support>.

# www.hp.com/support

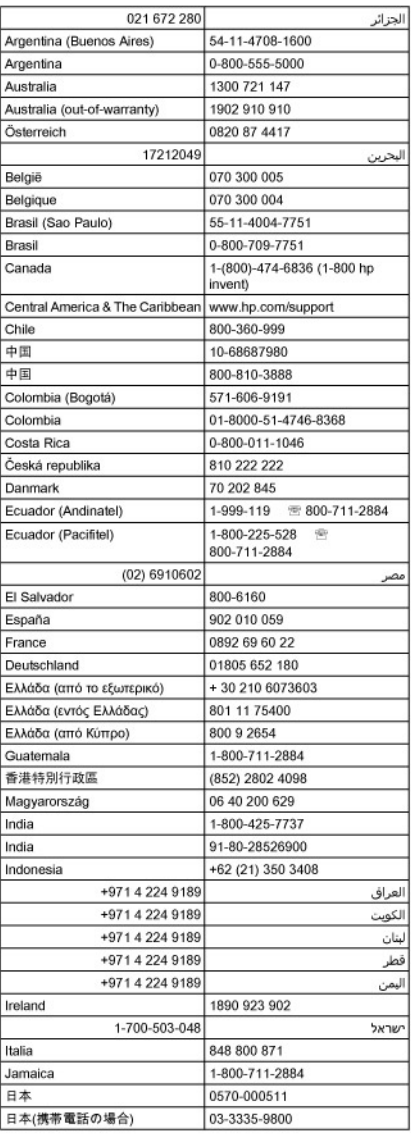

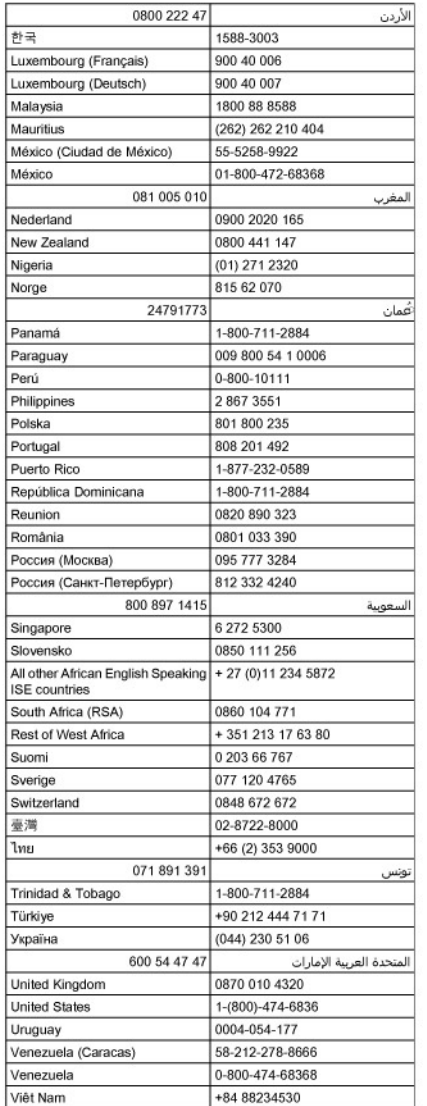

# <span id="page-132-0"></span>**Declaración de garantía limitada de Hewlett-Packard**

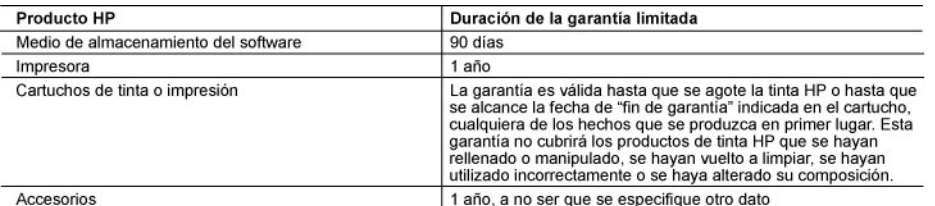

- Alcance de la garantía limitada<br>1. Hewlett-Packard (HP) garantiza al usuario final que el producto de HP especificado no tendrá defectos de materiales ni mano de obra por el periodo anteriormente indicado, cuya duración empieza el día de la compra por parte del cliente.<br>2. Para los productos de software, la garantía limitada de HP se aplica únicamente a la incapacidad del p errores
- 3. La garantia limitada de HP abarca sólo los defectos que se originen como consecuencia del uso normal del producto, y no cubre otros problemas, incluyendo los originados como consecuencia de:<br>a. Mantenimiento o modificación indebidos;
	-
	- Manuel miento o modulacion interferio.<br>Software, soportes de impresión, piezas o consumibles que HP no proporcione o no admita;<br>Uso que no se ajuste a las especificaciones del producto;<br>Modificación o uso incorrecto no aut b.
- 
- d. Modificación o uso incorrecto no autorizados.<br>
A para los productos de impresoras de HP, el uso de un cartucho que no sea de HP o de un cartucho recargado no<br>
afecta ni a la garantia del cliente ni a cualquier otro cont
- 
- 
- defecto 7. HP no tendrá obligación alguna de reparar, sustituir o reembolsar el precio del producto defectuoso hasta que el cliente
- lo haya devuelto a HP. 8. Los productos de sustitución pueden ser nuevos o seminuevos, siempre que sus prestaciones sean iguales o mayores que las del producto sustituido
- Los productos HP podrían incluir piezas, componentes o materiales refabricados equivalentes a los nuevos en cuanto<br>al rendimiento.  $\mathbf{Q}$
- 10. La Declaración de garantía limitada de HP es válida en cualquier país en que los productos HP cubiertos sean distribuídos por HP. Es posible que existan contratos disponibles para servicios de garantía adicionales, como el<br>servicio in situ, en cualquier suministrador de servicios autorizado por HP, en aquellos países donde HP o u importador autorizado distribuyan el producto.
- 
- importation autorization and the productor.<br>B. Limitaciones de la garantia<br>HASTA DONDE LO PERMITAN LAS LEYES LOCALES, NI HP NI SUS TERCEROS PROVEEDORES OTORGAN<br>NINGUNA OTRA GARANTÍA O CONDICIÓN DE NINGÚN TIPO, YA SEAN GARA **DETERMINADO**
- C. Limitaciones de responsabilidad
- 1. Hasta donde lo permitan las leyes locales, los recursos indicados en esta Declaración de garantía son los únicos y
- Pasa donde to permiter las leyes locates, los lecturios indicados en esta Deciadadon de garantia son los unicos y<br>EXCRETE CAMENTE EN ESTA DEL PARTIDO POR LA LEY LOCAL, EXCEPTO PARA LAS OBLIGACIONES EXPUESTAS<br>ESPECÍFICAMENT  $2.$ CUALQUIER OTRA TÉORÍA LEGAL, Y AUNQUE SE HAYA AVISADO DE LA POSIBILIDAD DE TALES DAÑOS
- D. Legislación local
	- -guardonino de garantía confiere derechos legales específicos al cliente. El cliente podría también gozar de otros<br>1. Esta Declaración de garantía confiere derechos lundos), la provincia (en Canadá), o la entidad gubername
	- Cualquer ou pais der mundo.<br>
	2. Hasta donde se establezca que esta Declaración de garantía contraviene las leyes locales, dicha Declaración de<br>
	garantía se considerará modificada para acatar tales leyes locales. Bajo dicha
		- a. Evitar que las renuncias y límitaciones de esta Declaración de garantía limiten los derechos estatutarios del cliente<br>(por ejemplo, en el Reino Unido);<br>b. Restringir de otro modo la capacidad de un fabricante de aumenta
		-
	- C. Officer al usuario derechos adicionales de garantia, especificar la duración de las garantias implícitas a<br>C. Officer al usuario derechos adicionales de garantia, especificar la duración de las garantias implícitas.<br>2.
	- **MISMOS** Información sobre la Garantía Limitada del Fabricante HP

Estimado Cliente:

Adjunto puede encontrar el nombre y dirección de las entidades HP que proporcionan la Garantía Limitada de HP (garantía del fabricante) en su país.

Usted puede tener también frente al vendedor los derechos que la ley le conceda, conforme a lo estipulado en el<br>contrato de compra, que son adicionales a la garantía del fabricante y no quedan limitados por ésta.

España: Hewlett-Packard Española S.L., C/ Vicente Aleixandre 1, Parque Empresarial Madrid - Las Rozas, 28230 Las Rozas, Madrid

# <span id="page-133-0"></span>**10 Especificaciones de la impresora y declaración de conformidad**

Esta sección contiene la siguiente información:

- [Especificaciones](#page-134-0) de la impresora
- Declaración de [conformidad](#page-137-0)

# <span id="page-134-0"></span>**Especificaciones de la impresora**

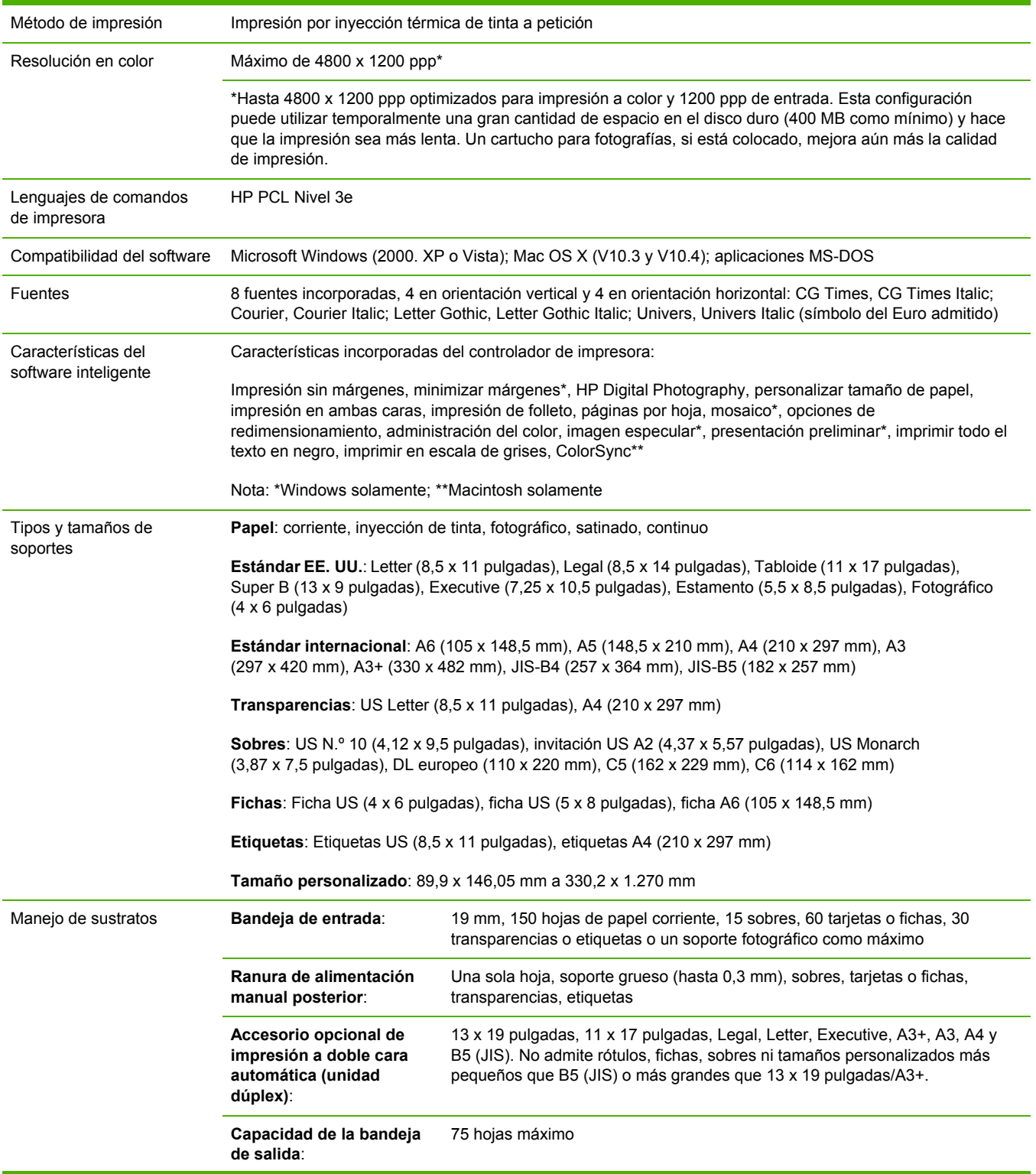

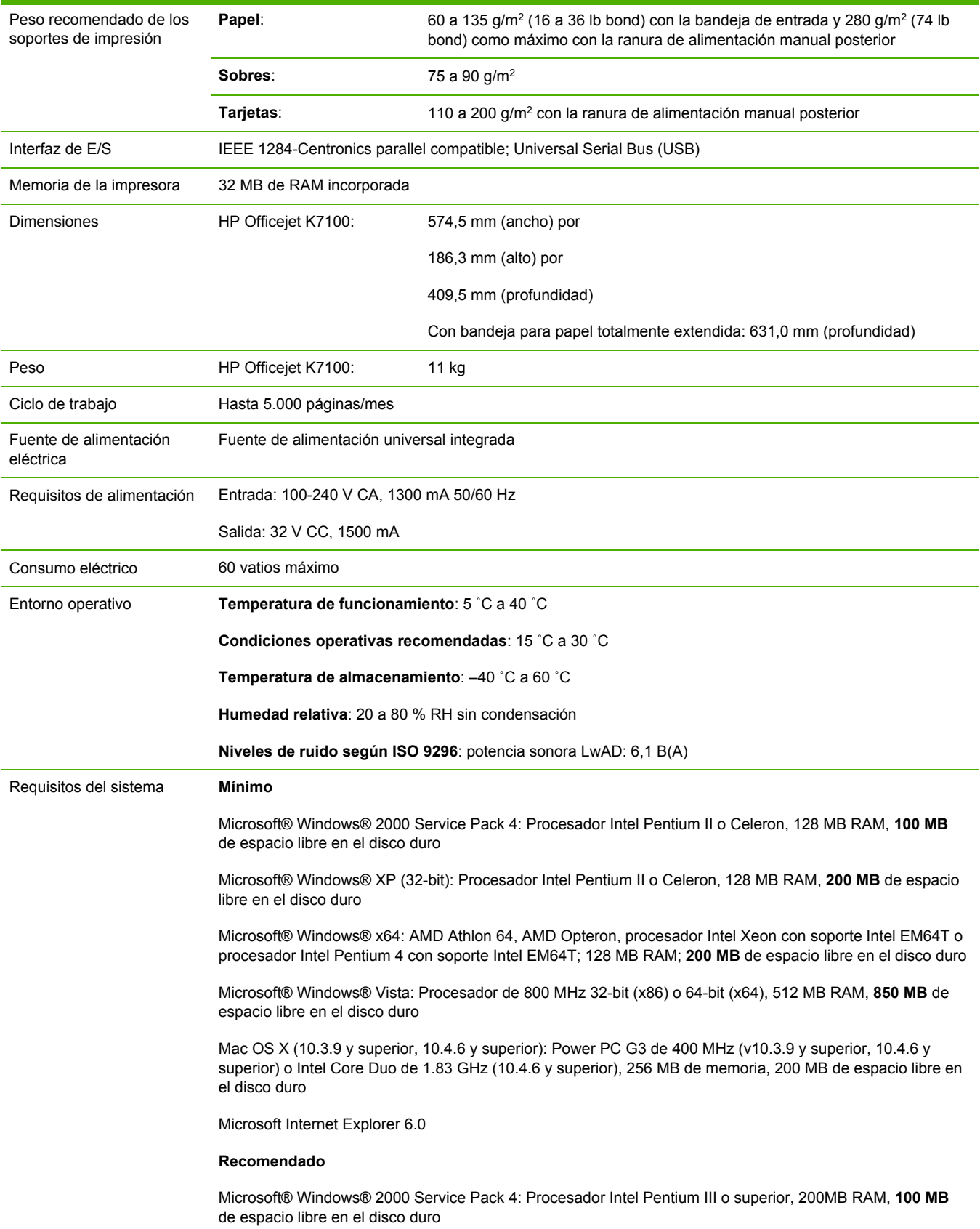

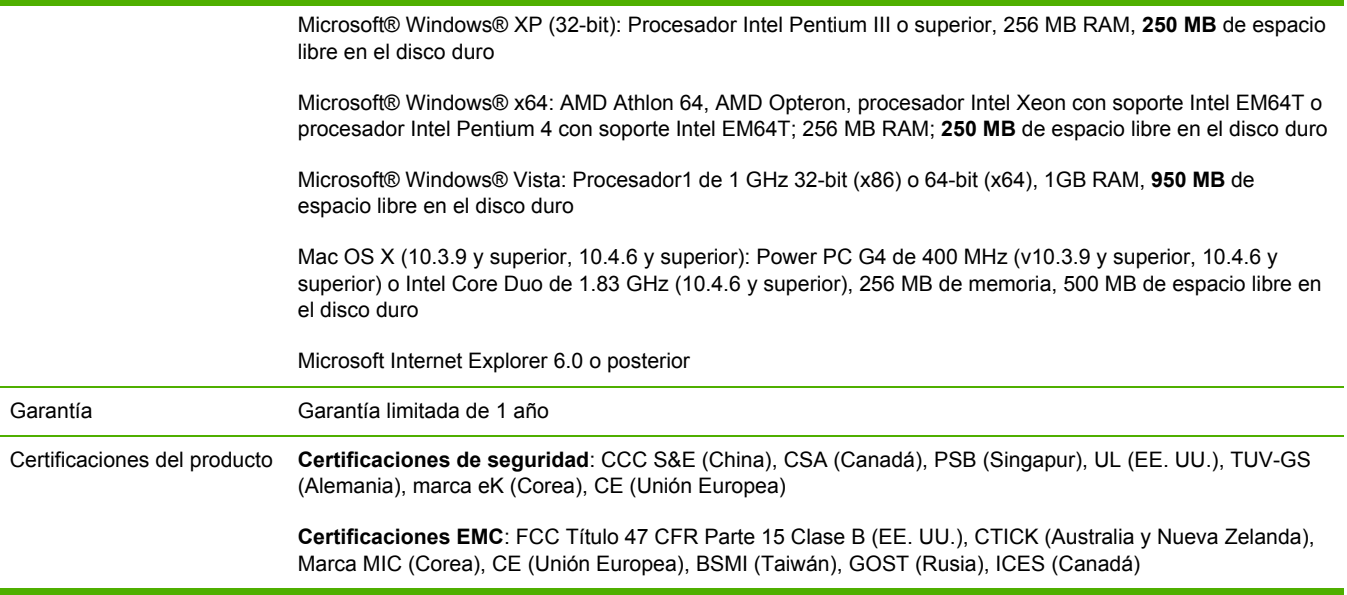

# <span id="page-137-0"></span>**Declaración de conformidad**

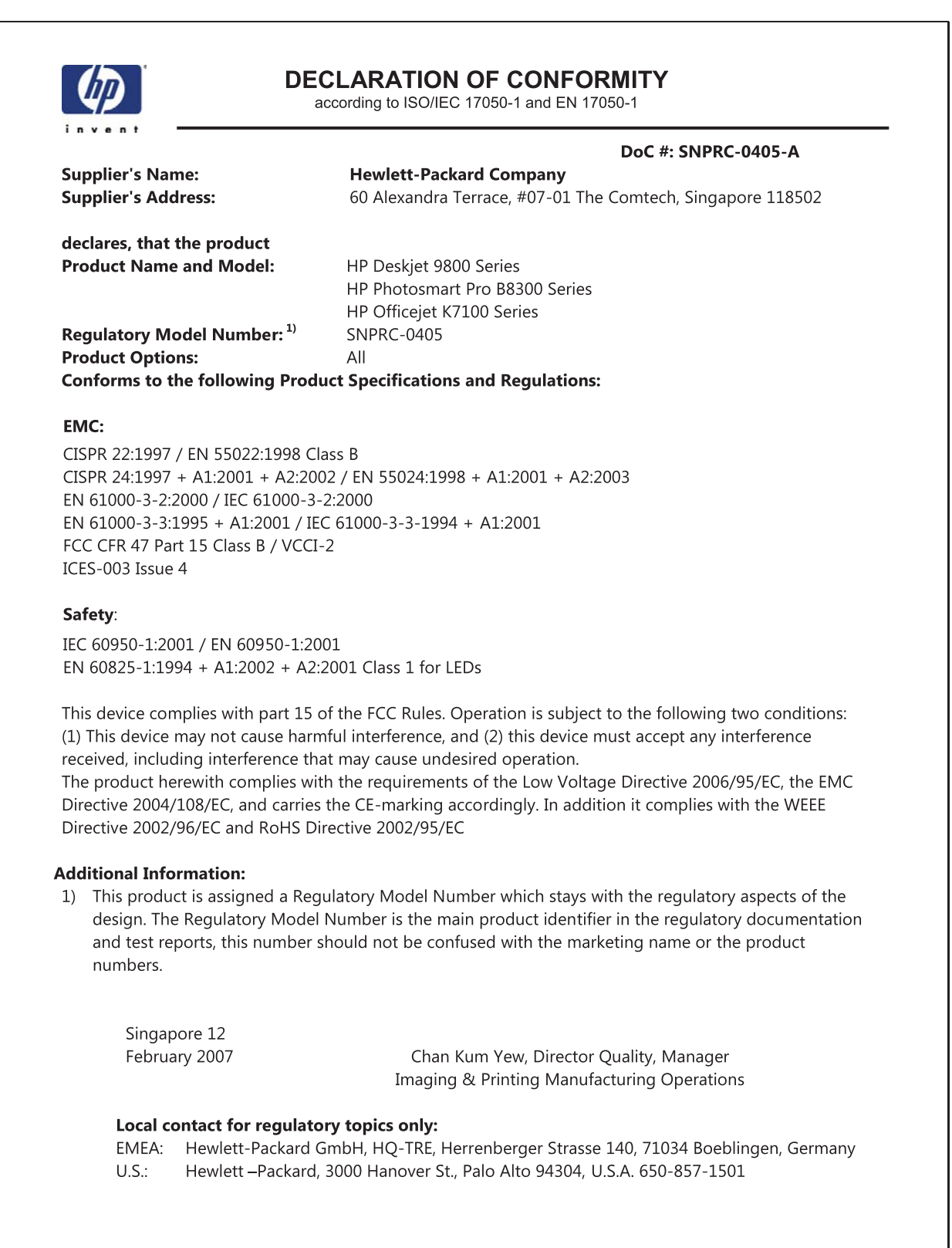

# **11 Información sobre regulaciones**

- [Declaración](#page-139-0) de la FCC
- Información variada sobre [regulaciones](#page-141-0)
- Programa de administración [medioambiental](#page-142-0) de productos
- [Eliminación](#page-144-0) de equipos para desecho por parte de usuarios privados de la Unión Europea

# <span id="page-139-0"></span>**Declaración de la FCC**

The U.S. Federal Communications Commission (in 47 cfr 15.105) has specified that the following notices be brought to the attention of users of this product.

This equipment has been tested and found to comply with the limits for a Class B digital device, pursuant to Part 15 of the FCC Rules. These limits are designed to provide reasonable protection against harmful interference in a residential installation. This equipment generates, uses and can radiate radio frequency energy and, if not installed and used in accordance with the instructions, may cause harmful interference to radio communications. However, there is no guarantee that interference will not occur in a particular installation. If this equipment does cause harmful interference to radio or television reception, which can be determined by turning the equipment off and on, the user is encouraged to try to correct the interference by one or more of the following measures:

- Reorient or relocate the receiving antenna.
- **•** Increase the separation between the equipment and receiver.
- Connect the equipment into an outlet on a circuit different from that to which the receiver is connected.
- Consult the dealer or an experienced radio/TV technician for help.

This device complies with part 15 of the FCC rules. Operation is subject to the following two conditions: (1) This device may not cause harmful interference, and (2) this device must accept any interference received, including interference that may cause undesired operation.

Modifications (part 15.21): The FCC requires the user to be notified that any changes or modifications made to this device that are not expressly approved by HP may void the user's authority to operate the equipment.

For further information, contact the Manager of Corporate Product Regulations, Hewlett-Packard Company, 3000 Hanover Street, Palo Alto, CA 94304, (650) 857–1501.

#### **Aviso para usuarios de Corea**

#### 사용자 안내문(B급 기기)

이 기기는 비업무용으로 전자파 적합 등록을 받은 기기로서, 주거지역에서는 물론 모든 지역에서 사용할 수 있습니다.

#### **Declaración VCCI Clase B de Japón**

この装置は、情報処理装置等電波障害自主規制協議会(VCCI)の基準 に基づくクラスB情報技術装置です。この装置は、家庭環境で使用すること を目的としていますが、この装置がラジオやテレビジョン受信機に近接して 使用されると受信障害を引き起こすことがあります。 取り扱い説明書に従って正しい取り扱いをして下さい。

**Aviso a los usuarios en Japón sobre el cable de alimentación**

製品には、同梱された電源コードをお使い下さい。<br>同梱された電源コードは、他の製品では使用出来ません。

# <span id="page-141-0"></span>**Información variada sobre regulaciones**

## **Avisos de RoHS (sólo para China)**

Impresora HP cumple los requisitos de producto de las oficinas normativas de su país/región.

#### **Tabla de sustancias tóxicas y peligrosas**

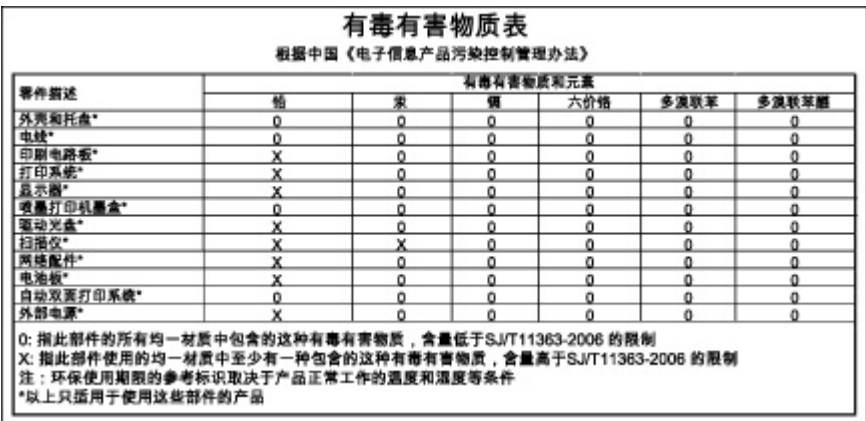

## **Clasificación de los indicadores LED**

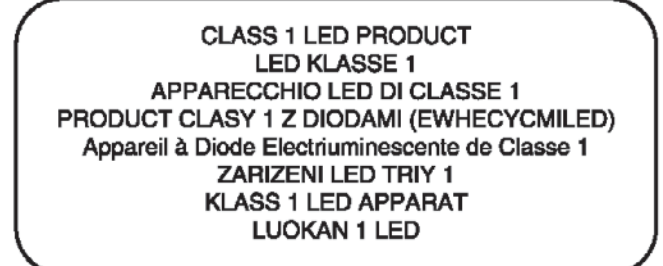

## **Número de modelo reglamentario**

A efectos de identificación normativa, su producto cuenta con un número de modelo regulador. El número reglamentario de su producto es SNPRC-0405. Este número no se debe confundir con el nombre de comercialización (por ejemplo, HP Officejet Serie K7100) ni con los números de producto (por ejemplo, CB041A, CB042B, CB043C, CB044D).

## <span id="page-142-0"></span>**Programa de administración medioambiental de productos**

Hewlett-Packard anima a que los clientes reciclen el hardware electrónico utilizado, los cartuchos de impresión originales de HP y las baterías recargables. HP tiene el compromiso de proporcionar productos de calidad que respeten el medioambiente. Este producto incluye la posibilidad de reciclar componentes. Se ha mantenido al mínimo el número de materiales utilizado, a la vez que asegura fiabilidad y funcionalidad adecuadas. Se han diseñado los materiales diferentes de manera que puedan separarse fácilmente. Usando herramientas comunes, es fácil localizar, acceder y eliminar los cierres y otros tipos de conexiones. Las partes más importantes han sido diseñadas para que su desmontaje y reparación puedan realizarse de una manera rápida y eficaz.

Si desea obtener más información, visite el sitio web Sostenibilidad medioambiental de HP en: [http://www.hp.com/hpinfo/globalcitizenship/environment/index.html.](http://www.hp.com/hpinfo/globalcitizenship/environment/index.html)

### **Uso del papel**

Este producto es adecuado para el uso de papel reciclado conforme a DIN 19309 y EN 12281:2002.

### **Plástico**

Las piezas de plástico de más de 25 gramos están marcadas según los estándares internacionales que mejoran la capacidad de identificación de plásticos para su reciclaje al final de la vida útil del producto.

### **Programa de reciclaje**

HP ofrece un creciente número de programas de devolución y reciclaje de productos en muchos países/regiones y se ha asociado con algunos de los mayores centros de reciclaje electrónico de todo el mundo. HP preserva los recursos naturales revendiendo algunos de sus productos más populares. Si desea obtener más información sobre el reciclaje de productos HP, visite:

<http://www.hp.com/hpinfo/globalcitizenship/environment/recycle>

### **Programa de reciclaje de suministros de HP Inkjet**

HP tiene el compromiso de proteger el medio ambiente. El programa de reciclaje de suministros de HP Inkjet está disponible en muchos países/regiones y le permite reciclar cartuchos de impresión y cartuchos de tinta utilizados de manera gratuita. Si desea obtener más información, vaya al siguiente sitio web:

<http://www.hp.com/hpinfo/globalcitizenship/environment/recycle>

### **Manipulación de materiales**

Este producto HP contiene materiales que pueden necesitar una manipulación especial cuando hayan dejado de ser productivos.

### **Consumo de energía: Energy Star**

Este producto califica para ENERGY STAR®, que es un programa voluntario para incentivar el desarrollo de productos de oficina que ahorren energía.

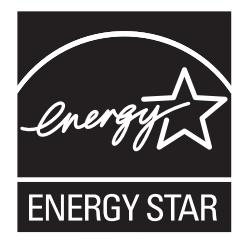

ENERGY STAR® y la marca ENERGY STAR son marcas registradas en EE. UU. Como asociado de ENERGY STAR Partner, Hewlett-Packard Company ha determinado que estos productos cumplen las directrices de ENERGY STAR para el ahorro eficaz de energía.

Si desea obtener más información, consulte [http://www.energystar.gov.](http://www.energystar.gov)

## **Consumo de energía: programa federal de gestión de la energía**

Este producto cumple con los requisitos del programa federal de gestión de la energía (Federal Energy Management Program, FEMP), la iniciativa de ahorro de energía del gobierno de EE. UU. que pretende reducir la alimentación cuando el producto está apagado.

**Consumo de energía en modo de espera**: consulte las especificaciones del producto.

**Consumo de energía en modo apagado**: cuando el producto está apagado todavía se sigue consumiendo cierta cantidad de energía. Puede evitarse este consumo de energía apagando el producto y, a continuación, desconectando el extremo del cable de alimentación del producto de la toma de corriente eléctrica.
# **Eliminación de equipos para desecho por parte de usuarios privados de la Unión Europea**

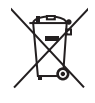

Disposal of Waste Equipment by Users in Private Households in the European Union<br>This symbol on the product or on its packaging indicates that this product must not be disposed of with your other household waste. Instead, **English**

Evacuation des équipements usagés par les utilisateurs dans les foyers privés au sein de l'Union européenne<br>La présence de ce symbole sur le produit ou sur son enhallage indique que vous ne pouvez pas vous débarsement<br>Au c **Français**

Entsorgung von Elektrogeräten durch Benutzer in privaten Haushalten in der EU<br>Dieses Symbol auf dem Produkt oder dessen Verpackung gibt an, dass das Produkt nicht zusammen mit dem Restmül entsorgt werden darf. Es obliegt **Deutsch**

Smattimento di apparechiature da rottamare da parte di privati nell'Unione Europea<br>Questo simbolo che appare sul prodotto o sulla confezione indica che il prodotto non deve essere smaltito assieme agli altri rifiuti domest **Italiano**

Eliminación de residuos de aparatos eléctricos y electrónicos por parte de usuarios domésticos en la Unión Euro<br>Este simbolo en el producto o en el embalaje indica que no se puede desechar el producto innto con los residuo **Español**

Likvidace vysloužilého zařízení uživateli v domácnosti v zemích EU<br>Zařízení bude předáno k likvidaci do stanovených metorického metorických prostým vyhozením do běžného domovního odpadu. Odpovídáte za to, že vysloužilé<br>za **Česky**

Bortskaffelse af affaldsudstyr for bugere i private husholdninger i EU.<br>Dette symbol på produktet eller på dets emballage indikerer, at produktet ikke må bortskaffes sammen med andet husholdningsaffald. I stedet er det di **Dansk**

# **Nederlands**

Afvoer van afgedankte apparatuur door gebruikers in particuliere huishoudens in de Europese Unie<br>Dit symbool op het product of de verpakking geeft aan dat dit product niet mag worden afgevoerd met he list bu<br>appratuur af t

Eramajapidamistes kasutuselt kõrvaldatavate seadmete käitlemine Euroopa Liidus.<br>Kui toolei või toete pakendil on see sümbol, ei tohi seda teorisele mei en kasuta kasuta kasuta kasuta kasuta k<br>lekkrkonikaseadmete ultiiseeri **Eesti**

Hävitettävien laitteiden käsittely kotitalouksissa Euroopan unionin alueella.<br>Tämä tuottessa tai sen pakkauksessa oleva merkintä osoittaa, että tuotetta ei saa hävittää talouksissa myös ko<br>että kierraksi kokon laikkalaiter **Suomi**

tuotteen jälleenmyyjältä.<br>**Απόρριψη άχρηστων συσκευών στην Ευρωπαϊκή Ένωση**<br>Το παρόν σύμβολο συν εξοπλισμό ή στη συσκευασία του υποδεικνύει ότι προϊόν αυτό δεν πρέπει να πεταχτεί μαζί με άλλα οικιακά απορρίμματα. Αντίθετα **Ελληνικά**

## **Magyar**

**A huladékanyagok kezelése a magánhaztartásokban az Európai Unióban**<br>Ez a szimódum, amely a terméken vagy annak csomagolásán van felüntetve, azt jelzi, hogy a temék nem kezelhető együtt az egyéb háztartási hulladékkal. Az

L**ietotāju atbrīvošanās no nederīgām ierīcēm Eiropas Savienības privātajās mājasimniecības atkritumiem. Jūs esat atblīdīgs par atbrīvošanos no nederīgās<br>Šis simbols uz ierīces vai daudzoma norāda, ka šo ierīci nekrēm komā Latviski**

#### Lietuviškai **Lietuviškai**

Europo**s Sąjungos vartotojų ir privačių namų ūkių atliekamos įrangos išmetimas**<br>Šis simbolis ant produkto arba jo pakuotės nuodokuotamos išmetimas kartu su kitomis namų ūkio atliekamos išmeti<br>ją į atliekamos elektonikos ir

### **Polski**

Utylizacja zużytego sprzętu przez użytkowników domowych w Unii Europejskiej czystarzyczne innymi odpadami domowymi. Użytkownik jest odpowiedzialny za<br>Symbol ten umieszczony na produkcie lub opakowaniu oznaczenia zużytych u

Descarte de equipamentos por usuários em residências da União Européia<br>Este símbolo no produto ou na embalagem indica que o produto não pode ser descartado junto com o lixo doméstico. No entanto, é sua responsabilidade lev a serem descartados a um ponto de coleta designado para a reciclagem de equipamentos eletrónicos. A coleta separada e a reciclagem dos equipamentos no momento do<br>descarte ajudam na conservação dos creuxos nargunem que os e mais iniormações sobre or<br>em que adquiriu o produto **Português Slovenčina**

**Postup používateľov v krajinách Európskej únie pri vyhadzovaní zariadenia v domácom používaní do odpadu**<br>Tento symbol na produke alebo na jeho obale znamená, že nesmie by vyhodený s iným komunikach obrazení povinnos odvy

**Slovenščina Slovenščina Ravnanje z odpadno opremo v gospodinjstvih znotraj Evropske unije**<br>Ta znak na izdelku ali embalaži izdelka pomeni, da izdelka ne smete odlagati skupaj z drugimi gospodinjskih odpadn<br>mestu za recikliranje odpadne električ

# **Svenska**

Kassering av förbrukningsmaterial, för hem- och privatanvändare i EU<br>Produkter eller produktförpackningar med den här symbolen får inte kasseras med vanligt hushållsavfall. I stället har du ansvar för att produkten lämnas

# **Índice**

#### **Símbolos y números**

4800 x 1200 ppp optimizados [42](#page-51-0), [44](#page-53-0), [45](#page-54-0)

#### **A**

accesorio de impresión automática a doble cara instalación [27](#page-36-0) solución de problemas [107](#page-116-0) uso [70](#page-79-0) ventajas de utilizarla [70](#page-79-0) accesorios información sobre pedidos [114](#page-123-0) archivo Readme [4](#page-13-0) asistencia al cliente [118](#page-127-0) asistencia electrónica ayuda [119](#page-128-0) Asistencia telefónica de HP [4,](#page-13-0) [121](#page-130-0) atascos de papel eliminación [101](#page-110-0) sugerencias para evitar [103](#page-112-0) ayuda asistencia al cliente [118](#page-127-0) asistencia electrónica [119](#page-128-0) Asistencia telefónica de HP [121](#page-130-0) Caja de herramientas [74](#page-83-0) Procedimientos [78](#page-87-0) ayuda del controlador de impresora [4](#page-13-0)

### **B**

bandeja de entrada [37](#page-46-0) bandeja de entrada extendible [6](#page-15-0) bandeja de salida, extendible ilustración [6](#page-15-0) bandeja de salida extendible [6](#page-15-0) base del cartucho de impresión [6](#page-15-0) botón Cancelar [72](#page-81-0) botón de encendido [8](#page-17-0)

botón Reanudar [8](#page-17-0)

### **C**

Caja de herramientas descripción [4](#page-13-0) ficha Estado de la impresora [75](#page-84-0) ficha Información [76](#page-85-0) ficha Servicios de la impresora [79](#page-88-0) pedido de suministros de impresión [115](#page-124-0) uso [74](#page-83-0) Caja de herramientas de HP Inkjet (Mac OS) [4](#page-13-0) cancelación de un trabajo de impresión [72](#page-81-0) características inteligentes del software [41](#page-50-0) cartuchos de impresión admitidos [19](#page-28-0) alineación [22](#page-31-0), [79](#page-88-0) impresión con un solo cartucho [25](#page-34-0) instalación o cambio [20](#page-29-0) limpieza [23,](#page-32-0) [79](#page-88-0) mantenimiento y almacenamiento [24](#page-33-0) protector de cartuchos de impresión [24](#page-33-0) visualización del nivel de tinta, Macintosh [80](#page-89-0) visualización del nivel de tinta, Windows [75](#page-84-0) certificaciones del producto [127](#page-136-0) colocación de soportes de impresión bandeja de entrada [37](#page-46-0)

ranura de alimentación manual delantera [51](#page-60-0) ranura de alimentación manual posterior [51](#page-60-0) ColorSmart III [42](#page-51-0) controlador de impresora cambio de la configuración actual de impresión [50](#page-59-0) cambio de la configuración predeterminada de impresión [40](#page-49-0) características inteligentes del software [41,](#page-50-0) [125](#page-134-0) desinstalación [14](#page-23-0) instalación de otros controladores [17](#page-26-0) instalación en Macintosh [12](#page-21-0) personalización del programa de instalación [16](#page-25-0) requisitos del sistema [126](#page-135-0) software [9](#page-18-0) controlador Linux [17](#page-26-0) cubierta superior [6](#page-15-0)

### **D**

Declaración de conformidad (DOC) [128](#page-137-0) declaración de garantía limitada [123](#page-132-0) Declaración de la FCC [130](#page-139-0) Declaración japonesa de VCCI [130](#page-139-0) declaración sobre el cable de alimentación [131](#page-140-0) delantera, ranura de alimentación manual ilustración [6](#page-15-0) impresión [51](#page-60-0) desinstalación del software [14](#page-23-0) dimensiones, impresora [126](#page-135-0)

DOC [128](#page-137-0)

#### **E**

E/S, interfaces [126](#page-135-0) entrada de alimentación [8](#page-17-0) especificaciones ciclo de trabajo de impresora [126](#page-135-0) consumo de energía [126](#page-135-0) entorno operativo [126](#page-135-0) impresora [124](#page-133-0) peso de la impresora [126](#page-135-0) requisitos de alimentación [126](#page-135-0) requisitos del sistema [126](#page-135-0) tamaño de impresora [126](#page-135-0) especificaciones ambientales [126](#page-135-0) etiquetas, impresión [66](#page-75-0) Exif Print [44](#page-53-0) expulsor de soportes de impresión pequeños [7](#page-16-0) extendible, bandeja de entrada ilustración [6](#page-15-0)

### **F**

ficha Estado de la impresora, Caja de herramientas [75](#page-84-0) ficha Información, Caja de herramientas [76](#page-85-0) ficha Servicios de la impresora, Caja de herramientas [79](#page-88-0) Fotografía digital de HP [41](#page-50-0) fotografías 4800 x 1200 ppp optimizados [44](#page-53-0) directrices para imprimir [42](#page-51-0) Exif Print [44](#page-53-0) Fotografía digital de HP [41](#page-50-0) HP Photo Imaging Software [44](#page-53-0) impresión [42](#page-51-0) impresión en color con seis tintas [42](#page-51-0) impresión PhotoREt [43](#page-52-0) impresión sin márgenes [45](#page-54-0) PhotoREt IV [42](#page-51-0) tecnologías de fotografía digital [43](#page-52-0) fotografías panorámicas, impresión [48](#page-57-0) fuentes, incluidas [125](#page-134-0)

### **G**

garantía [123](#page-132-0) guía de anchura del papel [7](#page-16-0) guía de papel para alimentación manual delantera ilustración [6](#page-15-0) guía para soportes de impresión pequeños descripción [7](#page-16-0) uso [56](#page-65-0), [58](#page-67-0)

### **H**

HP Instant Support [4](#page-13-0), [76](#page-85-0) HP PCL 3 [125](#page-134-0) HP Photo Imaging Software [44](#page-53-0) hpshopping.com [114](#page-123-0)

### **I**

impresión cancelación de un trabajo de impresión [72](#page-81-0) con un solo cartucho [25](#page-34-0) en papel de tamaño personalizado [55](#page-64-0) en sobres [56](#page-65-0) en soportes HP [54](#page-63-0) en tarjetas [58](#page-67-0) en transparencias [54](#page-63-0) en varios tipos de soportes [54](#page-63-0) etiquetas [66](#page-75-0) folletos [62](#page-71-0) fotografías digitales [42](#page-51-0) fotografías panorámicas [48](#page-57-0) impresión panorámica [2](#page-11-0) impresión sin márgenes [41](#page-50-0), [45](#page-54-0) márgenes mínimos [36](#page-45-0) minimizar márgenes [41](#page-50-0) modo de ahorro de energía [2](#page-11-0) por las dos caras, automática [70](#page-79-0) por las dos caras, descripción general [68](#page-77-0) por las dos caras, directrices [68](#page-77-0) por las dos caras, manual [69](#page-78-0) pósteres [64](#page-73-0) ranura de alimentación manual delantera [51](#page-60-0) ranura de alimentación manual posterior [51](#page-60-0)

rótulos [65](#page-74-0) transparencias térmicas [67](#page-76-0) uso del sensor automático de tipo de papel [39](#page-48-0) varias páginas en una sola hoja de papel [61](#page-70-0) impresión de folletos [62](#page-71-0) impresiones inesperadas [92](#page-101-0) impresión por las dos caras. *Consulte* impresión impresión sin márgenes descripción [41](#page-50-0) impresión [45](#page-54-0) solución de problemas [105](#page-114-0) impresora características del controlador de la impresora [41](#page-50-0) características especiales [2](#page-11-0) características inteligentes del software [41](#page-50-0) especificaciones [124](#page-133-0) guía de referencia de las luces de la impresora [109](#page-118-0) lenguaje [125](#page-134-0) márgenes mínimos [36](#page-45-0) memoria [126](#page-135-0) registro mediante la Caja de herramientas [76](#page-85-0) resolución [125](#page-134-0) ver información de hardware [76](#page-85-0) información sobre regulaciones [129](#page-138-0) interfaces de E/S [126](#page-135-0)

### **L**

lenguaje, impresora [125](#page-134-0) luces del cartucho de impresión negro o para fotos ilustración [7](#page-16-0) luces del cartucho de impresión tricolor ilustración [7](#page-16-0) luz de encendido [8](#page-17-0) luz Reanudar [8](#page-17-0)

### **M**

Macintosh: requisitos del sistema [126](#page-135-0) Utilidad de impresora HP [80](#page-89-0) mala calidad de impresión [92](#page-101-0) márgenes mínimos [36](#page-45-0) media pedido de suministros [114](#page-123-0) memoria, incluida [126](#page-135-0) mensajes de error presentación mediante la Caja de herramientas [75](#page-84-0) minimizar márgenes [41](#page-50-0) mínimos, márgenes [36](#page-45-0) modo de ahorro de energía [2](#page-11-0) myPrintMileage acceso mediante la Caja de herramientas [76](#page-85-0) descripción [77](#page-86-0) sitio web [77](#page-86-0)

#### **N**

notas de la versión [4](#page-13-0)

#### **O**

opción dúplex. *Consulte* impresión

#### **P**

página de demostración, impresión [79](#page-88-0), [84](#page-93-0) página de diagnóstico [4](#page-13-0) página de diagnóstico, impresión [85](#page-94-0) panel de acceso posterior botones de apertura [8](#page-17-0) descripción [8](#page-17-0) papel. *Consulte* soportes de impresión papel atascado, eliminación [101](#page-110-0) papel de tamaño personalizado, impresión [55](#page-64-0) PCL 3 [125](#page-134-0) PhotoREt IV [42](#page-51-0) pósteres, impresión [64](#page-73-0) posterior, ranura de alimentación manual descripción [8](#page-17-0) impresión [51](#page-60-0) problemas de impresión [86](#page-95-0) Procedimientos [78](#page-87-0) puerto paralelo [8](#page-17-0) puerto USB [8](#page-17-0)

#### **R**

ranura de alimentación manual delantera ilustración [6](#page-15-0) impresión [51](#page-60-0) ranura de alimentación manual posterior descripción [8](#page-17-0) impresión [51](#page-60-0) requisitos del sistema [126](#page-135-0) requisitos del sistema operativo [126](#page-135-0) resolución, impresora [125](#page-134-0) rótulos, impresión [65](#page-74-0)

#### **S**

seguro del cartucho de impresión [6](#page-15-0) sensor automático de tipo de papel [39](#page-48-0) sitios web de HP [4](#page-13-0) sitio web Linux [17](#page-26-0) myPrintMileage [77](#page-86-0) sobres, impresión [56](#page-65-0) software cambio de la configuración actual de impresión [50](#page-59-0) cambio de la configuración predeterminada de impresión [40](#page-49-0) características del controlador de la impresora [41](#page-50-0) características inteligentes del software [41](#page-50-0), [125](#page-134-0) controlador de impresora [9](#page-18-0) desinstalación [14](#page-23-0) HP Photo Imaging Software [44](#page-53-0) instalación en Macintosh [12](#page-21-0) otro software, instalación [17](#page-26-0) personalización del programa de instalación [16](#page-25-0) requisitos del sistema [126](#page-135-0) solución de problemas accesorio de impresión automática a doble cara [107](#page-116-0) impresión automática por las dos caras [107](#page-116-0) las luces de la impresora parpadean [109](#page-118-0)

los rótulos no se imprimen correctamente [106](#page-115-0) página de demostración, impresión [84](#page-93-0) página de diagnóstico, impresión [85](#page-94-0) papel atascado [101](#page-110-0) problemas con la impresión de fotografías [104](#page-113-0) problemas con la impresión sin bordes [105](#page-114-0) sugerencias y recursos [82](#page-91-0) soportes de impresión colocación de transparencias [37](#page-46-0) colocación en la bandeja de entrada [37](#page-46-0) eliminación de atascos [101](#page-110-0) impresión en papel de tamaño personalizado [55](#page-64-0) impresión en sobres [56](#page-65-0) impresión en soportes HP [54](#page-63-0) impresión en tarjetas [58](#page-67-0) impresión en transparencias [54](#page-63-0) impresión en varios tipos [54](#page-63-0) impresión sin márgenes [45](#page-54-0) pesos y capacidades compatibles [35](#page-44-0) sugerencias para seleccionar y utilizar [29](#page-38-0) tamaños compatibles [30](#page-39-0) tipos admitidos [34](#page-43-0) soportes HP, impresión [54](#page-63-0) Starter CD [4](#page-13-0) suministros y accesorios accesorios [116](#page-125-0) sustratos HP, pedir [117](#page-126-0)

#### **T**

tarjetas, impresión [58](#page-67-0) tipos de letra, incluidos [125](#page-134-0) tope de la bandeja de entrada [7](#page-16-0) transparencias colocación [37](#page-46-0) impresión [54](#page-63-0) transparencias térmicas, impresión [67](#page-76-0)

### **U**

unidad dúplex ilustración [8](#page-17-0) Utilidad de impresora HP [80](#page-89-0)

#### **W**

Web site pedido de suministros y accesorios [114](#page-123-0) Windows requisitos del sistema [126](#page-135-0)

#### www.hp.com/support